# **UG0594 User Guide SmartFusion2 Security Evaluation Kit**

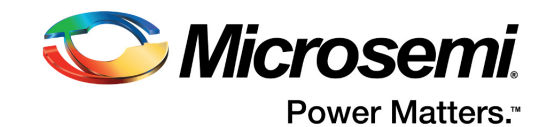

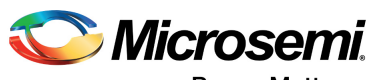

Power Matters."

**Microsemi Corporate Headquarters** One Enterprise, Aliso Viejo, CA 92656 USA Within the USA: +1 (800) 713-4113 Outside the USA: +1 (949) 380-6100 Fax: +1 (949) 215-4996 Email: [sales.support@microsemi.com](mailto:sales.support@microsemi.com) [www.microsemi.com](http://www.microsemi.com)

© 2017 Microsemi Corporation. All rights reserved. Microsemi and the Microsemi logo are trademarks of Microsemi Corporation. All other trademarks and service marks are the property of their respective owners.

Microsemi makes no warranty, representation, or guarantee regarding the information contained herein or the suitability of its products and services for any particular purpose, nor does Microsemi assume any liability whatsoever arising out of the application or use of any product or circuit. The products sold hereunder and any other products sold by Microsemi have been subject to limited testing and should not be used in conjunction with mission-critical equipment or applications. Any performance specifications are believed to be reliable but are not verified, and Buyer must conduct and complete all performance and other testing of the products, alone and together with, or installed in, any end-products. Buyer shall not rely on any data and performance specifications or parameters provided by Microsemi. It is the Buyer's responsibility to independently determine suitability of any products and to test and verify the same. The information provided by Microsemi hereunder is provided "as is, where is" and with all faults, and the entire risk associated with such information is entirely with the Buyer. Microsemi does not grant, explicitly or implicitly, to any party any patent rights, licenses, or any other IP rights, whether with regard to such information itself or anything described by such information. Information provided in this document is proprietary to Microsemi, and Microsemi reserves the right to make any changes to the information in this document or to any products and services at any time without notice.

#### **About Microsemi**

Microsemi Corporation (Nasdaq: MSCC) offers a comprehensive portfolio of semiconductor and system solutions for aerospace & defense, communications, data center and industrial markets. Products include high-performance and radiation-hardened analog mixed-signal integrated circuits, FPGAs, SoCs and ASICs; power management products; timing and synchronization devices and precise time solutions, setting the world's standard for time; voice processing devices; RF solutions; discrete components; enterprise storage and communication solutions, security technologies and scalable anti-tamper products; Ethernet solutions; Power-over-Ethernet ICs and midspans; as well as custom design capabilities and services. Microsemi is headquartered in Aliso Viejo, California, and has approximately 4,800 employees globally. Learn more at www.microsemi.com.

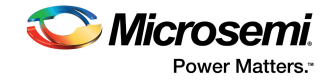

# **Contents**

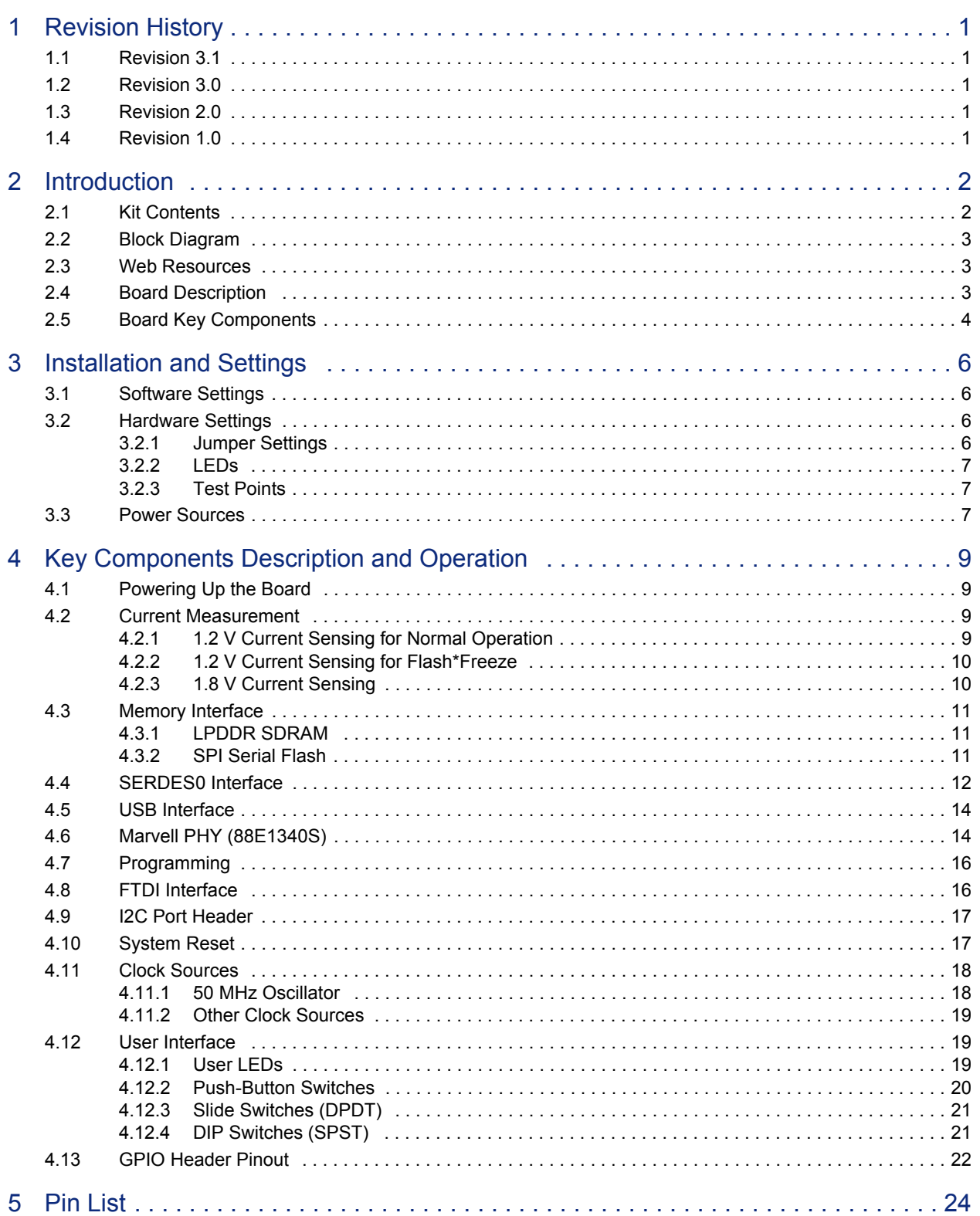

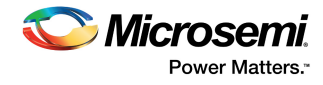

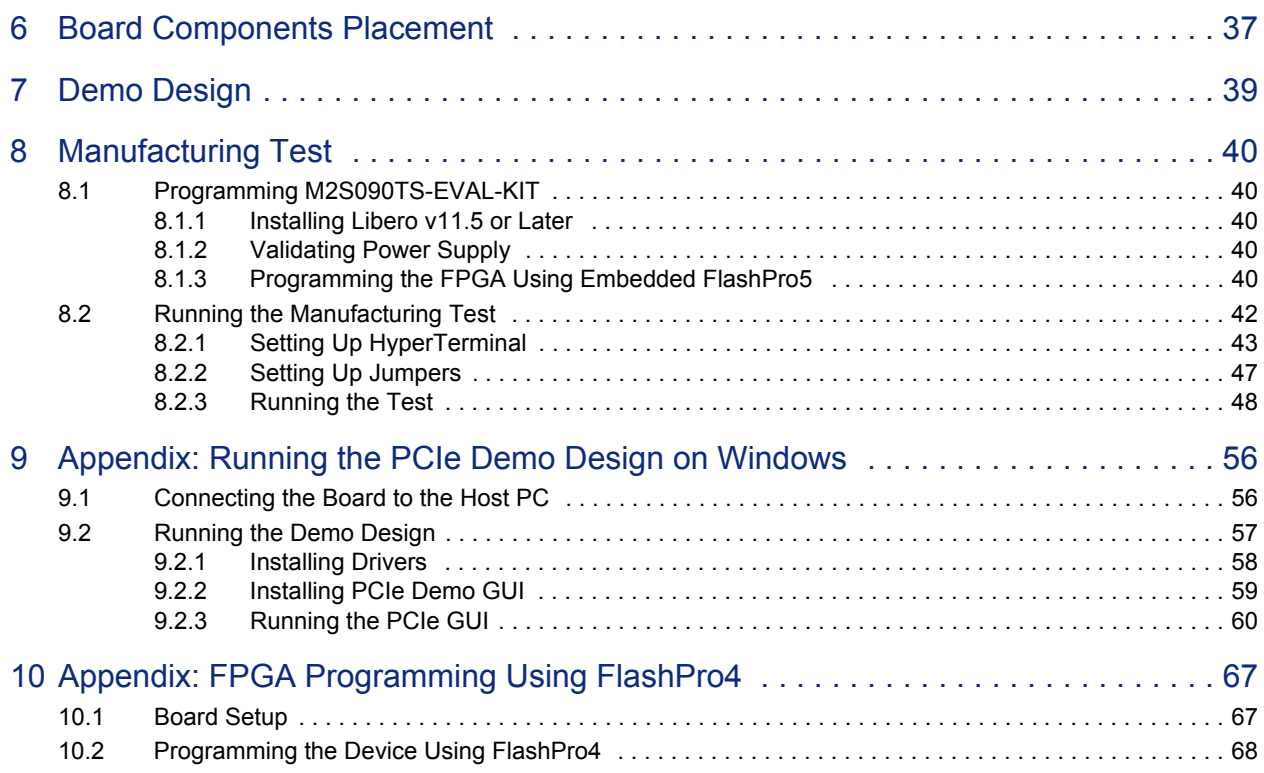

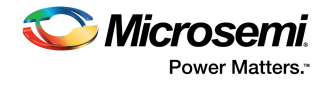

# **[Figures](#page-9-3)**

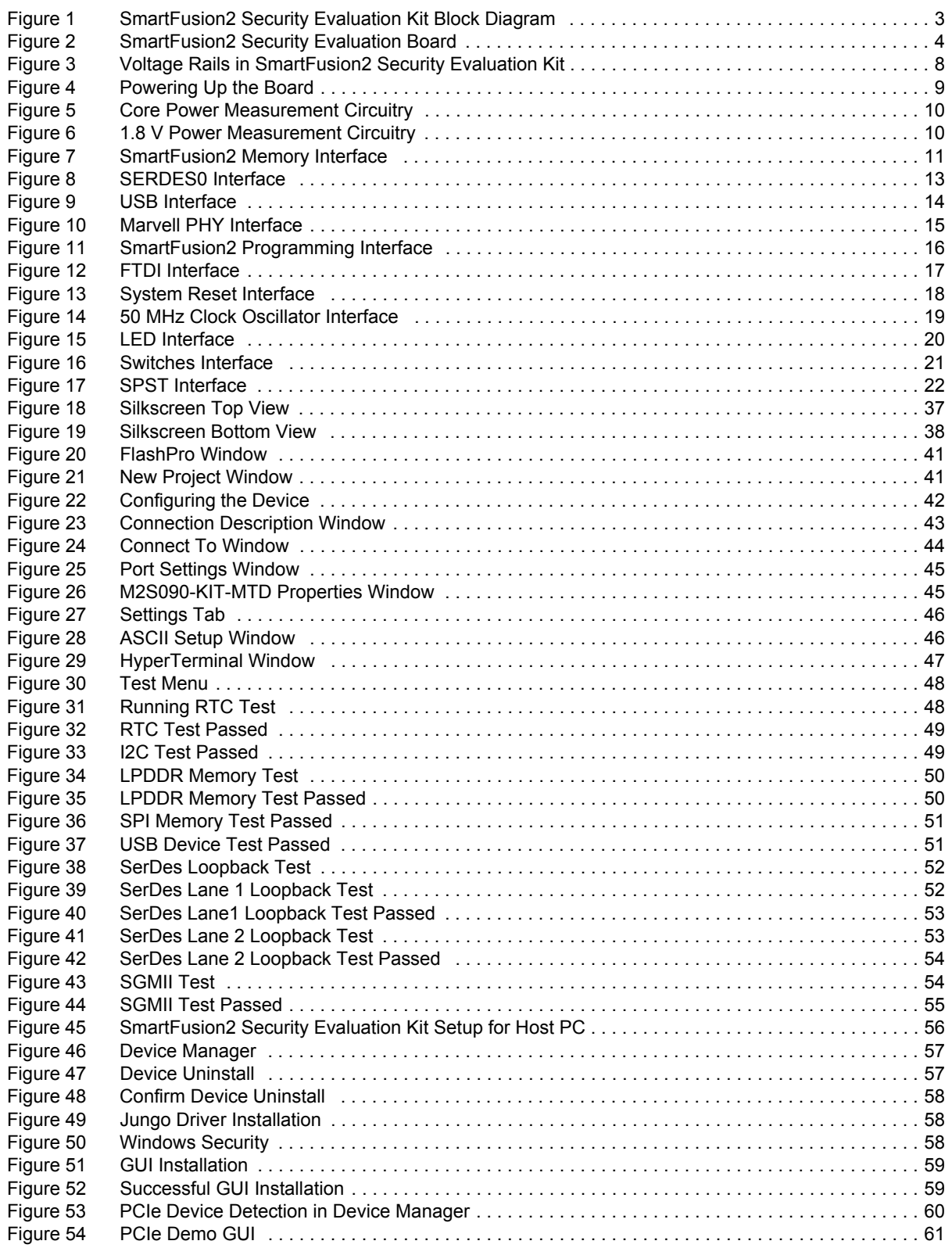

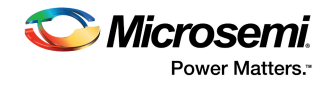

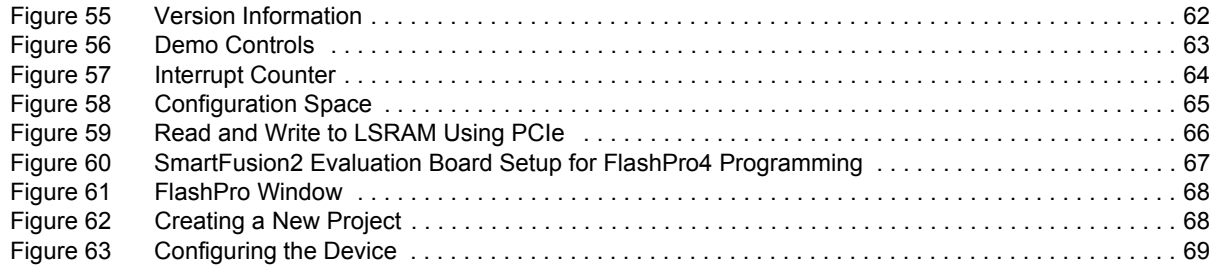

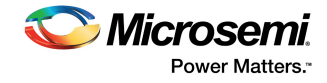

# **Tables**

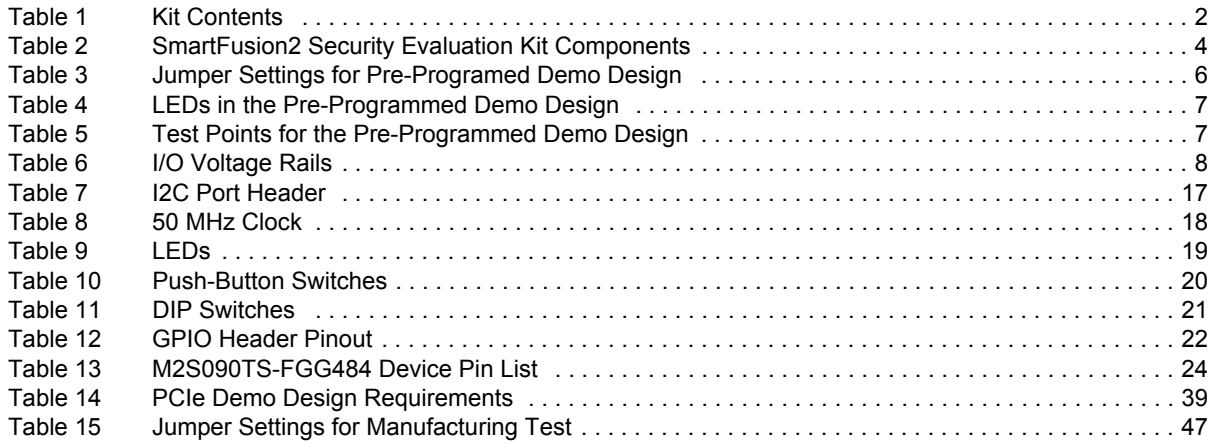

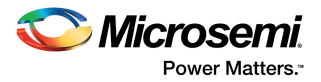

# <span id="page-7-0"></span>**1 Revision History**

The revision history describes the changes that were implemented in the document. The changes are listed by revision, starting with the most current publication.

## <span id="page-7-1"></span>**1.1 Revision 3.1**

Libero SoC software license information was updated from Platinum to Gold. For more information, see [Table 1, page 2](#page-8-3) and [Software Settings, page 6](#page-12-6).

## <span id="page-7-2"></span>**1.2 Revision 3.0**

The following was a summary of the changes in revision 3.0 of this document.

- Throughout the document, figures were updated in accordance with revision E of the SmartFusion2 M2S090TS-EVAL-KIT.
- Information about jumper settings was updated. For more information, see [Jumper Settings, page 6](#page-12-5)  and [Validating Power Supply, page 40](#page-46-5).
- Information about the LPDDR SDRAM interface was updated. For more information, see [LPDDR](#page-17-4)  [SDRAM, page 11](#page-17-4).
- Information about programming the device for the manufacturing test was updated. For more information, see [Programming the FPGA Using Embedded FlashPro5, page 40](#page-46-6).

## <span id="page-7-3"></span>**1.3 Revision 2.0**

Updated LPDDR resolution changes (SAR 52540, SAR 57285, SAR 61490, SAR 53271).

## <span id="page-7-4"></span>**1.4 Revision 1.0**

Revision 1.0 was the first publication of this document.

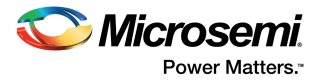

# <span id="page-8-0"></span>**2 Introduction**

The RoHS-compliant SmartFusion<sup>®</sup>2 SoC FPGA Security Evaluation Kit (M2S090TS-EVAL-KIT) enables you to develop the following types of applications:

- Data security
- Motor control
- System management
- Industrial automation
- High-speed serial I/O applications:
	- Peripheral component interconnect express (PCIe)
	- Serial-gigabit media independent interface (SGMII)
	- User-customizable serial interfaces

## <span id="page-8-1"></span>**2.1 Kit Contents**

<span id="page-8-3"></span>The following table lists the contents of the M2S090TS-EVAL-KIT.

#### <span id="page-8-2"></span>*Table 1 •* **Kit Contents**

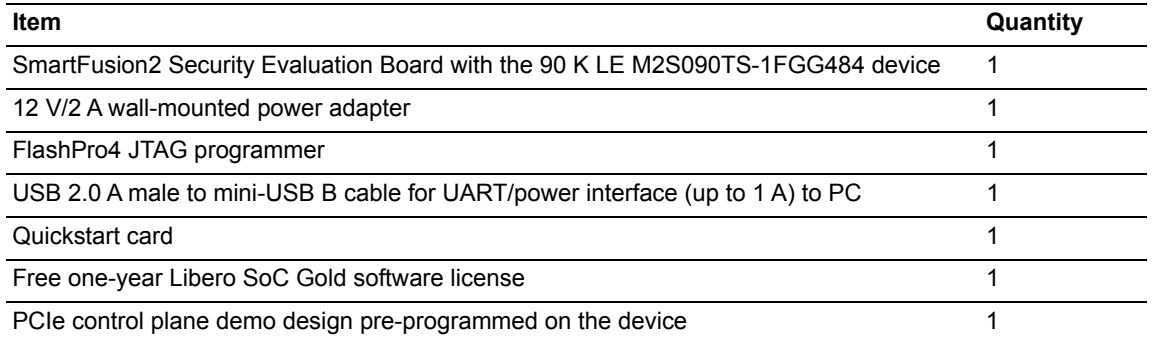

**Note:** The SmartFusion2 device can be programmed either using the on-board SPI slave (FlashPro5) programmer or using the external FlashPro4 programmer. SoftConsole debugging cannot be performed in SPI slave mode. FlashPro4 is required to develop and debug embedded applications using SoftConsole, Identity, or SmartDebug.

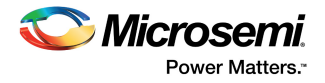

## <span id="page-9-0"></span>**2.2 Block Diagram**

The following figure is the block diagram of the SmartFusion2 Security Evaluation Kit.

#### <span id="page-9-3"></span>*Figure 1 •* **SmartFusion2 Security Evaluation Kit Block Diagram**

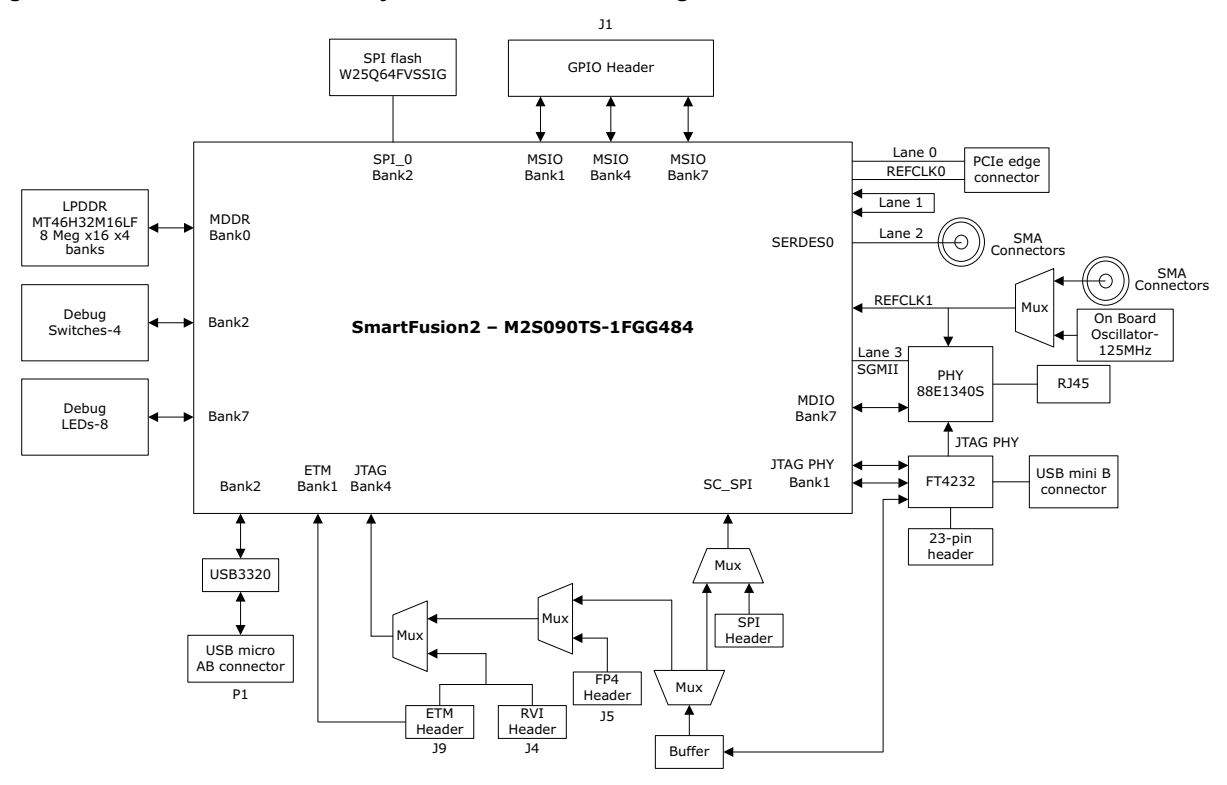

## <span id="page-9-1"></span>**2.3 Web Resources**

For more information about the M2S090TS-EVAL-KIT, see *www.microsemi.com/products/fpgasoc/design-resources/dev-kits/SmartFusion2/smartfusion2-evaluation-kit#overview*.

## <span id="page-9-2"></span>**2.4 Board Description**

The M2S090TS-EVAL-KIT offers a full-featured evaluation board for SmartFusion2 SoC FPGAs. The board integrates the following features on a single chip.

- Reliable flash-based FPGA fabric
- 166 MHz ARM Cortex-M3 processor
- Advanced security processing accelerators
- Digital signal processing (DSP) blocks
- Static random-access memory (SRAM)
- Embedded non-volatile memory (eNVM)
- High-performance communication interfaces

The SmartFusion2 Security Evaluation Board has several standard interfaces, including.

- An RJ45 connector for 10/100/1000 Mbps Ethernet
- A full-duplex serializer/deserializer (SerDes) lane connected through sub-miniature version A (SMA) connectors
- A 64-bit GPIO header
- Various connectors for serial peripheral interface (SPI) support

The SmartFusion2 memory management system supports 512 Mb on-board low-power double data rate (LPDDR) SDRAM memory and 64 Mb SPI flash memory. The SerDes block can either be accessed using the PCIe edge connector or using high-speed SMA connectors.

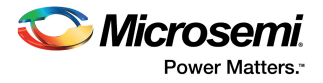

The printed circuit board (PCB) supports the M2S090TS device in an FGG484 package. It has eight layers and is manufactured with FR4 dielectric material.

The following figure is a snapshot of the SmartFusion2 Security Evaluation Board with its engineering silicon.

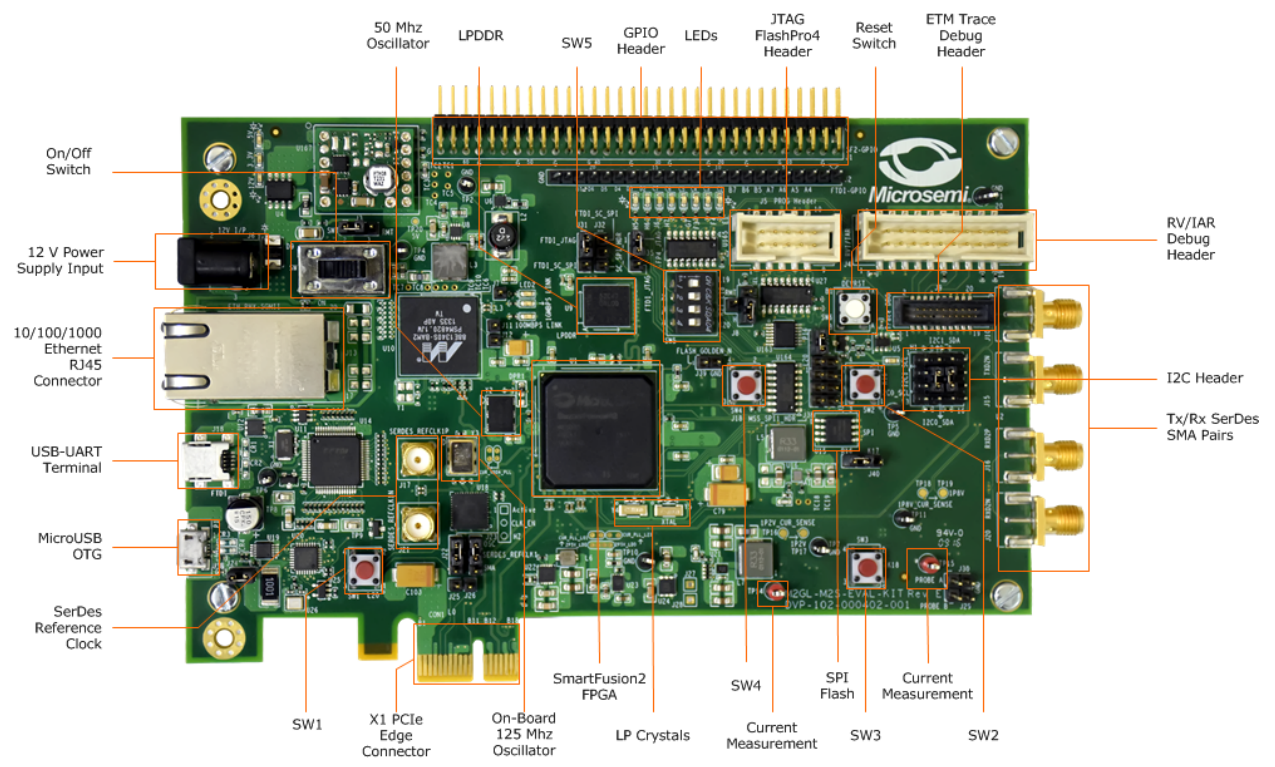

#### <span id="page-10-1"></span>*Figure 2 •* **SmartFusion2 Security Evaluation Board**

**Note:** Microsemi recommends using a 12-inch SMA Male to SMA Male Precision Cable using the RoHS-compliant PE-SR405FLJ coax with the SmartFusion2 Security Evaluation Kit. For more information, see *[www.pasternack.com/sma-male-sma-male-pe-sr405flj-cable-assembly-pe39429-12](www.pasternack.com/sma-male-sma-male-pe-sr405flj-cable-assembly-pe39429-12-p.aspx) [p.aspx](www.pasternack.com/sma-male-sma-male-pe-sr405flj-cable-assembly-pe39429-12-p.aspx)*.

## <span id="page-10-0"></span>**2.5 Board Key Components**

The following table lists key components of the SmartFusion2 Security Evaluation Kit.

<span id="page-10-2"></span>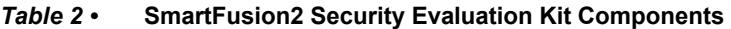

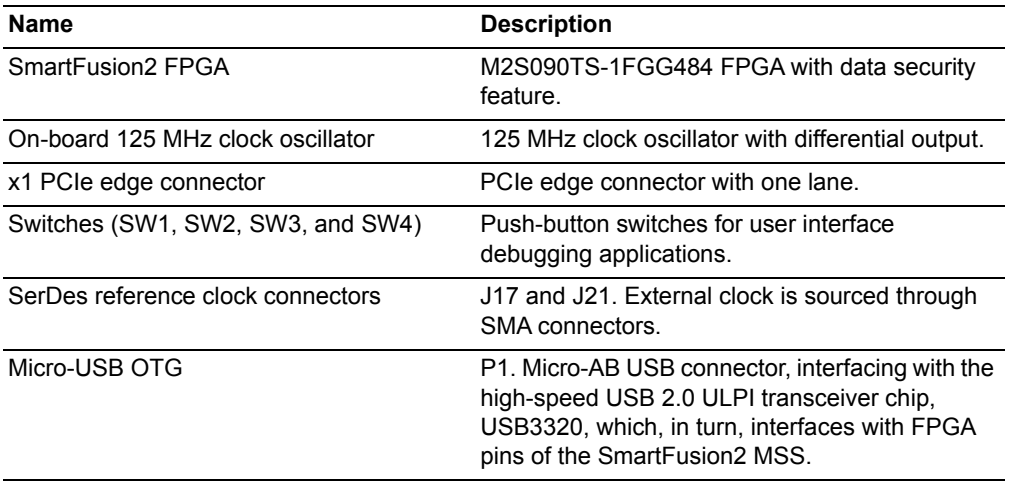

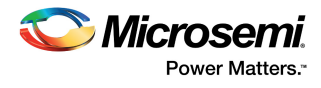

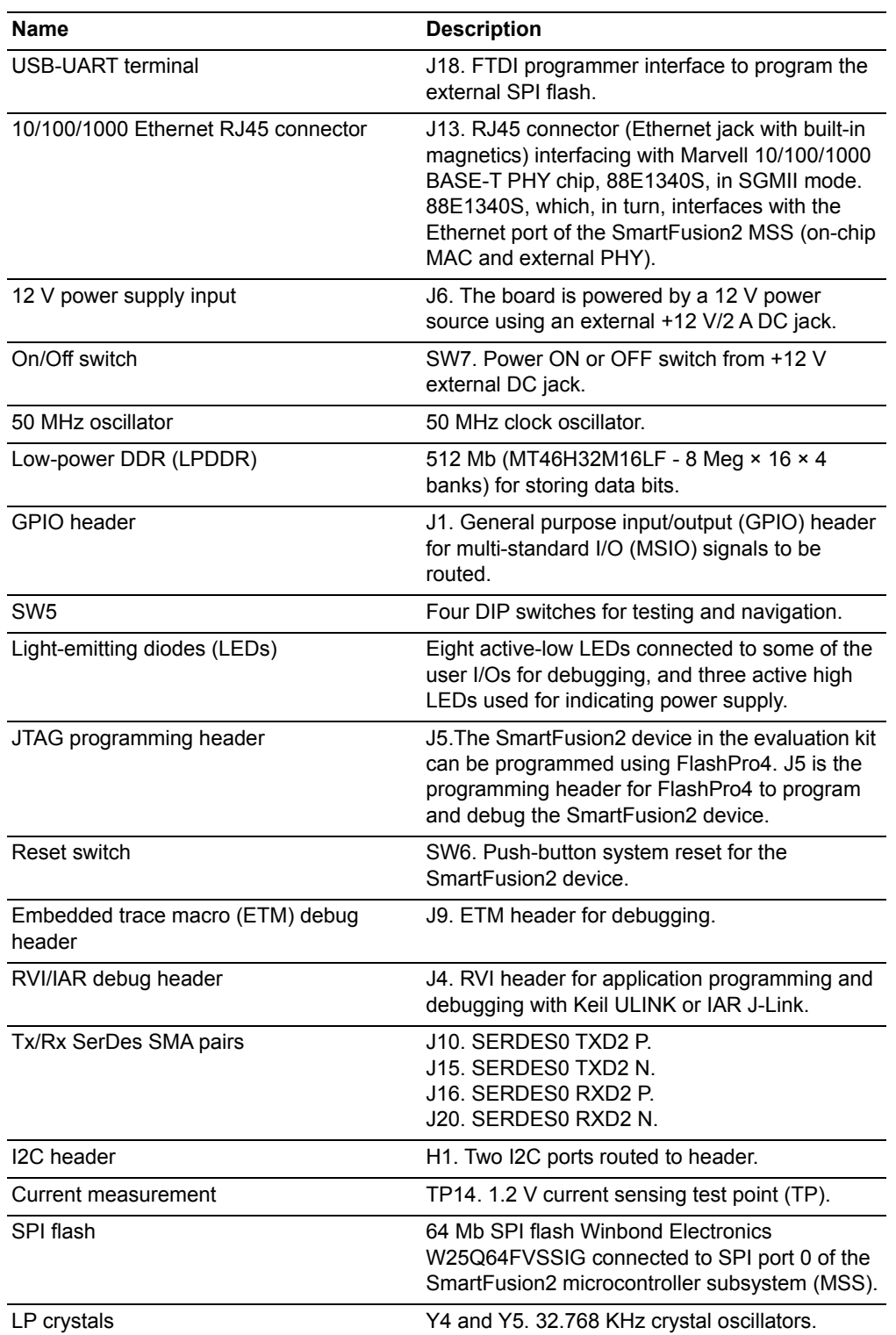

#### *Table 2 •* **SmartFusion2 Security Evaluation Kit Components** *(continued)*

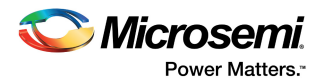

# <span id="page-12-0"></span>**3 Installation and Settings**

<span id="page-12-6"></span>This section provides information about the software and hardware settings required to run the preprogrammed demo design in the SmartFusion Security Evaluation Kit.

## <span id="page-12-1"></span>**3.1 Software Settings**

Download and install the latest release of Microsemi Libero<sup>®</sup> SoC software v11.5 or later from the Microsemi website, and register for a free one-year Gold license to the software. The Libero SoC v11.5 or later installer has FlashPro4 drivers. For instructions on how to install Libero SoC and SoftConsole, see the *[Libero Installation and Licensing Guide](http://www.microsemi.com/index.php?option=com_docman&task=doc_download&gid=131602)*.

For instructions about how to download and install Microsemi DirectCores, SGCores, and driver firmware cores, which must be installed on the PC where Libero SoC is installed, see *[Installing IP Cores and](http://www.microsemi.com/index.php?option=com_docman&task=doc_download&gid=130843)  [Drivers User Guide](http://www.microsemi.com/index.php?option=com_docman&task=doc_download&gid=130843)*.

## <span id="page-12-2"></span>**3.2 Hardware Settings**

<span id="page-12-5"></span>This section provides information about jumper settings, switches, LEDs, and DIP switches in the pre-programmed demo design in the M2S090TS-EVAL-KIT.

### <span id="page-12-3"></span>**3.2.1 Jumper Settings**

<span id="page-12-7"></span>Connect the jumpers with the settings specified in the following table to evaluate the pre-programmed demo design.

<span id="page-12-4"></span>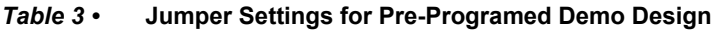

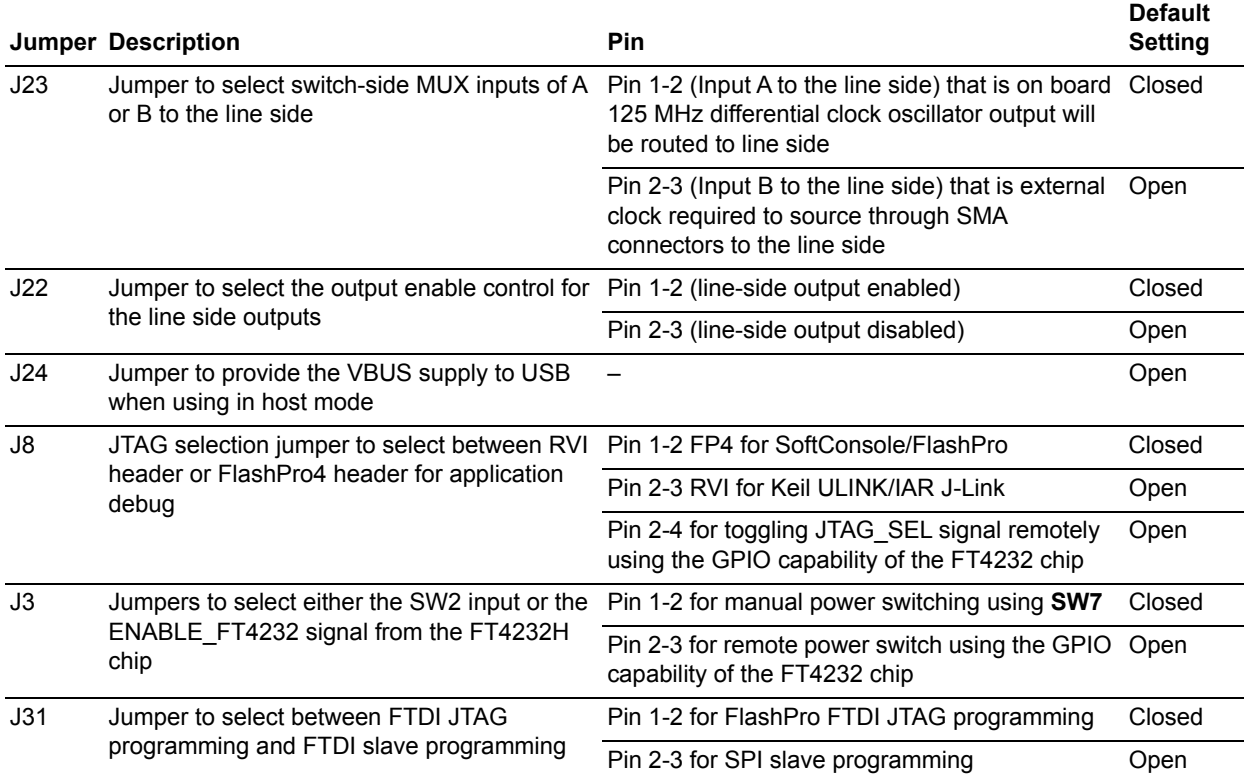

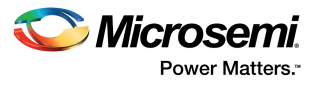

#### *Table 3 •* **Jumper Settings for Pre-Programed Demo Design** *(continued)*

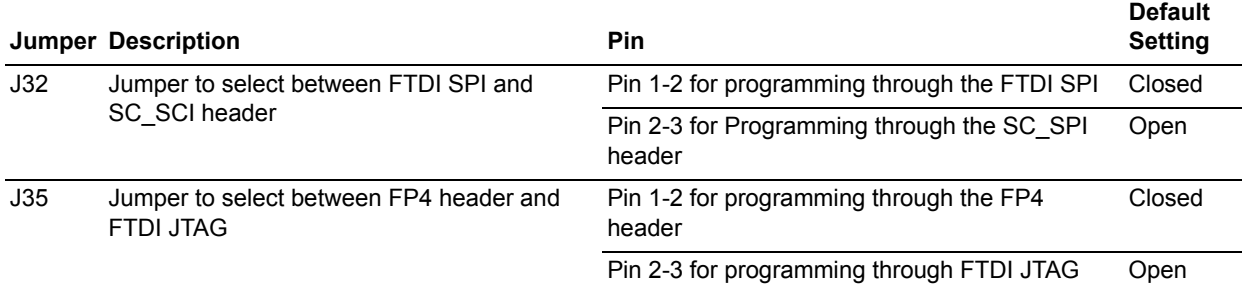

For locations of various jumpers and test points on the SmartFusion2 Security Evaluation Board, see [Figure 18, page 37](#page-43-2) and [Figure 19, page 38.](#page-44-1)

### <span id="page-13-0"></span>**3.2.2 LEDs**

The following table lists the power supply and Ethernet LEDs in the pre-programmed demo design.

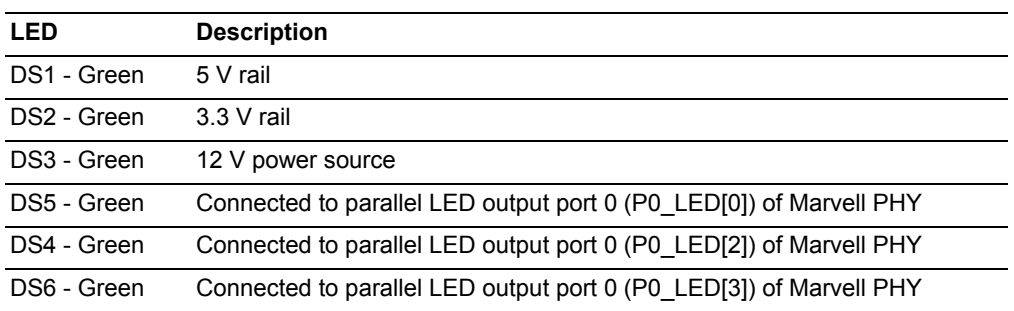

#### <span id="page-13-3"></span>*Table 4 •* **LEDs in the Pre-Programmed Demo Design**

### <span id="page-13-1"></span>**3.2.3 Test Points**

The following table lists USB, ground, and other test points for the pre-programmed demo design.

<span id="page-13-4"></span>*Table 5 •* **Test Points for the Pre-Programmed Demo Design**

| <b>Test Point</b>                                  | <b>Description</b>                                                 |
|----------------------------------------------------|--------------------------------------------------------------------|
| TP8                                                | USB switch I/O for DP signal                                       |
| TP <sub>9</sub>                                    | USB switch I/O for DM signal                                       |
| TP1, TP2, TP4, TP5, TP6, TP7,<br><b>TP10, TP11</b> | Ground                                                             |
| TP3                                                | Test point for DDR VTT                                             |
| <b>TP12</b>                                        | Test point to measure the voltage at TP12 with reference to ground |
| <b>TP14</b>                                        | 1.2 V current-sensing test point                                   |
| <b>TP15</b>                                        | 1.8 V current-sensing test point                                   |
| TP16, TP17                                         | Test points across current sense resistor 0.05 $\Omega$ for 1.2 V  |
| TP18, TP19                                         | Test points across current sense resistor 0.05 $\Omega$ for 1.8 V  |

### <span id="page-13-2"></span>**3.3 Power Sources**

All the power supply devices used in the SmartFusion2 Security Evaluation Kit are Microsemi devices. For more information about power supply devices, go to *[www.microsemi.com/product-directory/ics/853](www.microsemi.com/product-directory/ics/853-power-management) [power-management](www.microsemi.com/product-directory/ics/853-power-management)*.

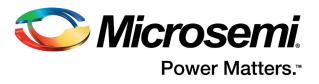

The following table lists the key power supplies required for normal operation of the SmartFusion2 Security Evaluation Kit.

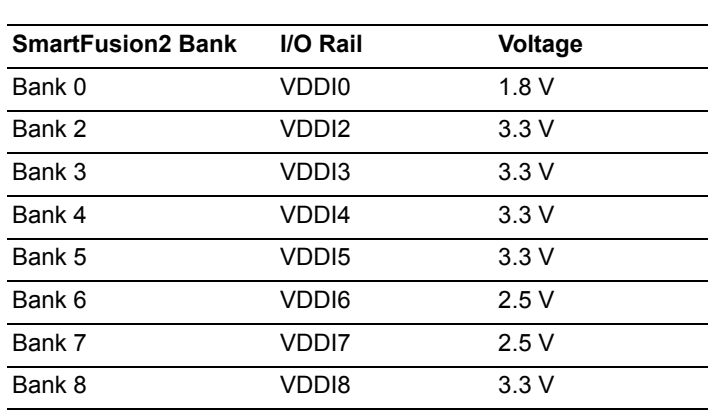

The following figure shows voltage rails (12 V, 5 V, 3.3 V, 2.5 V, 1.8 V, 1.5 V, and 1.0 V) available in the SmartFusion2 Security Evaluation Kit.

<span id="page-14-0"></span>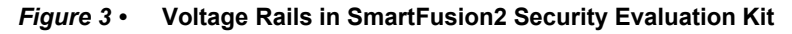

<span id="page-14-1"></span>*Table 6 •* **I/O Voltage Rails**

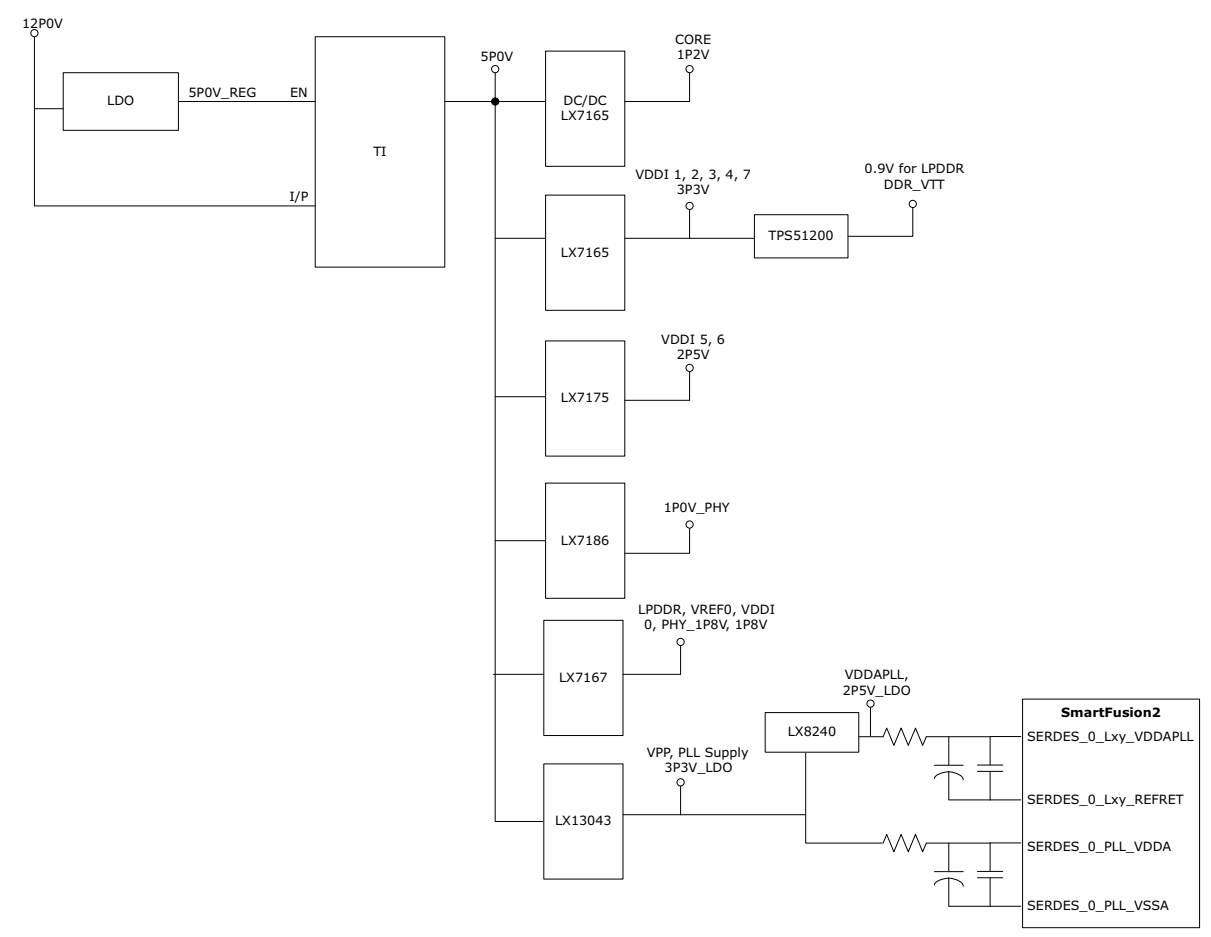

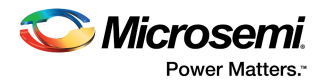

1  $\Omega$ <sup>3</sup> 4 പ

# <span id="page-15-0"></span>**4 Key Components Description and Operation**

This section describes the key component interfaces of the SmartFusion2 Security Evaluation Kit. For device datasheets, go to *[http://www.microsemi.com/products/fpga-soc/design-resources/dev](http://www.microsemi.com/products/fpga-soc/design-resources/dev-kits/smartfusion2-kits)[kits/smartfusion2-kits](http://www.microsemi.com/products/fpga-soc/design-resources/dev-kits/smartfusion2-kits)*.

## <span id="page-15-1"></span>**4.1 Powering Up the Board**

The SmartFusion2 Security Evaluation Board is powered using either of the two 12 V power sources— the external +12 V/2 A DC jack or the PCIe connector, as shown in the following figure. Protection mechanism enables the external DC jack supply.

When both the power sources are ON, the board draws power from the external DC jack as diode D3 becomes reverse-biased and the path is let open for 12P0 PCIE. When external DC voltage is not present, the board can be powered up using the PCIe connector.

The following figure shows then power-up flow for the SmartFusion2 Security Evaluation Board.

#### 12P0V\_IN 12P0V CON1 PCIe +12 V  $DC$  Jack  $\odot$ ENABLE\_FT4232 2 5 SW7 J3 J6

#### <span id="page-15-4"></span>*Figure 4 •* **Powering Up the Board**

## <span id="page-15-2"></span>**4.2 Current Measurement**

This section provides information about current sensing in various modes.

### <span id="page-15-3"></span>**4.2.1 1.2 V Current Sensing for Normal Operation**

For applications that require current measurement, high-precision operational amplifier circuitry (U31 with gain 100) is provided on the board to measure the output voltage at the **TP14** test point.

The following steps describe how to measure the core power:

- 1. Measure the output voltage  $(V_{\text{OUT}})$  at TP14.
- 2.  $I = (V_{OUT}/5)$ .<br>3. Core power
- Core power consumed  $(P) = (1.2 V) \times I$ .

For example, when the voltage measured across TP14 is 0.5 V, the core power consumed is 0.12 W.

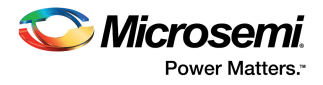

The following figure shows the on-board core power measurement circuitry.

<span id="page-16-2"></span>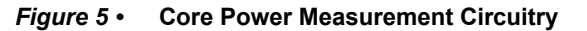

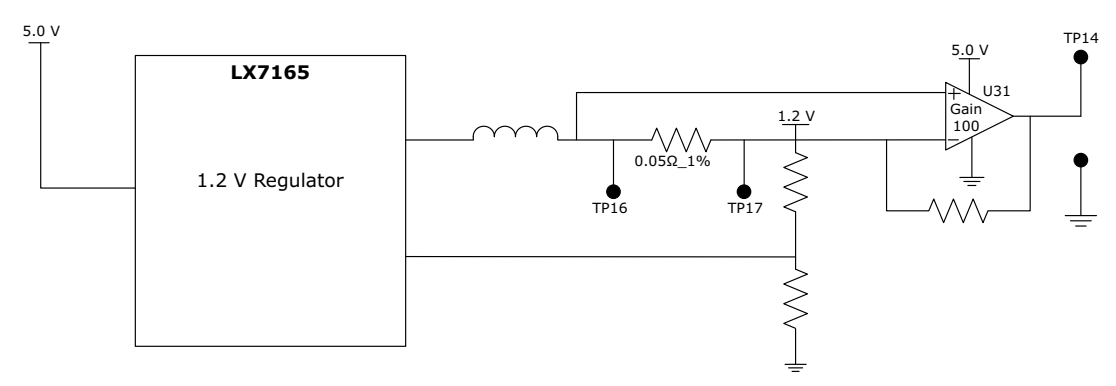

### <span id="page-16-0"></span>**4.2.2 1.2 V Current Sensing for Flash\*Freeze**

The SmartFusion2 device consumes very less power in Flash\*Freeze mode. The voltage across the sense resistor (0.05  $\Omega$ ) must be measured directly using a precision digital multimeter that can read submillivolts. The **TP16** and **TP17** test points can be used to directly measure the voltage across the 1.2 V sense resistor.

To convert the voltage measured across a sense resistor to power, use the following equation:

$$
Power = \left(\frac{\text{voltage}_\text{in}\_\text{millivolts}}{0.05}\right) \times 1.2
$$

**Note:** Accuracy is ± 10%.

### <span id="page-16-1"></span>**4.2.3 1.8 V Current Sensing**

For applications that require current measurement, high-precision operational amplifier circuitry (U32 with gain 100) is provided on the board to measure the output voltage at the **TP15** test point.

The following steps describe how to measure the core power:

- 1. Measure the output voltage (V<sub>OUT</sub>) at TP15.<br>2.  $I = (V_{OUT}/5)$ .
- $I = (V_{\text{OUT}}/5)$ .
- 3. Core power consumed  $(P) = (1.8 V) \times I$ .

For example, when the voltage measured across TP15 is 0.5 V, the power consumed is 0.18 W.

The following figure shows the on-board 1.8 V power measurement circuitry.

#### <span id="page-16-3"></span>*Figure 6 •* **1.8 V Power Measurement Circuitry**

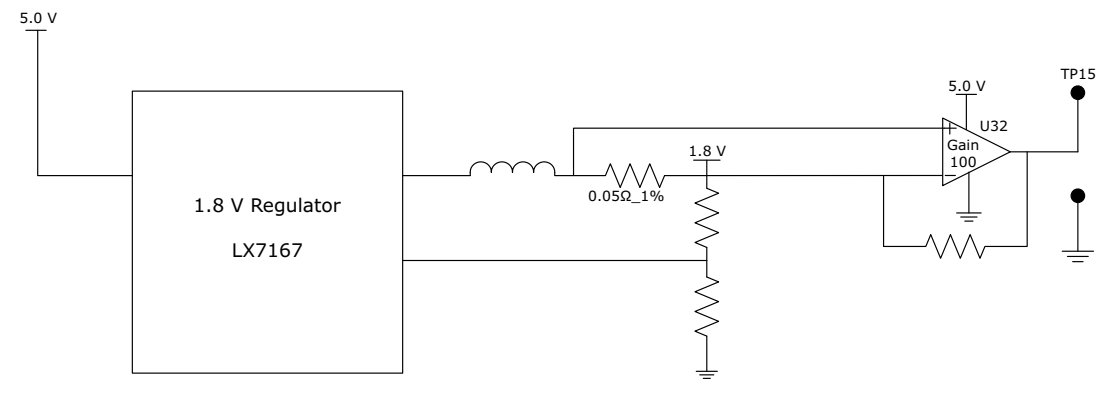

**Note:** Accuracy is ± 10%.

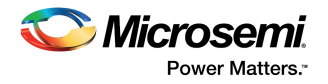

## <span id="page-17-0"></span>**4.3 Memory Interface**

Dedicated I/Os for MSS DDR and fabric DDR are available in the SmartFusion2 device. In addition to dedicated I/Os, regular I/Os can also be used to connect to other memory devices, as shown in the following figure.

#### <span id="page-17-3"></span>*Figure 7 •* **SmartFusion2 Memory Interface**

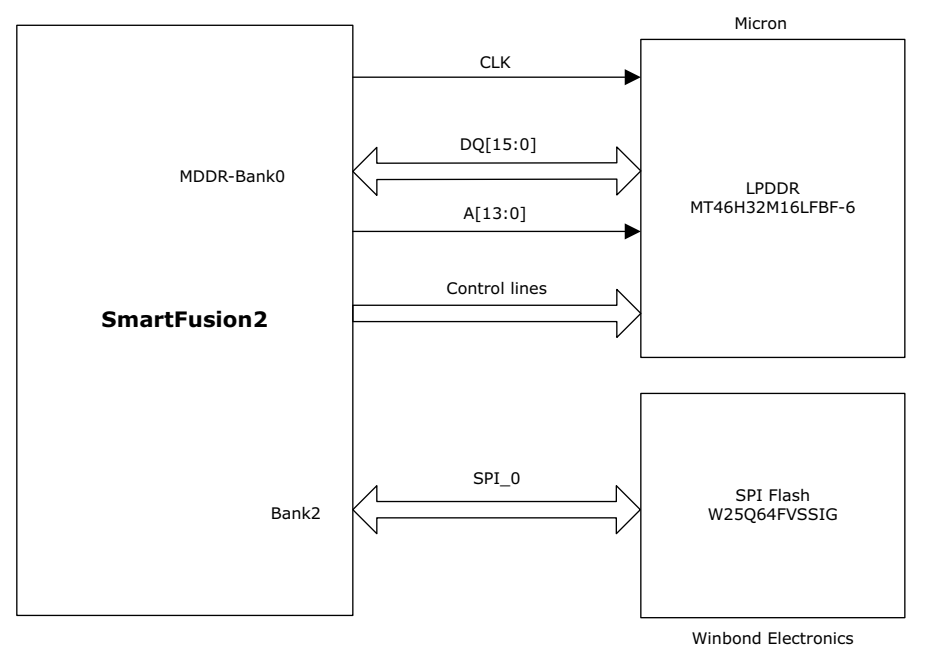

### <span id="page-17-1"></span>**4.3.1 LPDDR SDRAM**

<span id="page-17-4"></span>An individual chip with 512 Mb LPDDR SDRAM is provided in the SmartFusion2 device to serve as flexible volatile memory for user applications. The LPDDR interface is implemented in bank 0.

LPDDR SDRAM specifications for the SmartFusion2 device are as follows:

- MT46H32M16LF: 8 Meg × 16 × 4 banks
- Density: 512 Mb
- Data rate: LPDDR 16-bit at 166 MHz clock rate

The SmartFusion2 Security Evaluation Kit design uses the LPDDRI and LVCMOS18 standards for the LPDDR interface. The default board assembly available for the LPDDRI standard has RC terminations. The LVCMOS18 I/O standard has lower power characteristics than the LPDDRI (SSTL18) standard for the LPDDR memories. To achieve low power characteristics (LPDDR in LVCMOS18 mode), change the I/O type in the design example to LVCMOS18.

For more information, see the Board Level Schematics document (provided separately).

### <span id="page-17-2"></span>**4.3.2 SPI Serial Flash**

SPI flash specifications for the SmartFusion2 device are as follows:

- Density: 64 Mb
- Voltage: 2.7 V to 3.6 V
- Frequency: 104 MHz
- SPI mode support: Modes 0 and 3
- SmartFusion2 MSS: SPI0 interfaced to SPI flash

For more information, see the Board Level Schematics document (provided separately).

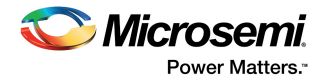

## <span id="page-18-0"></span>**4.4 SERDES0 Interface**

The SERDES0 interface has four lanes, connected as follows:

- 1. Lane 0 is directly routed to the PCIe connector.
	- TX pad > trace > AC coupling > trace > via (to bottom layer) > trace > PCIe connector pad
	- RX pad > trace > PCIe connector pad
- 2. Lane 1 is used for loopback testing. This path is routed between the TX and RX pads with a 6-inch trace and two vias.
	- TX pad > via (to bottom layer) > trace > AC coupling > trace > via (to top layer) > RX pad
- 3. Lane 2 is routed to SMA connectors.
	- TX pad > trace > AC coupling > trace > SMA connector pad
	- RX pad > trace > via (to bottom layer) > trace > via (to top layer) > SMA connector pad
- 4. Lane 3 is routed to Marvell PHY 88E1340S.
	- TX pad > trace > AC coupling > trace > via > trace routed in sixth layer > via (to top layer) > Marvel PHY pin
	- RX pad > via > trace routed in sixth layer > via (to top layer) > trace > AC coupling > trace > Marvel PHY pin

SERDES0 reference clock 0 is routed directly from the PCIe connector to the SmartFusion2 device. SERDES0 reference clock 1 is routed from the on-board 125 MHz clock oscillator, and optionally routed from SMA connectors through an LVDS MUX or buffer chip.

The expected SerDes reference clock specifications are as follows:

- Voltage level:  $3.3 \ (\pm 0.3) \ V$
- Differential LVDS
	- Symmetry: 50% (± 10%)
	- Rise/fall time: Maximum 1 ns @ 20% to 80% of supply (3.3 V)
	- Output Voltage Levels: 0 = 0.90 minimum, 1.10 typical; 1 = 1.43 typical, 1.60 maximum
	- Differential output voltage: 247 mV minimum, 454 mV maximum

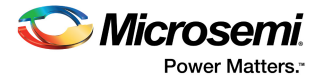

The following figure shows the SERDES0 interface of the SmartFusion2 Security Evaluation Board.

<span id="page-19-0"></span>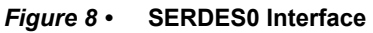

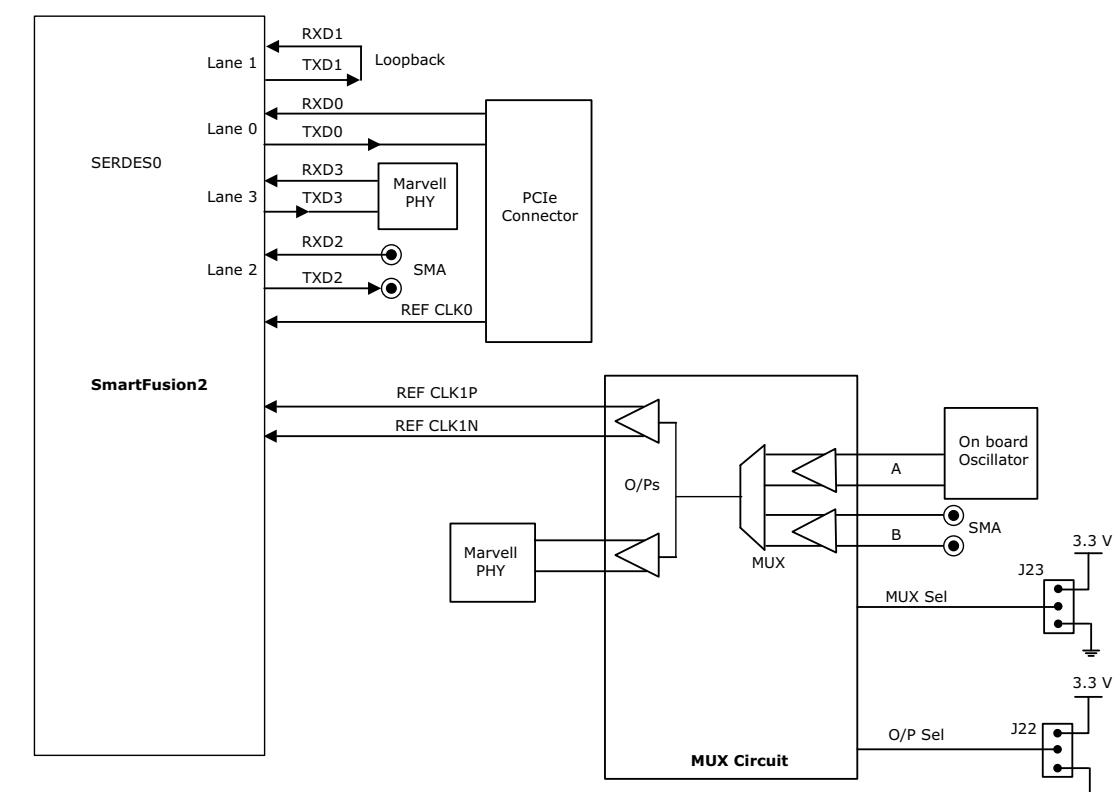

For information about the **J22** and **J23** jumpers, see [Table 3, page 6.](#page-12-7)

#### **Notes:**

- SERDES0 TXD pairs are capacitively coupled to the SmartFusion2 device. Serial AC-coupling capacitors are used to provide common-mode voltage independence.
- AC-coupling capacitors are not provided for SERDES0 RXD signals. The mating board must have the AC-coupling capacitors.

For more information, see the Board Level Schematics document (provided separately).

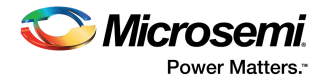

## <span id="page-20-0"></span>**4.5 USB Interface**

The following figure shows the USB interface of the SmartFusion2 Security Evaluation Board. The SMSC USB3320 shown in the figure is a high-speed USB 2.0 ULPI transceiver that supports the optional OTG protocol.

The following figure shows the USB interface of the SmartFusion2 Security Evaluation Board.

#### <span id="page-20-2"></span>*Figure 9 •* **USB Interface**

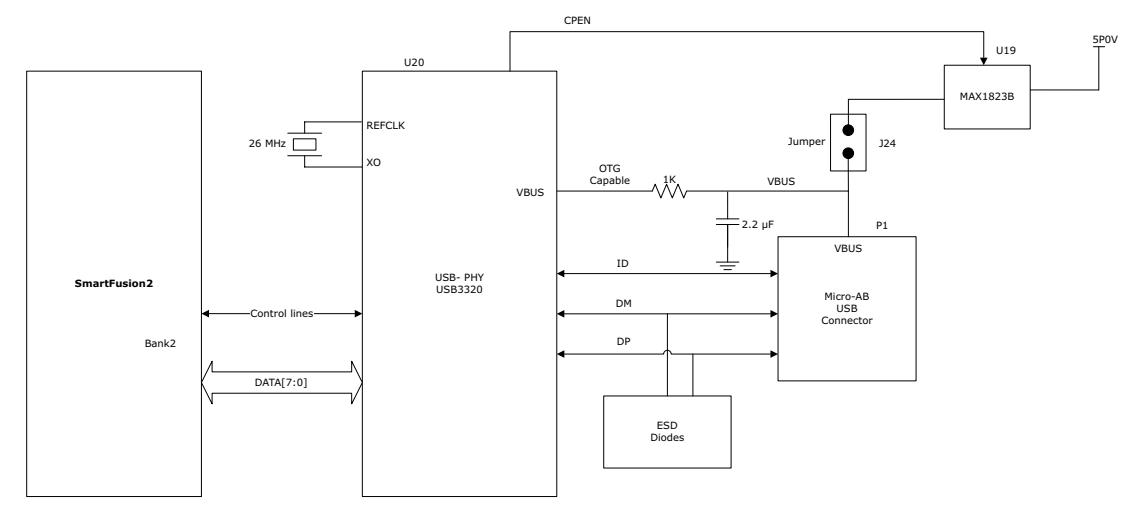

For more information, see the Board Level Schematics document (provided separately).

## <span id="page-20-1"></span>**4.6 Marvell PHY (88E1340S)**

The SmartFusion2 Security Evaluation Kit uses Marvell Alaska physical layer (PHY) device 88E1340S for Ethernet communications at 10/100/1000 Mbps. Device 88E1340S has four independent gigabit Ethernet transceivers; however, the board uses only one of the transceivers. Each transceiver performs all the PHY functions for 10BASE-T, 100BASE-TX, and 1000BASE-T full-duplex or half-duplex Ethernet on a CAT5 twisted-pair cable. The PHY device is connected to a user-provided Ethernet cable through an RJ45 connector with built-in magnetics.

Device 88E1340S supports Quad SGMII for direct connection to a SmartFusion2 chip. It is configured through the CONFIG [3:0] and CLK\_SEL [1:0] registers.

The CLK SEL [1:0] register is used to select the reference clock input option. On the board, the status of the CLK\_SEL0 register is *high* and the status of CLK\_SEL1 is *low*. REF\_CLK is the 125 MHz reference differential clock input. It consists of LVDS differential inputs with a 100 Ω differential internal termination resistor.

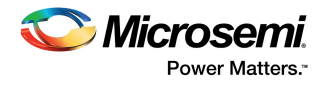

Key features of Marvell PHY 88E1340S are as follows:

- RCLK: Gigabit recovered clock
- SCLK: 25 MHz synchronous input reference clock
- Expected reference clock (REF\_CLK) specifications:
	- Voltage level:  $3.3 \ (\pm 0.3) \ V$
	- Differential LVDS
		- •Symmetry: 50% (± 10%)
		- •Rise/fall time: Maximum 1 ns @ 20% to 80% of supply (3.3 V)
		- •Output voltage levels: 0 = 0.90 minimum, 1.10 typical; 1 = 1.43 typical, 1.60 maximum •Differential output voltage: 247 mV minimum, 454 mV maximum

The following figure shows the SmartFusion2 Marvell PHY interface.

<span id="page-21-0"></span>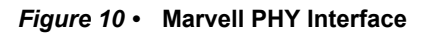

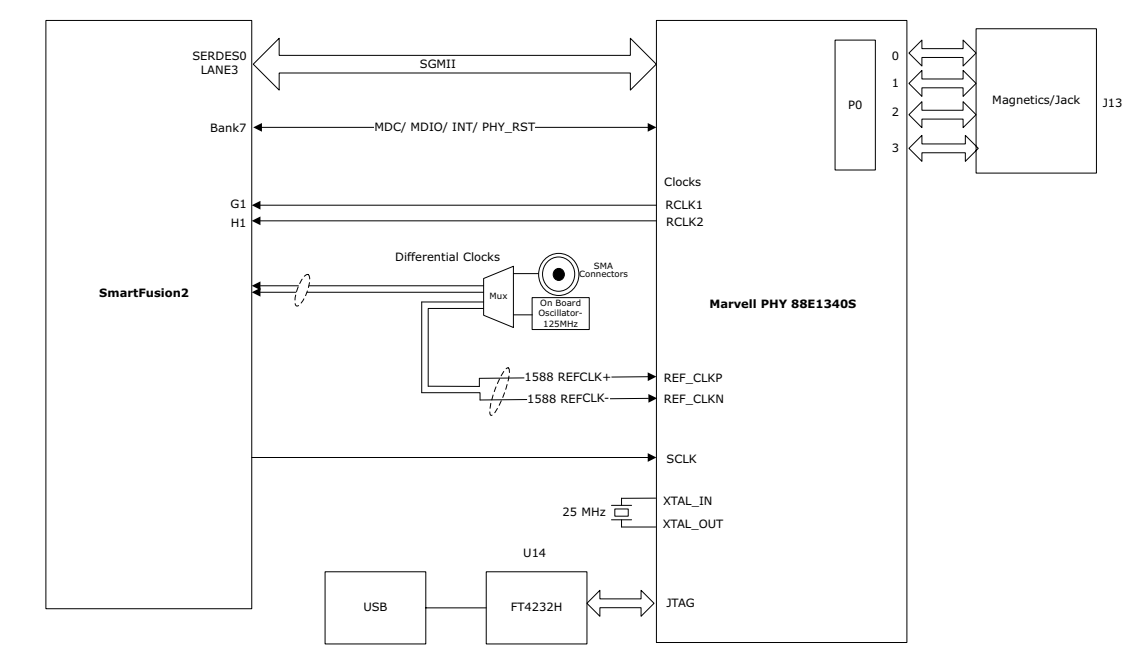

For more information, see the Board Level Schematics document (provided separately).

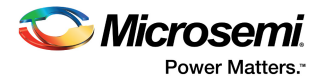

## <span id="page-22-0"></span>**4.7 Programming**

The SmartFusion2 device can be programmed through the SPI slave interface or the JTAG interface. The following figure shows various ways of programming the device.

See [Appendix: FPGA Programming Using FlashPro4, page 67](#page-73-3) for detailed information about how to program the device using the JTAG interface.

<span id="page-22-2"></span>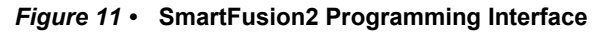

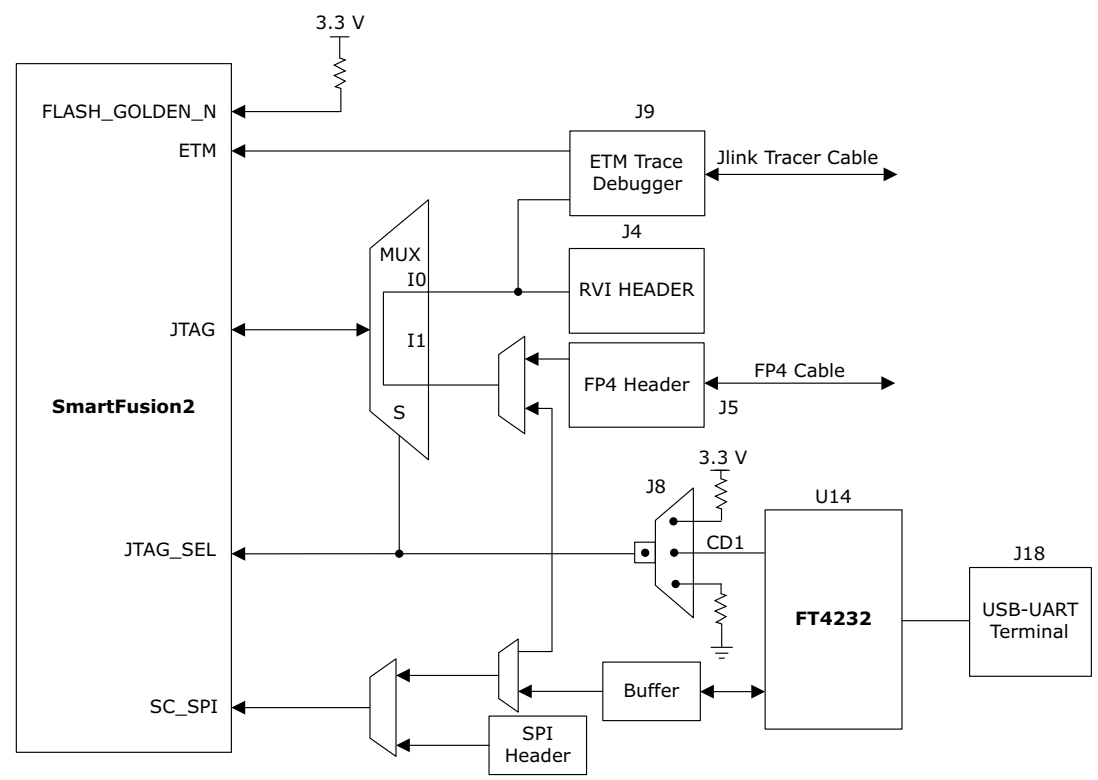

**JTAG\_SEL:** JTAG\_SEL is used to switch between the FlashPro4 header (high) and the RVI header or ETM header (low). For more information about the **J8** jumper, see [Table 3, page 6](#page-12-7).

**RVI header:** A 10 × 2 RVI header is provided on the board for debugging. This header allows plugging in the Keil ULINK debugger or IAR J-Link debugger.

**FlashPro4 programming header:** The SmartFusion2 device in the evaluation kit can be programmed using the on-board SPI slave (FlashPro5) or the external FlashPro4 programmer. FlashPro4 is also used for debugging the software using SoftConsole.

For more information, see the Board Level Schematics document (provided separately) and the *[IGLOO2](http://www.microsemi.com/index.php?option=com_docman&task=doc_download&gid=132014)  [and SmartFusion2 Programming User Guide.](http://www.microsemi.com/index.php?option=com_docman&task=doc_download&gid=132014)*

## <span id="page-22-1"></span>**4.8 FTDI Interface**

Key features of the FT4232H chip are as follows:

- USB 2.0 high-speed (480 Mbps) to UART/MPSSE IC
- Single-chip USB-to-quad serial ports in various configurations
- Entire USB protocol handled on the chip without requiring USB-specific firmware programming
- USB 2.0 high-speed (480 Mbps) and full-speed (12 Mbps) compatibility
- Two multi-protocol synchronous serial engines (MPSSE) on channel A and channel B to simplify synchronous serial protocol (USB to JTAG, I2C, SPI, or bit-bang) design
- Fully assisted hardware handshaking and X-On/X-Off software handshaking
- +1.8 V (chip core) and +3.3 V I/O interfacing with +5 V tolerance

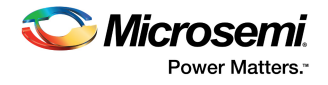

The following figure shows the FTDI interface of the SmartFusion2 Security Evaluation Board.

<span id="page-23-2"></span>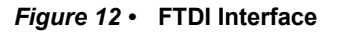

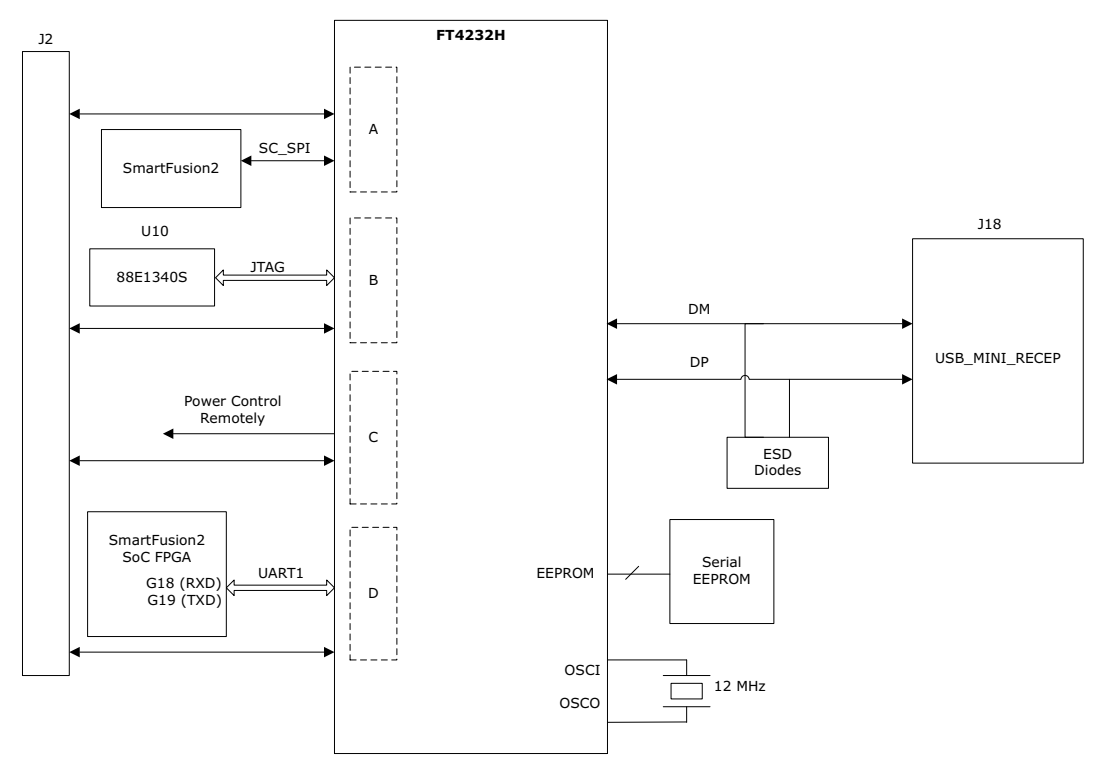

For more information, see the Board Level Schematics document (provided separately).

## <span id="page-23-0"></span>**4.9 I2C Port Header**

The following table lists the two I2C ports routed to header H1.

<span id="page-23-3"></span>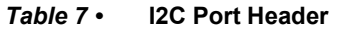

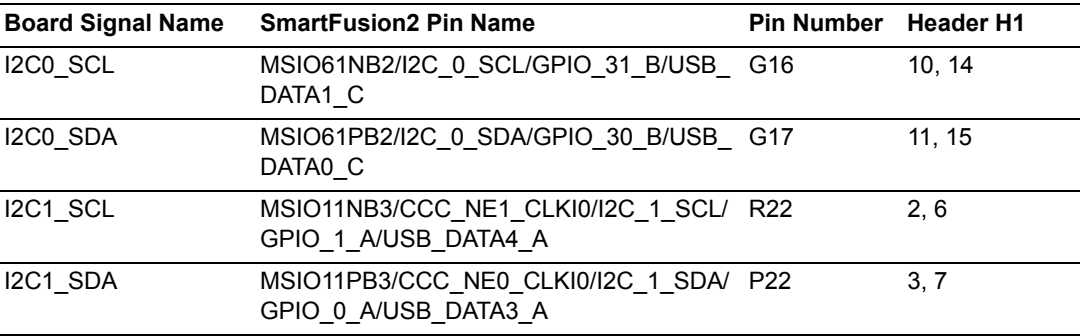

For more information, see the Board Level Schematics document (provided separately).

## <span id="page-23-1"></span>**4.10 System Reset**

DEVRST\_N is an input-only reset pad that allows assertion of a full reset to the chip at any time. The DEVRST\_N signal (active-low) is asserted in the following cases:

- When the **SW6** push-button switch is pressed
- When the 3.3 V or 1.2 V supplies fall below the threshold level

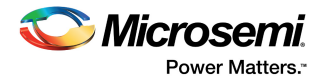

The following figure shows the system reset interface of the SmartFusion2 Security Evaluation Board.

<span id="page-24-2"></span>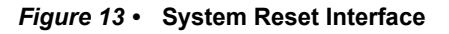

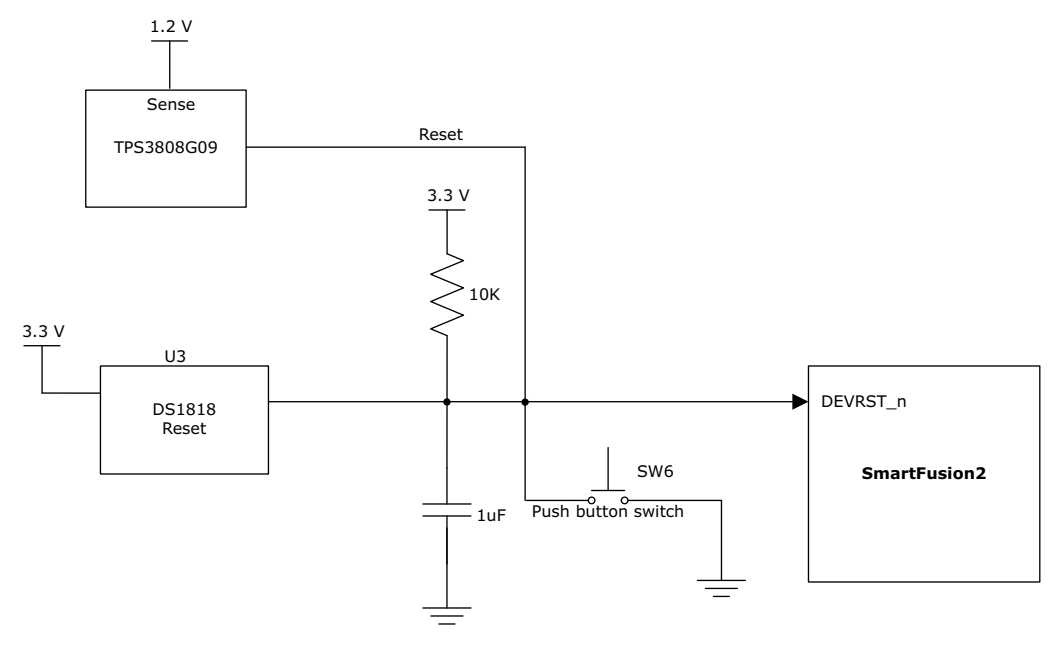

For more information, see the Board Level Schematics document (provided separately).

## <span id="page-24-0"></span>**4.11 Clock Sources**

This section provides information about the clock sources available in the SmartFusion2 Security Evaluation Kit.

### <span id="page-24-1"></span>**4.11.1 50 MHz Oscillator**

A 50 MHz clock oscillator with an accuracy of +/-50 ppm is available on the board. This clock oscillator is connected to the FPGA fabric to provide a system reference clock.

An on-chip SmartFusion2 PLL can be configured to generate a wide range of high-precision clock frequencies.

The following table provides package and pin details of the 50 MHz oscillator.

#### <span id="page-24-3"></span>*Table 8 •* **50 MHz Clock**

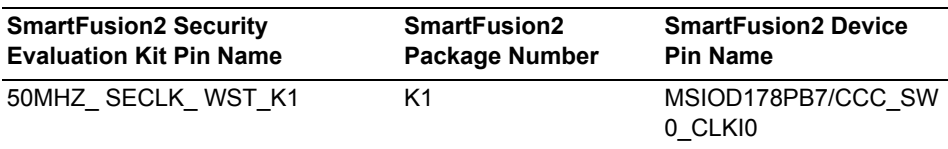

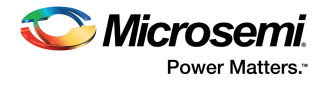

The following figure shows the 50 MHz clock oscillator interface.

#### <span id="page-25-3"></span>*Figure 14 •* **50 MHz Clock Oscillator Interface**

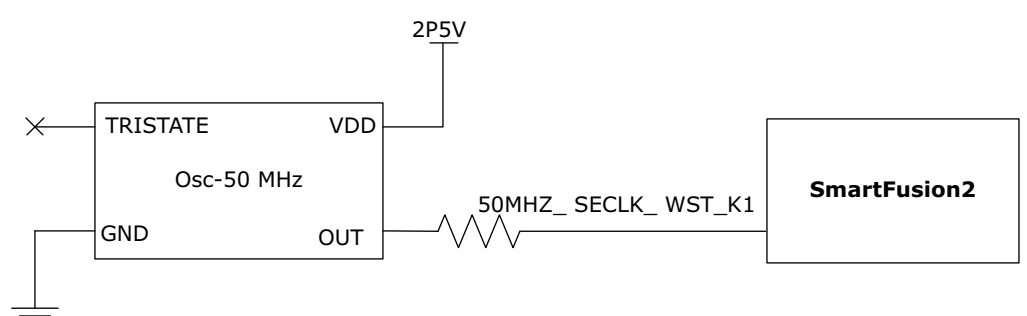

For more information, see the Board Level Schematics document (provided separately).

### <span id="page-25-0"></span>**4.11.2 Other Clock Sources**

The following additional clock sources are used in the SmartFusion2 Security Evaluation Kit:

- A 125 MHz clock oscillator for the SerDes0 interface. For more information, see [SERDES0](#page-18-0)  [Interface, page 12](#page-18-0).
- 32.768 KHz crystal oscillators for the main and auxiliary oscillators of the SmartFusion2 device.

### <span id="page-25-1"></span>**4.12 User Interface**

The SmartFusion2 Security Evaluation Board UI has user LEDs as well as push-button switches.

### <span id="page-25-2"></span>**4.12.1 User LEDs**

The board has eight active-low LEDs that are connected to the SmartFusion2 device. The following table lists the on-board user LEDs.

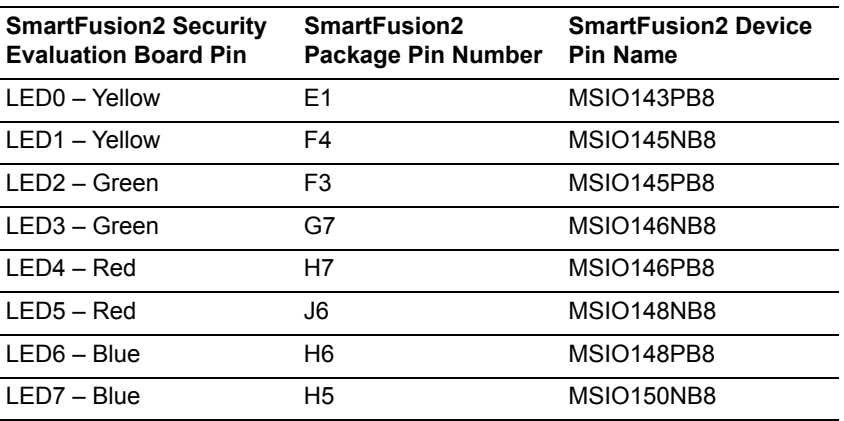

#### <span id="page-25-4"></span>*Table 9 •* **LEDs**

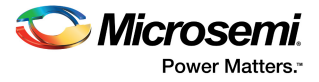

The following figure shows the LED interface of the SmartFusion2 Security Evaluation Board.

#### <span id="page-26-1"></span>*Figure 15 •* **LED Interface**

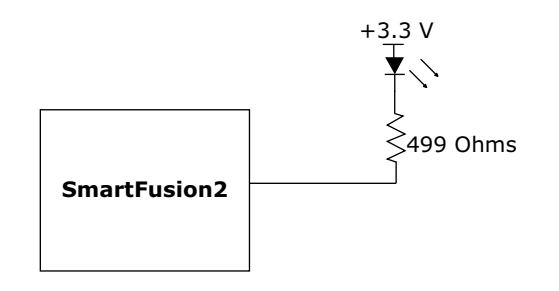

For more information, see the Board Level Schematics document (provided separately).

### <span id="page-26-0"></span>**4.12.2 Push-Button Switches**

The SmartFusion2 Security Evaluation Kit comes with five push-button tactile switches that are connected to the SmartFusion2 device. The following table lists the on-board push-button switches.

<span id="page-26-2"></span>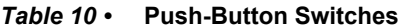

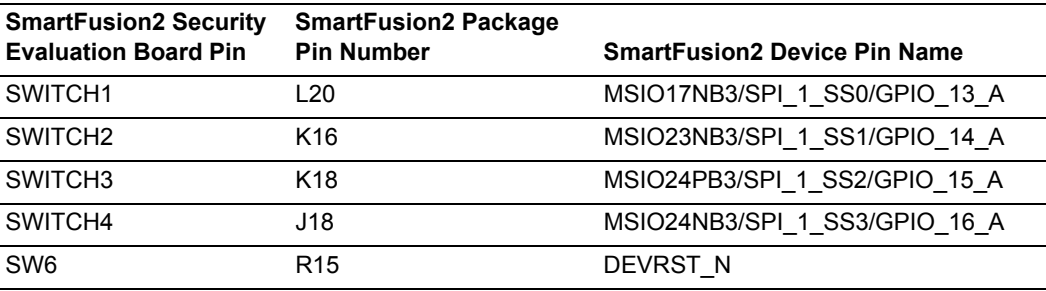

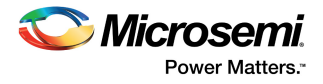

The following figure shows the switches interface of the SmartFusion2 Security Evaluation Board.

#### <span id="page-27-2"></span>*Figure 16 •* **Switches Interface**

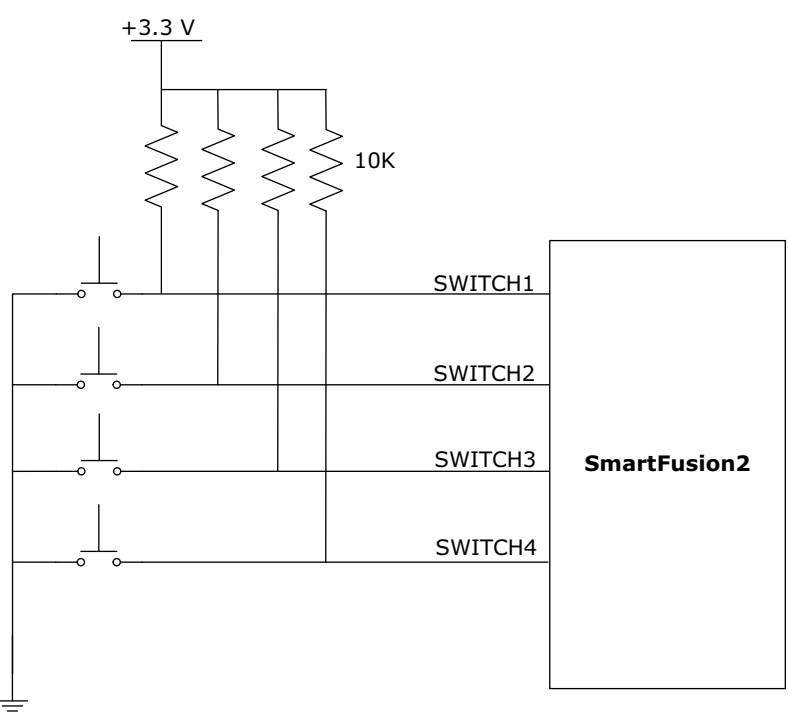

For more information, see the Board Level Schematics document (provided separately).

### <span id="page-27-0"></span>**4.12.3 Slide Switches (DPDT)**

The **SW7** slide switch powers the device ON or OFF from +12 V external DC jack.

### <span id="page-27-1"></span>**4.12.4 DIP Switches (SPST)**

The **SW5** DIP switch has four connections to the SmartFusion2 device. The following table lists the onboard DIP switches.

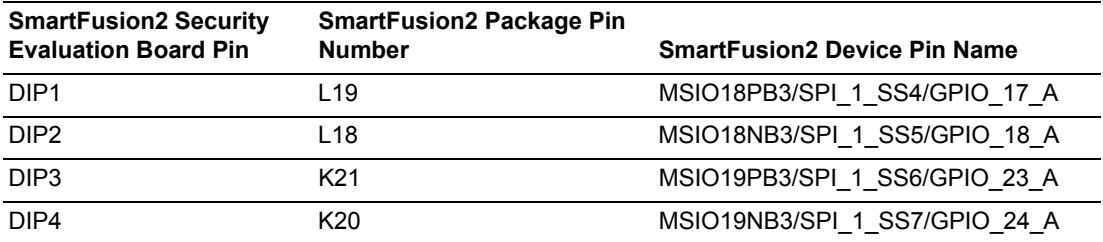

#### <span id="page-27-3"></span>*Table 11 •* **DIP Switches**

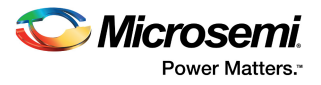

The following figure shows the SPST interface of the SmartFusion2 Security Evaluation Board.

#### <span id="page-28-1"></span>*Figure 17 •* **SPST Interface**

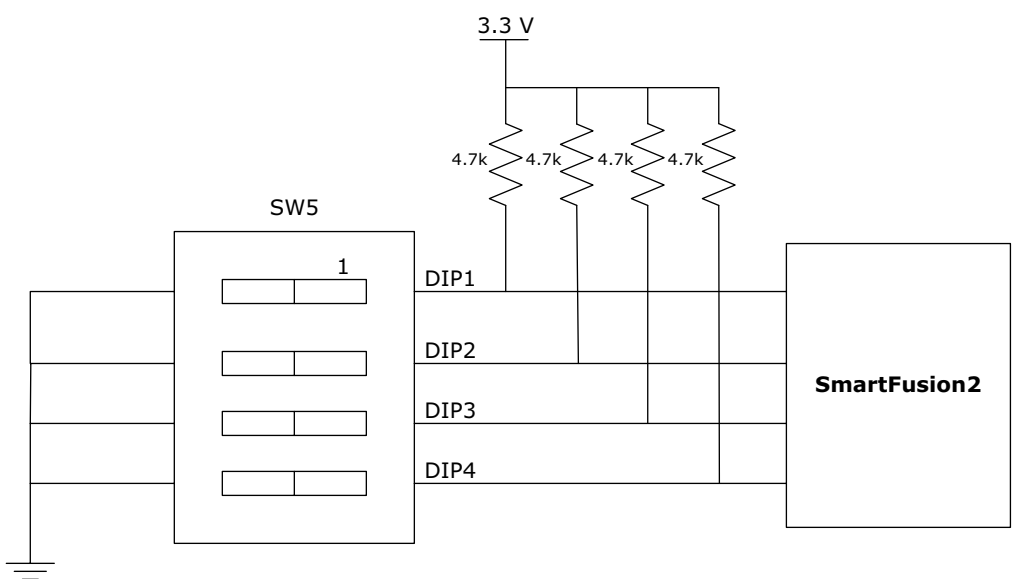

For more information, see the Board Level Schematics document (provided separately).

## <span id="page-28-0"></span>**4.13 GPIO Header Pinout**

Bank 4, bank 7, and bank 1 signals are routed to the GPIO header for user applications. The following table provides GPIO header pinout details.

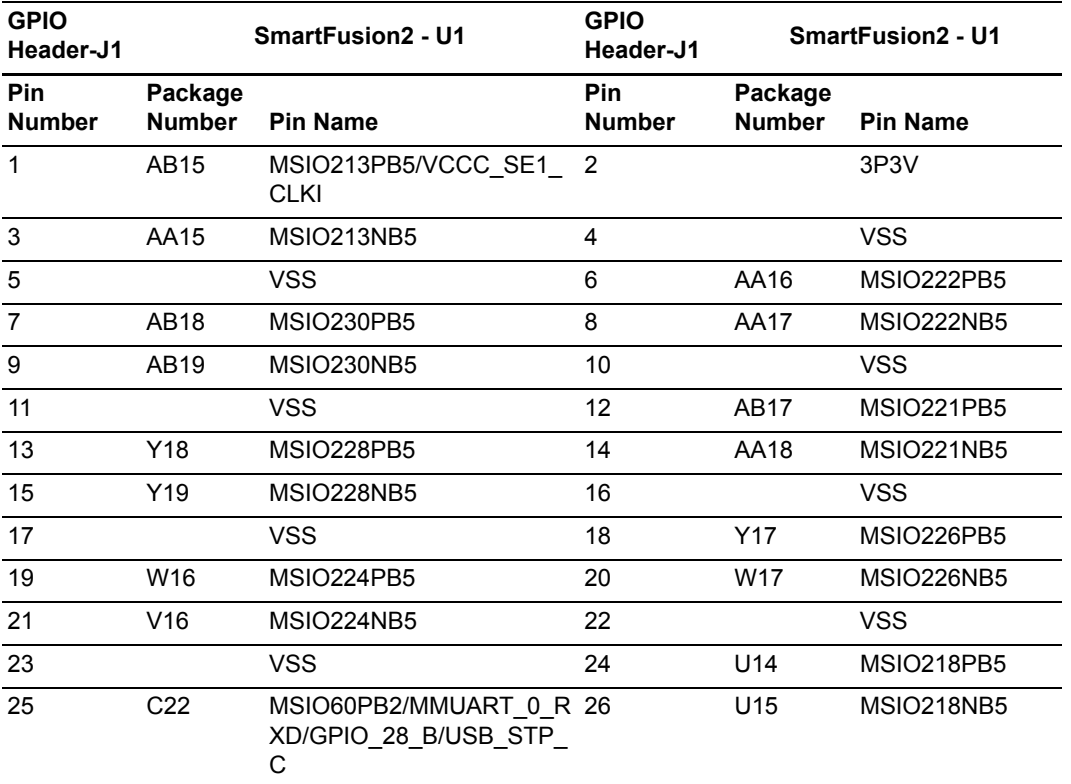

#### <span id="page-28-2"></span>*Table 12 •* **GPIO Header Pinout**

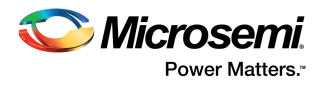

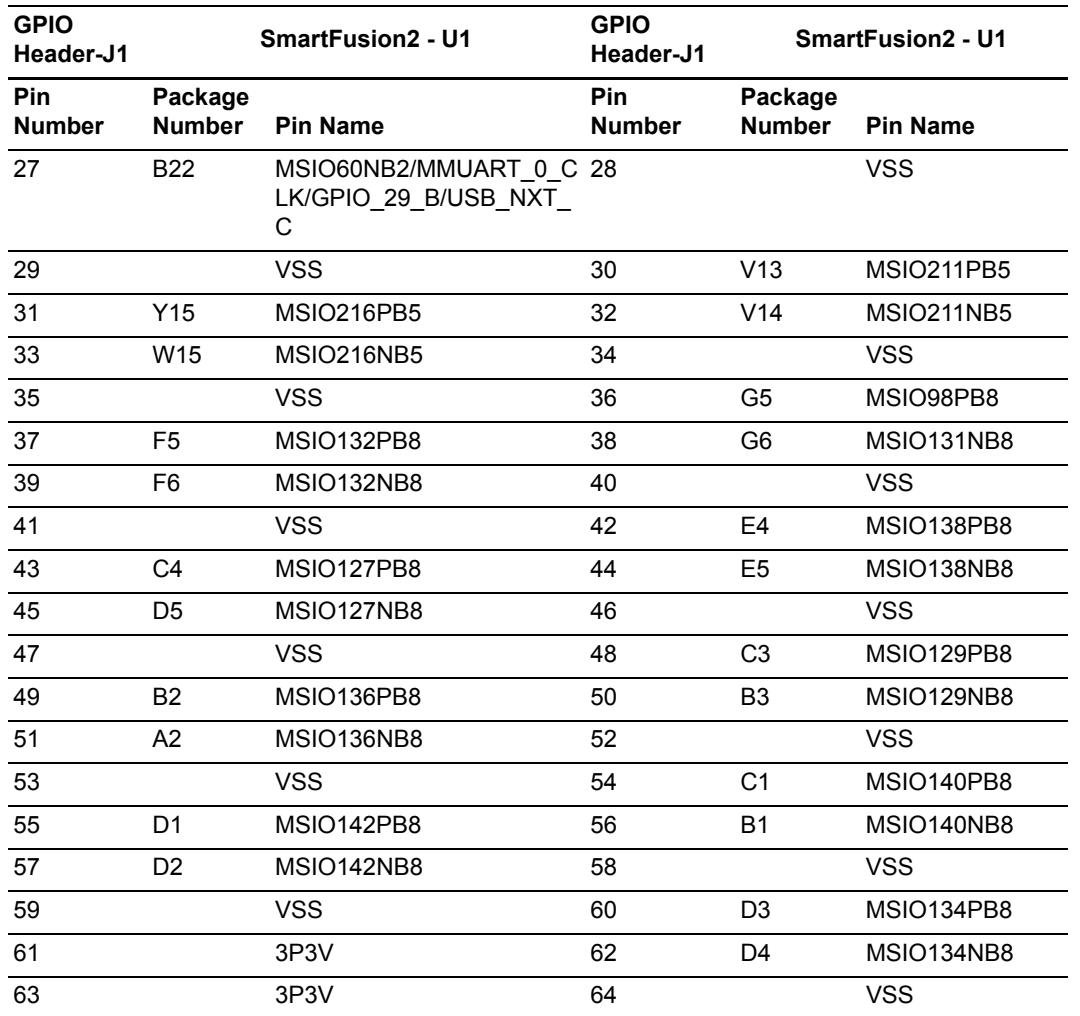

#### *Table 12 •* **GPIO Header Pinout** *(continued)*

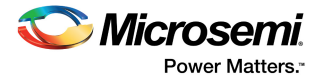

# <span id="page-30-0"></span>**5 Pin List**

The following table lists all the package pins in the SmartFusion2 M2S090TS-FGG484 device.

<span id="page-30-1"></span>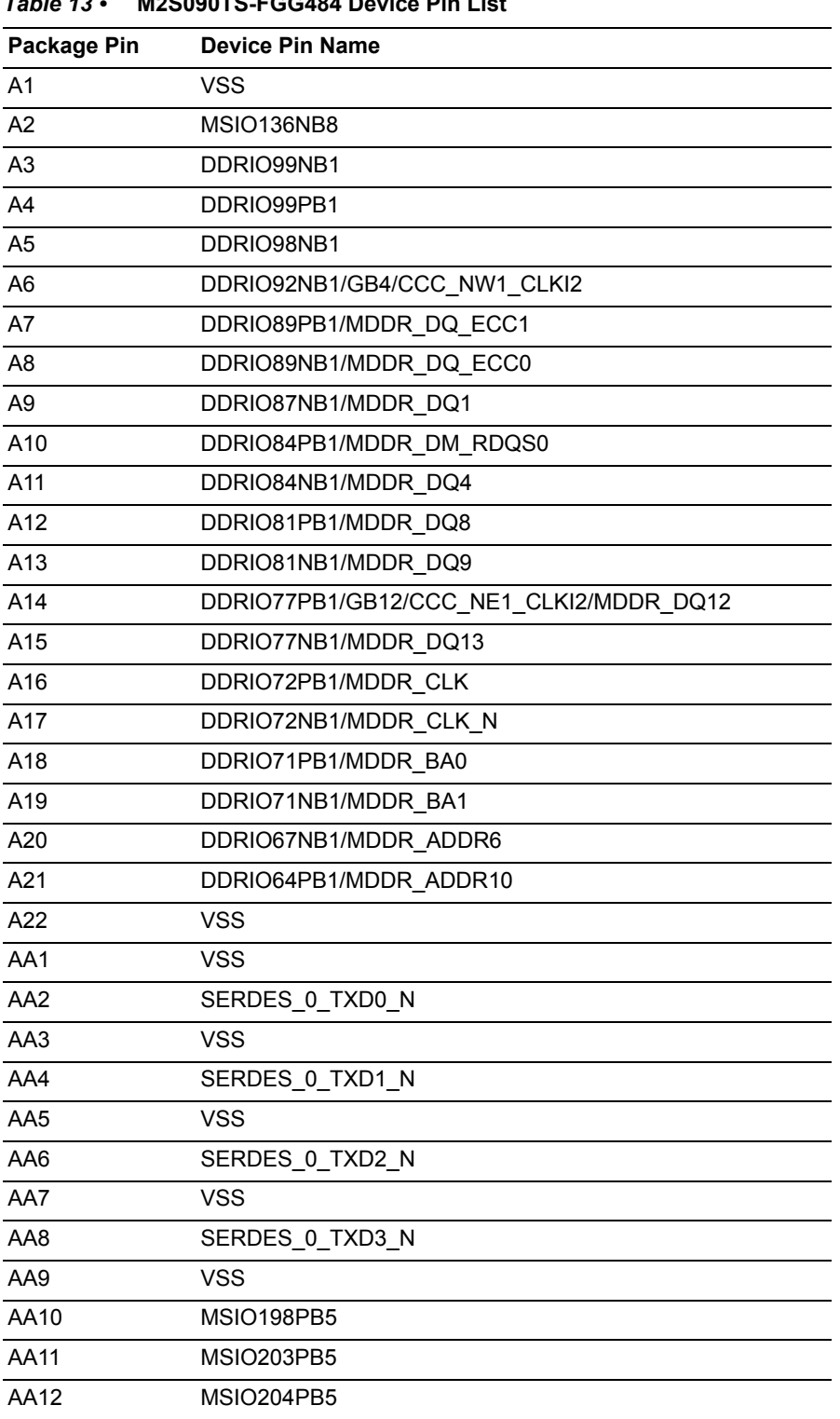

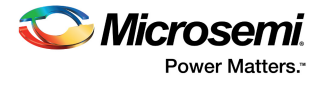

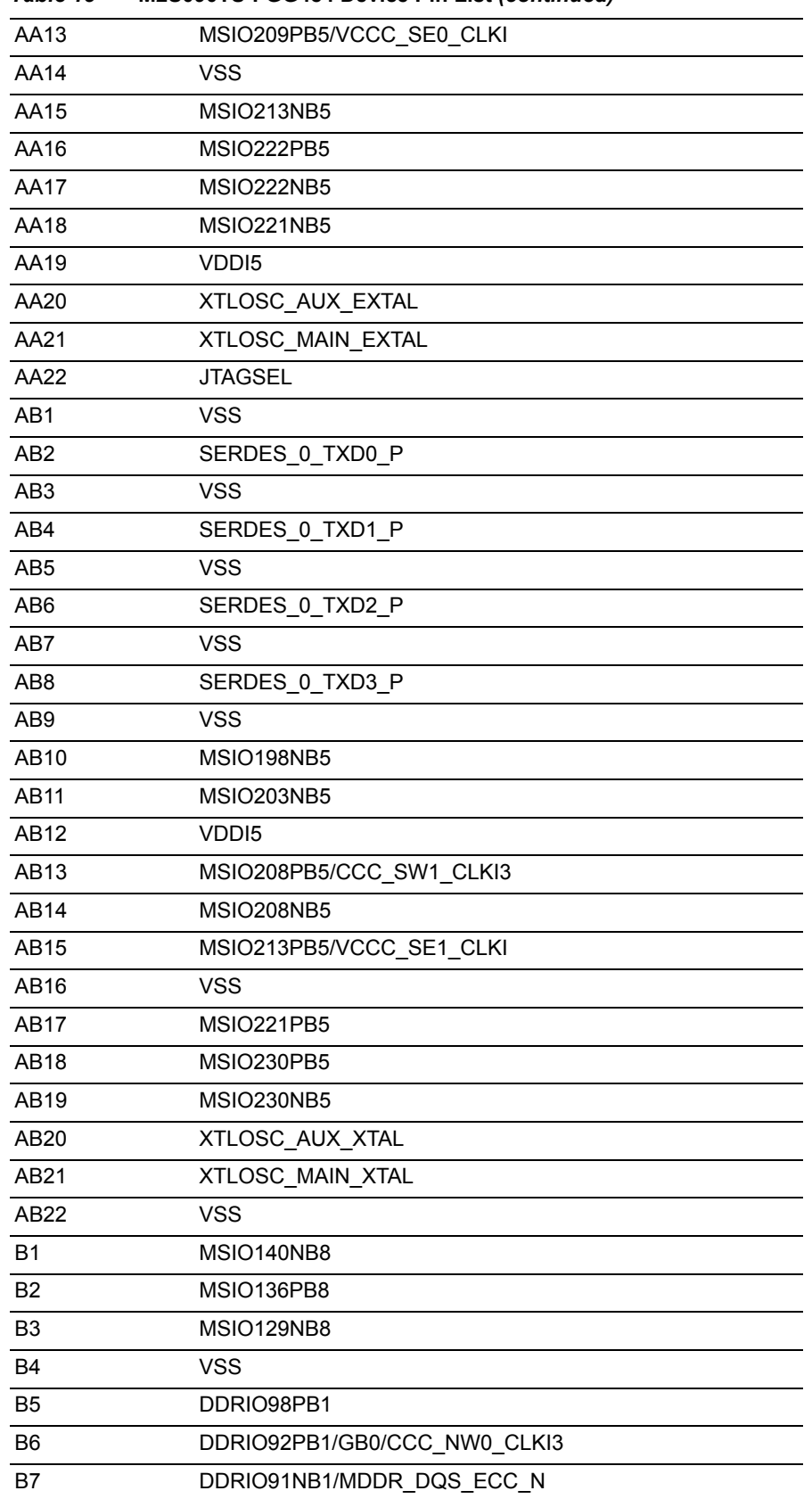

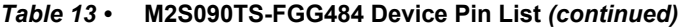

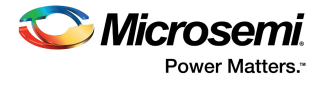

| B8              | VDDI1                                      |
|-----------------|--------------------------------------------|
| B <sub>9</sub>  | DDRIO87PB1/MDDR DQ0                        |
| <b>B10</b>      | <b>VSS</b>                                 |
| <b>B11</b>      | DDRIO85PB1/MDDR DQS0                       |
| <b>B12</b>      | VDDI1                                      |
| <b>B13</b>      | DDRIO79PB1/GB8/CCC_NE0_CLKI3/MDDR_DQS1     |
| <b>B14</b>      | VSS                                        |
| <b>B15</b>      | DDRIO74PB1/MDDR CKE                        |
| <b>B16</b>      | VDDI1                                      |
| <b>B17</b>      | DDRIO70NB1/MDDR ADDR0                      |
| <b>B18</b>      | <b>VSS</b>                                 |
| <b>B19</b>      | DDRIO67PB1/MDDR ADDR5                      |
| <b>B20</b>      | VDDI1                                      |
| <b>B21</b>      | DDRIO64NB1/MDDR_ADDR11                     |
| <b>B22</b>      | MSIO60NB2/MMUART_0_CLK/GPIO_29_B/USB_NXT_C |
| C <sub>1</sub>  | MSIO140PB8                                 |
| C <sub>2</sub>  | VDD18                                      |
| C <sub>3</sub>  | MSIO129PB8                                 |
| C <sub>4</sub>  | MSIO127PB8                                 |
| C <sub>5</sub>  | DDRIO97PB1                                 |
| C <sub>6</sub>  | VDDI1                                      |
| C7              | DDRIO91PB1/MDDR DQS ECC                    |
| C <sub>8</sub>  | <b>VSS</b>                                 |
| C <sub>9</sub>  | DDRIO88NB1                                 |
| C <sub>10</sub> | VDDI1                                      |
| C <sub>11</sub> | DDRIO85NB1/MDDR_DQS0_N                     |
| C <sub>12</sub> | <b>VSS</b>                                 |
| C <sub>13</sub> | DDRIO79NB1/MDDR_DQS1_N                     |
| C <sub>14</sub> | VDDI1                                      |
| C <sub>15</sub> | DDRIO74NB1/MDDR CS N                       |
| C16             | DDRIO70PB1/MDDR BA2                        |
| C17             | DDRIO68PB1/MDDR ADDR3                      |
| C18             | DDRIO68NB1/MDDR ADDR4                      |
| C <sub>19</sub> | DDRIO66NB1/MDDR ADDR7                      |
| C <sub>20</sub> | DDRIO66PB1/MDDR ODT                        |
| C <sub>21</sub> | <b>VSS</b>                                 |
| C <sub>22</sub> | MSIO60PB2/MMUART 0 RXD/GPIO 28 B/USB STP C |
| D <sub>1</sub>  | MSIO142PB8                                 |
| D <sub>2</sub>  | MSIO142NB8                                 |

*Table 13 •* **M2S090TS-FGG484 Device Pin List** *(continued)*

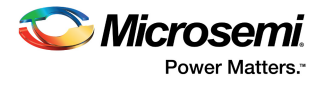

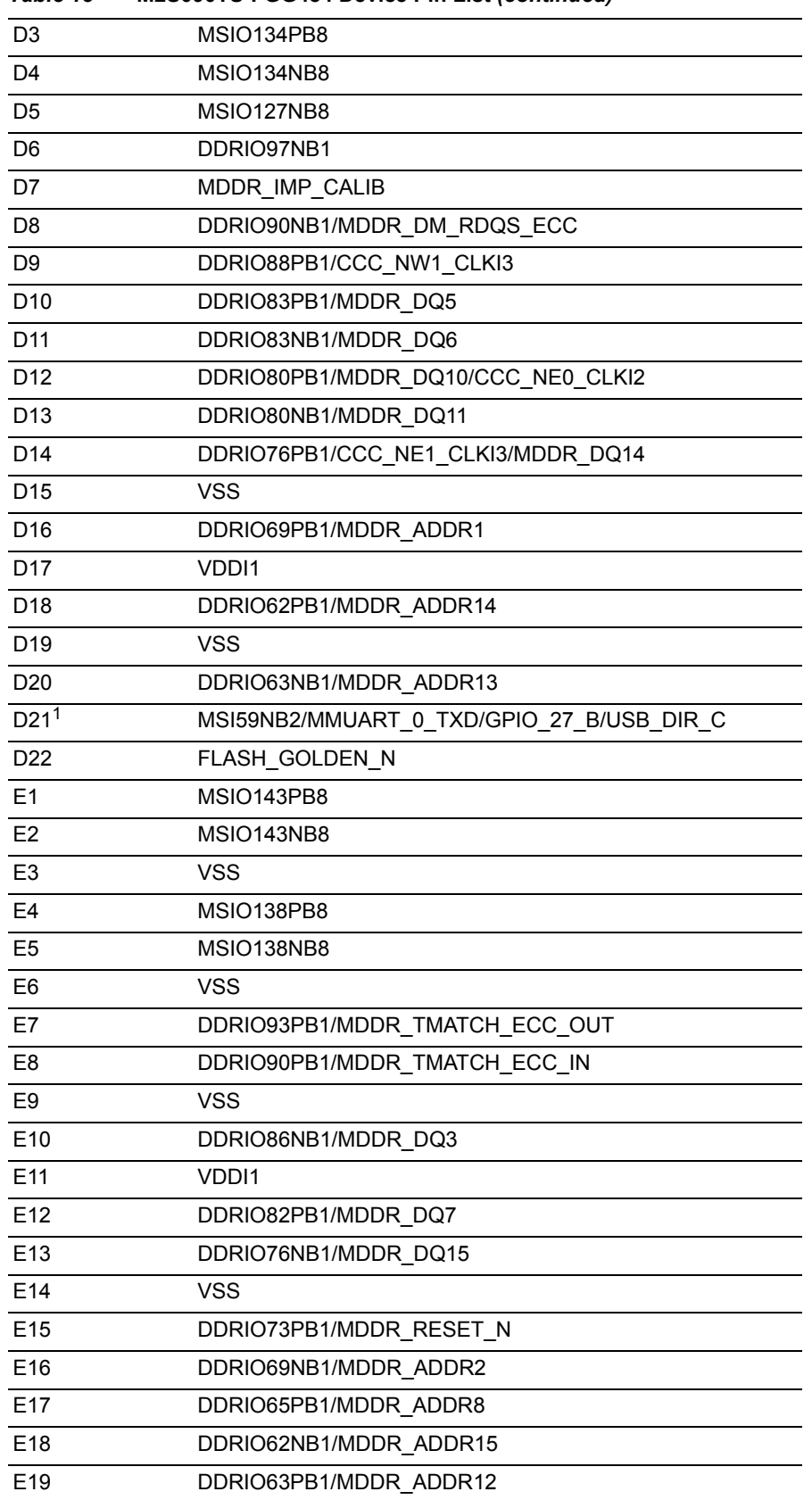

#### *Table 13 •* **M2S090TS-FGG484 Device Pin List** *(continued)*

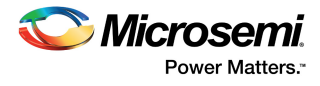

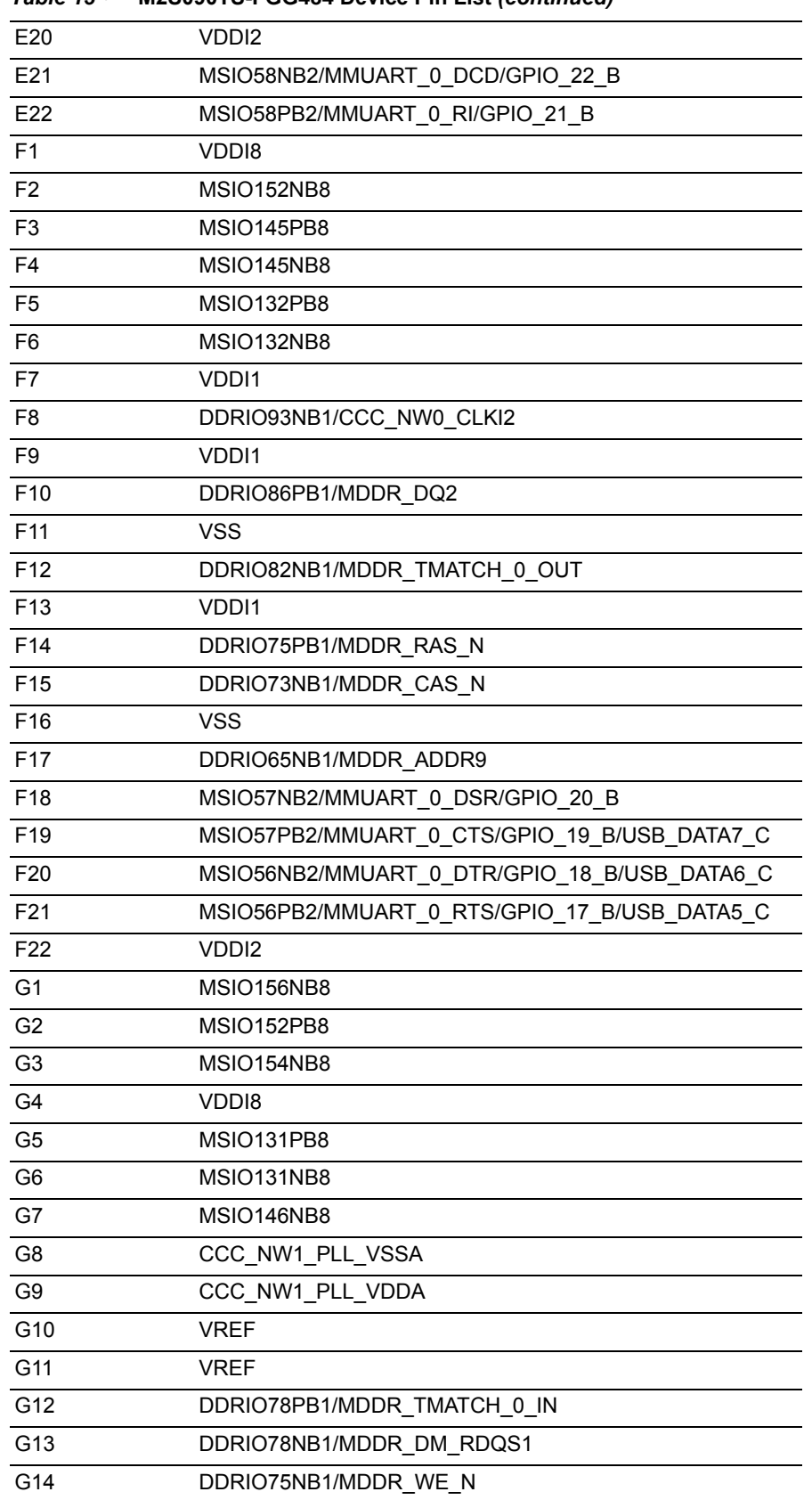

#### *Table 13 •* **M2S090TS-FGG484 Device Pin List** *(continued)*

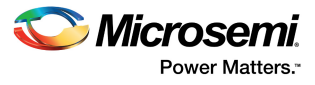

| G15             | <b>VREF</b>                                                        |
|-----------------|--------------------------------------------------------------------|
| G16             | MSIO61NB2/I2C_0_SCL/GPIO_31_B/USB_DATA1 C                          |
| G17             | MSIO61PB2/I2C 0 SDA/GPIO 30 B/USB DATA0 C                          |
| G18             | MSIO55NB2/MMUART 1 RXD/GPIO 26 B/USB DATA3 C                       |
| G19             | MSIO55PB2/GB14/VCCC SE1 CLKI/MMUART 1 CLK/GPIO<br>25_B/USB_DATA4_C |
| G20             | VSS                                                                |
| G21             | MSIO53NB2/MMUART 1 DCD/GPIO 16 B                                   |
| G22             | MSIO53PB2/CCC_NE1_CLKI1/MMUART_1_RI/GPIO_15_B                      |
| H1              | MSIO156PB8/GB6/CCC_NW1_CLKI1                                       |
| H <sub>2</sub>  | VSS                                                                |
| H <sub>3</sub>  | MSIO154PB8                                                         |
| H <sub>4</sub>  | MSIO150PB8                                                         |
| H <sub>5</sub>  | MSIO150NB8                                                         |
| H <sub>6</sub>  | MSIO148PB8                                                         |
| H7              | MSIO146PB8                                                         |
| H <sub>8</sub>  | CCC NW0 PLL VDDA                                                   |
| H <sub>9</sub>  | <b>VSS</b>                                                         |
| H <sub>10</sub> | VDD                                                                |
| H11             | <b>VSS</b>                                                         |
| H <sub>12</sub> | VDDI1                                                              |
| H <sub>13</sub> | VSS                                                                |
| H14             | VDDI1                                                              |
| H <sub>15</sub> | CCC NE0 PLL VDDA                                                   |
| H <sub>16</sub> | MSS MDDR PLL VDDA                                                  |
| H <sub>17</sub> | MSS MDDR PLL VSSA                                                  |
| H <sub>18</sub> | VDDI2                                                              |
| H <sub>19</sub> | MSIO54NB2/MMUART_1_TXD/GPIO_24_B/USB_DATA2_C                       |
| H <sub>20</sub> | MSIO54PB2/GB10/VCCC_SE0_CLKI/USB_XCLK_C                            |
| H <sub>21</sub> | MSIO51NB2/MMUART_1_DTR/GPIO_12_B                                   |
| H <sub>22</sub> | MSIO51PB2/MMUART_1_RTS/GPIO_11_B                                   |
| J <sub>1</sub>  | MSIO158PB8/CCC NW1 CLKI0                                           |
| J2              | MSIO158NB8                                                         |
| J3              | MSIO157PB8/GB2/CCC NW0 CLKI1                                       |
| J4              | MSIO157NB8                                                         |
| J5              | <b>VSS</b>                                                         |
| J6              | MSIO148NB8                                                         |
| J7              | VDD <sub>18</sub>                                                  |
| $\mathsf{J}8$   | CCC NW0 PLL VSSA                                                   |
| J9              | <b>VDD</b>                                                         |

*Table 13 •* **M2S090TS-FGG484 Device Pin List** *(continued)*
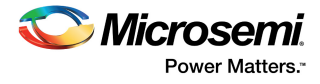

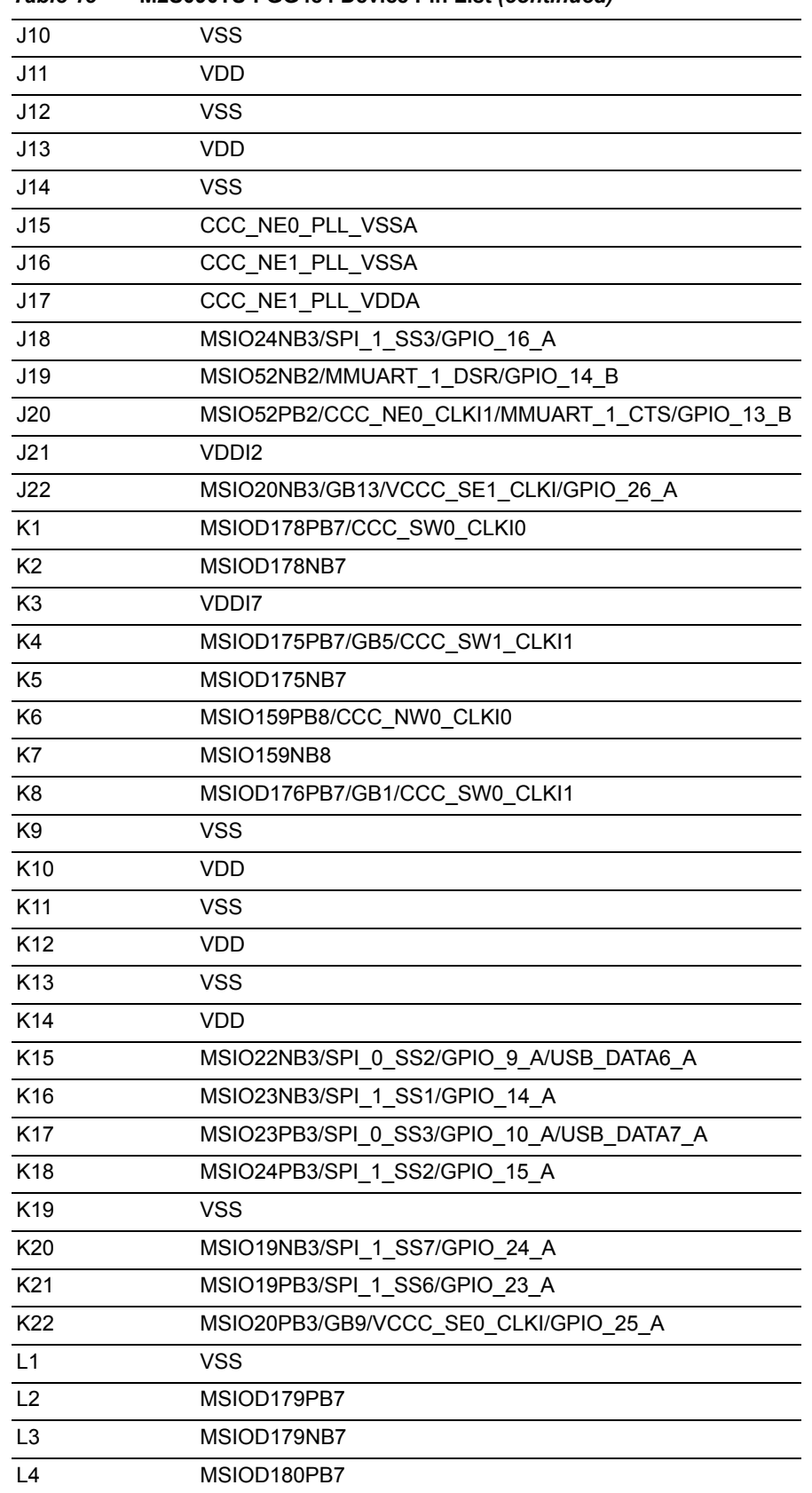

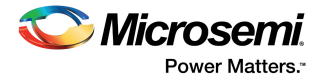

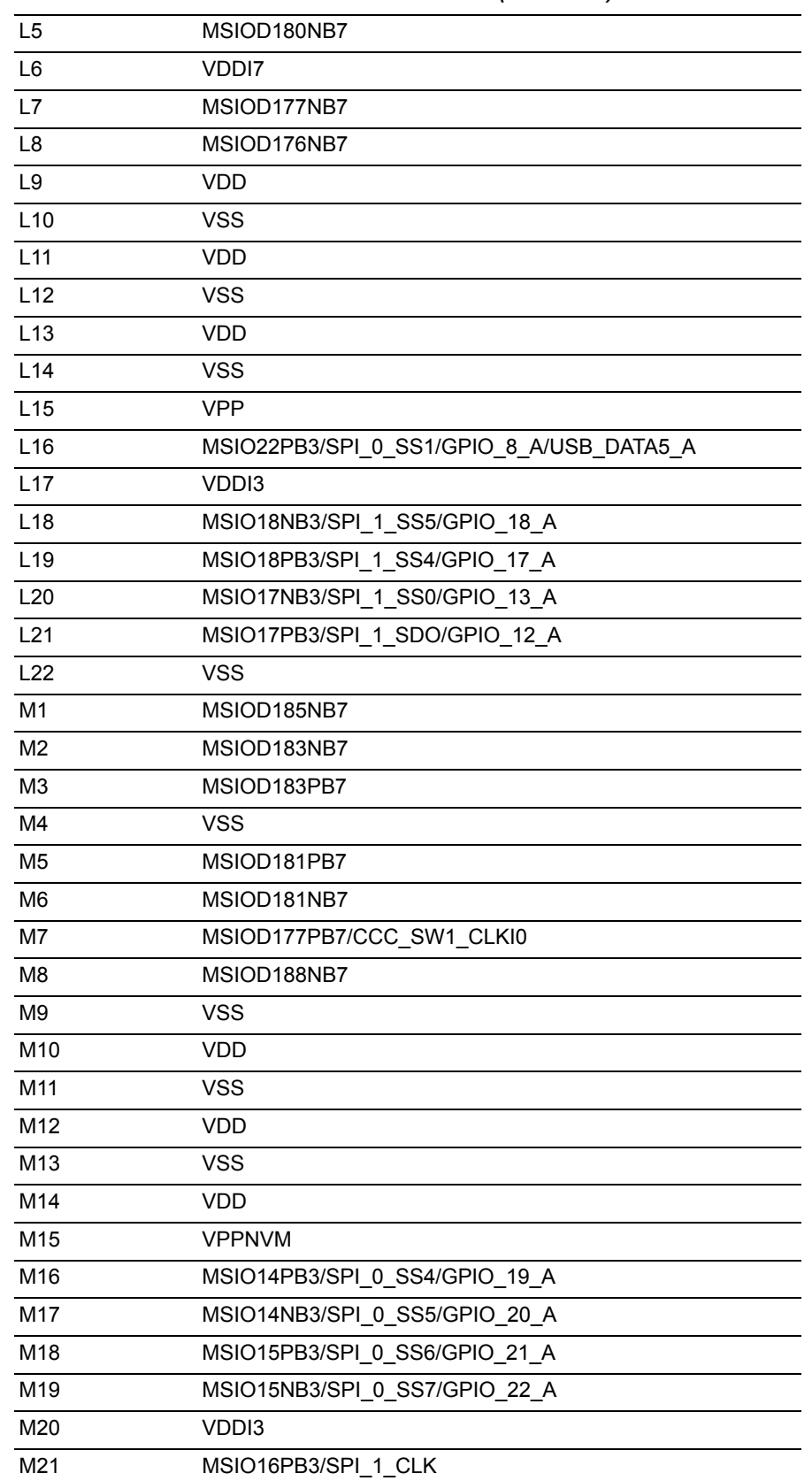

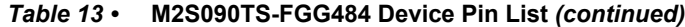

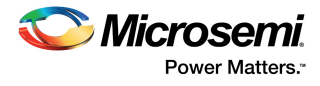

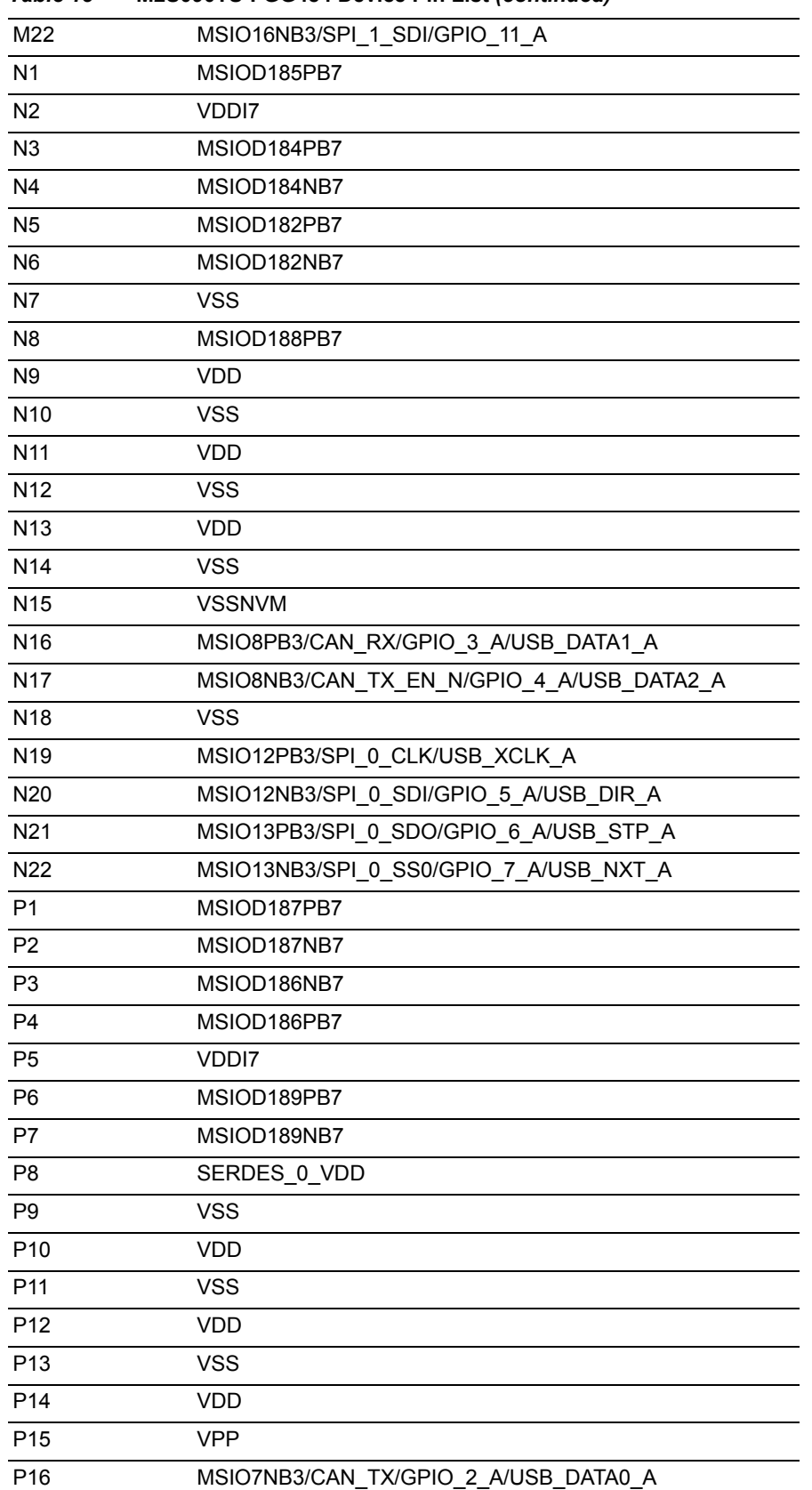

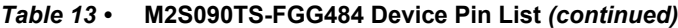

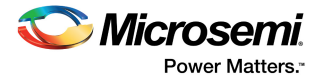

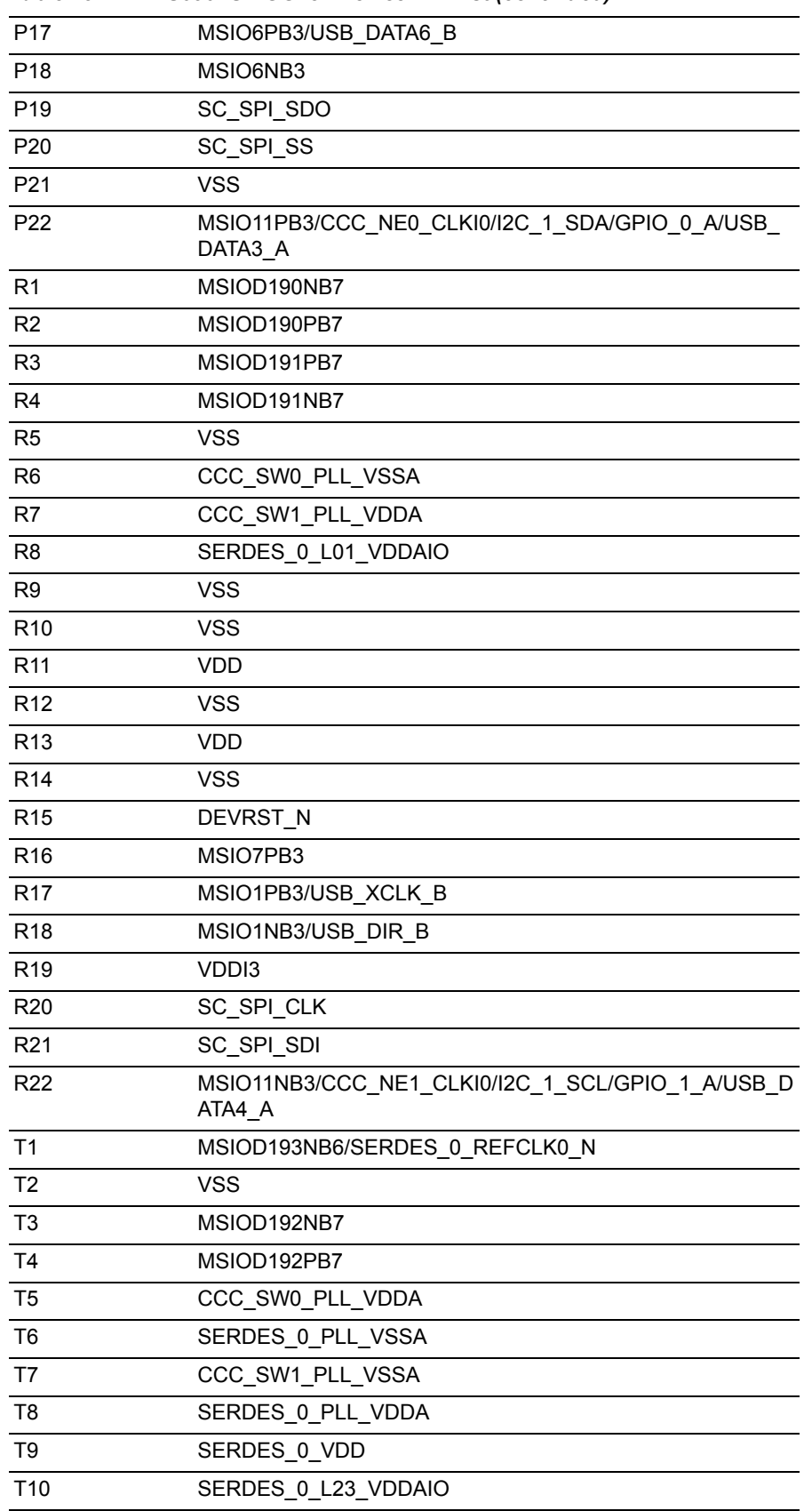

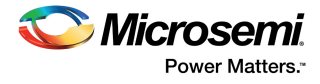

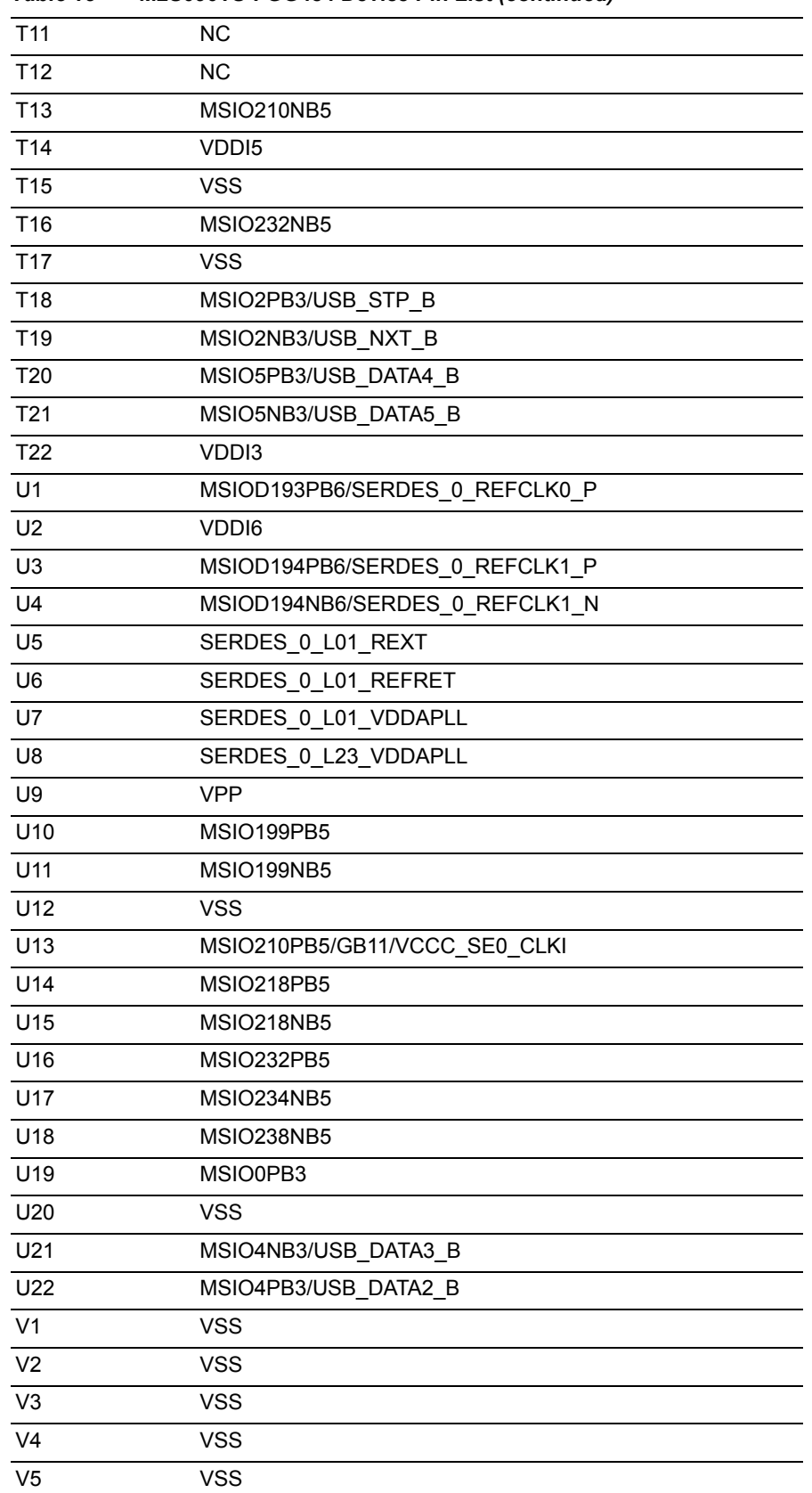

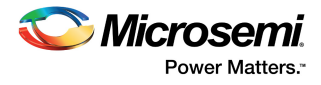

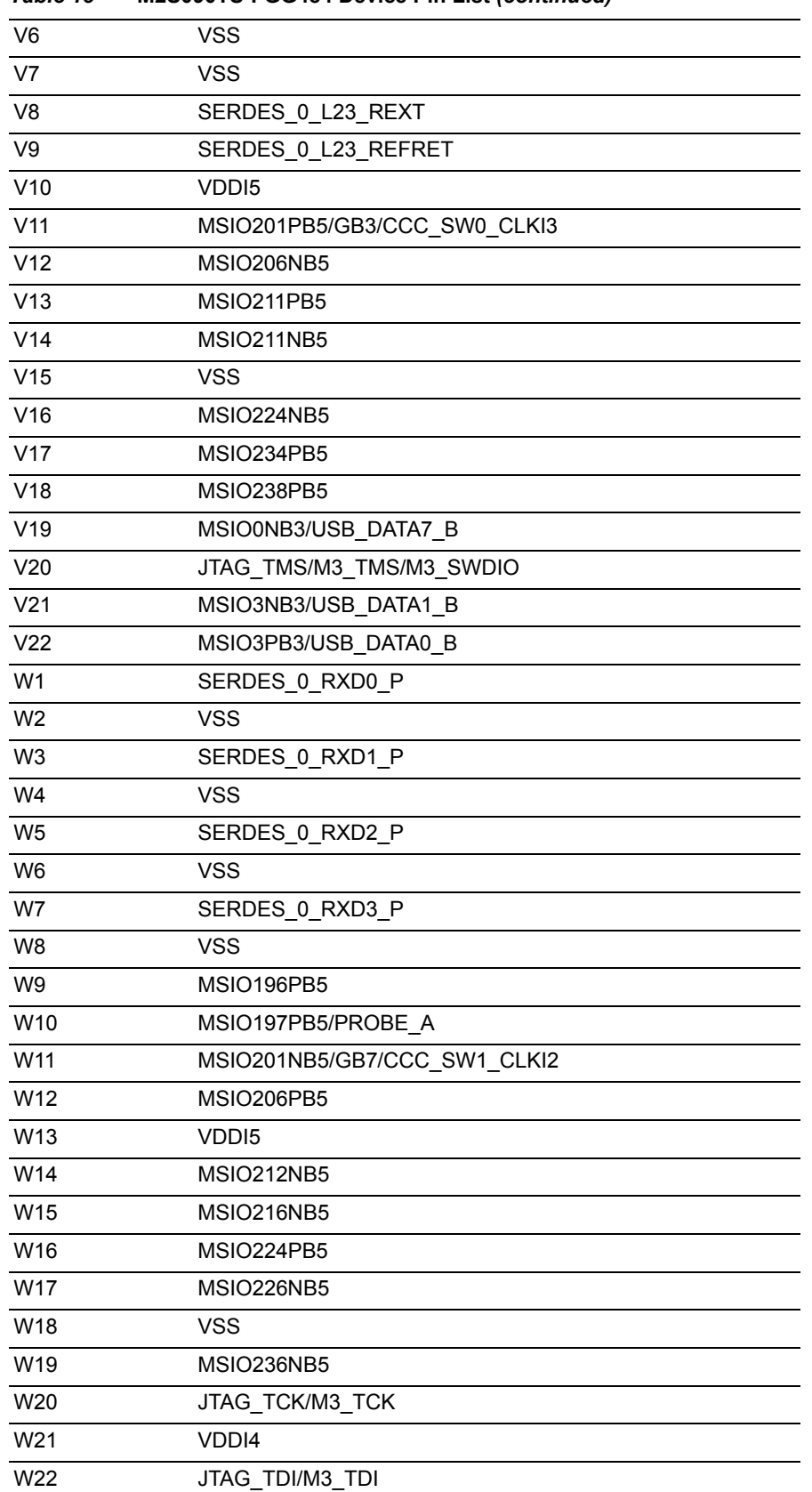

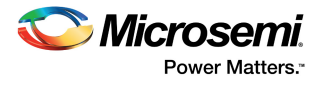

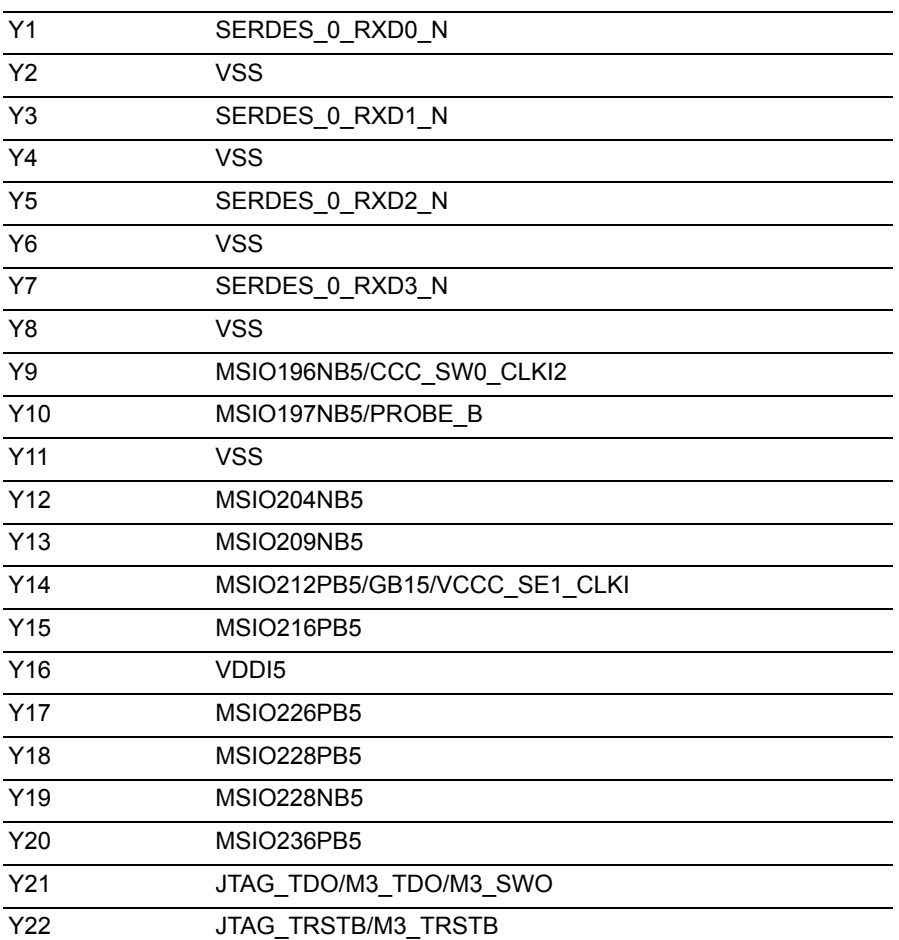

1. This is an input-only pin and cannot be used as a fabric output.

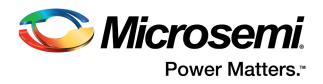

# **6 Board Components Placement**

The following figure shows the placement of various components on the SmartFusion2 Security Evaluation Kit silkscreen.

### *Figure 18 •* **Silkscreen Top View**

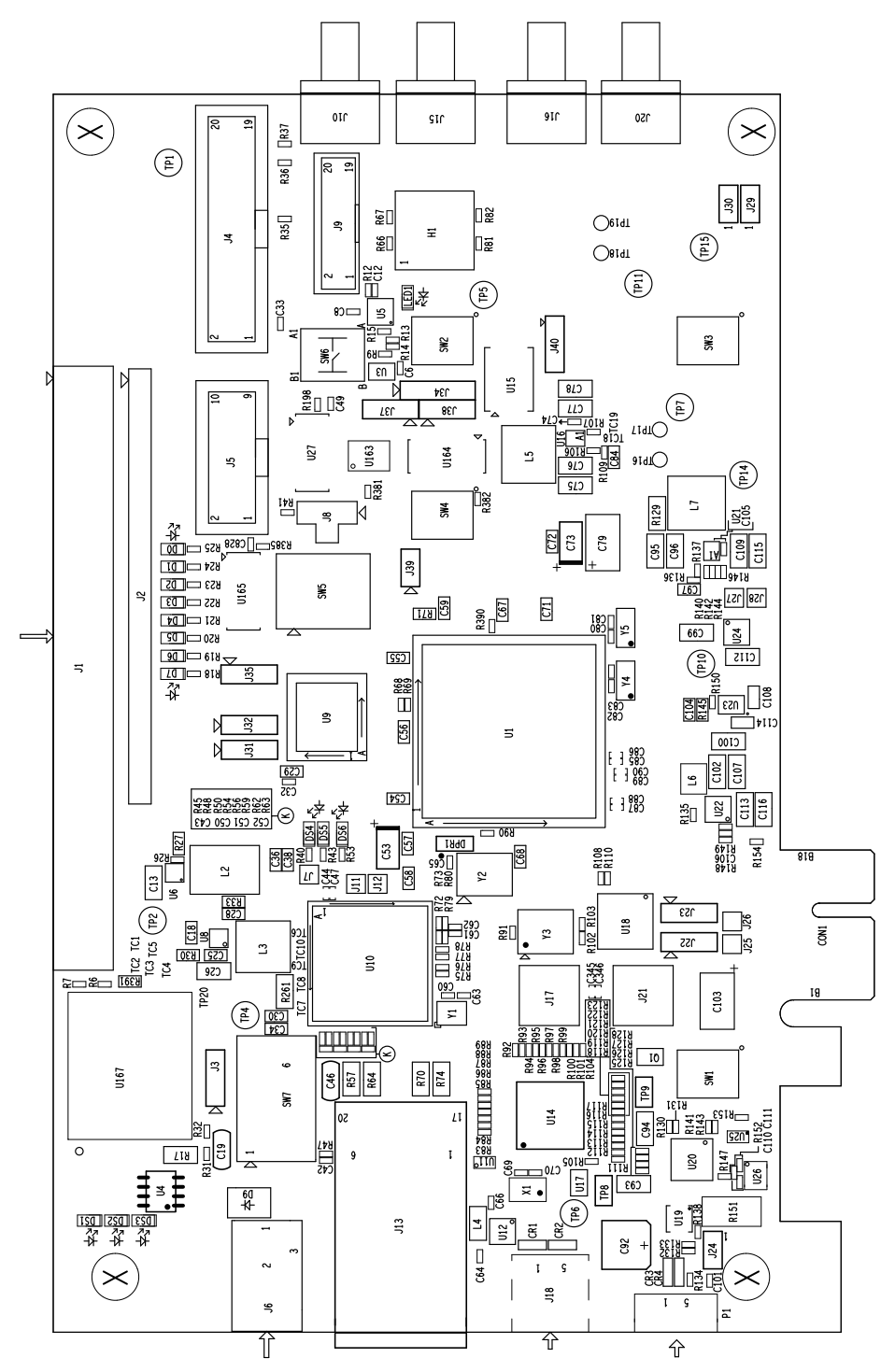

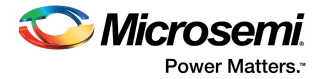

The following figure shows the bottom view of the SmartFusion2 Security Evaluation Kit silkscreen.

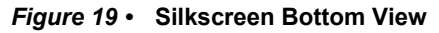

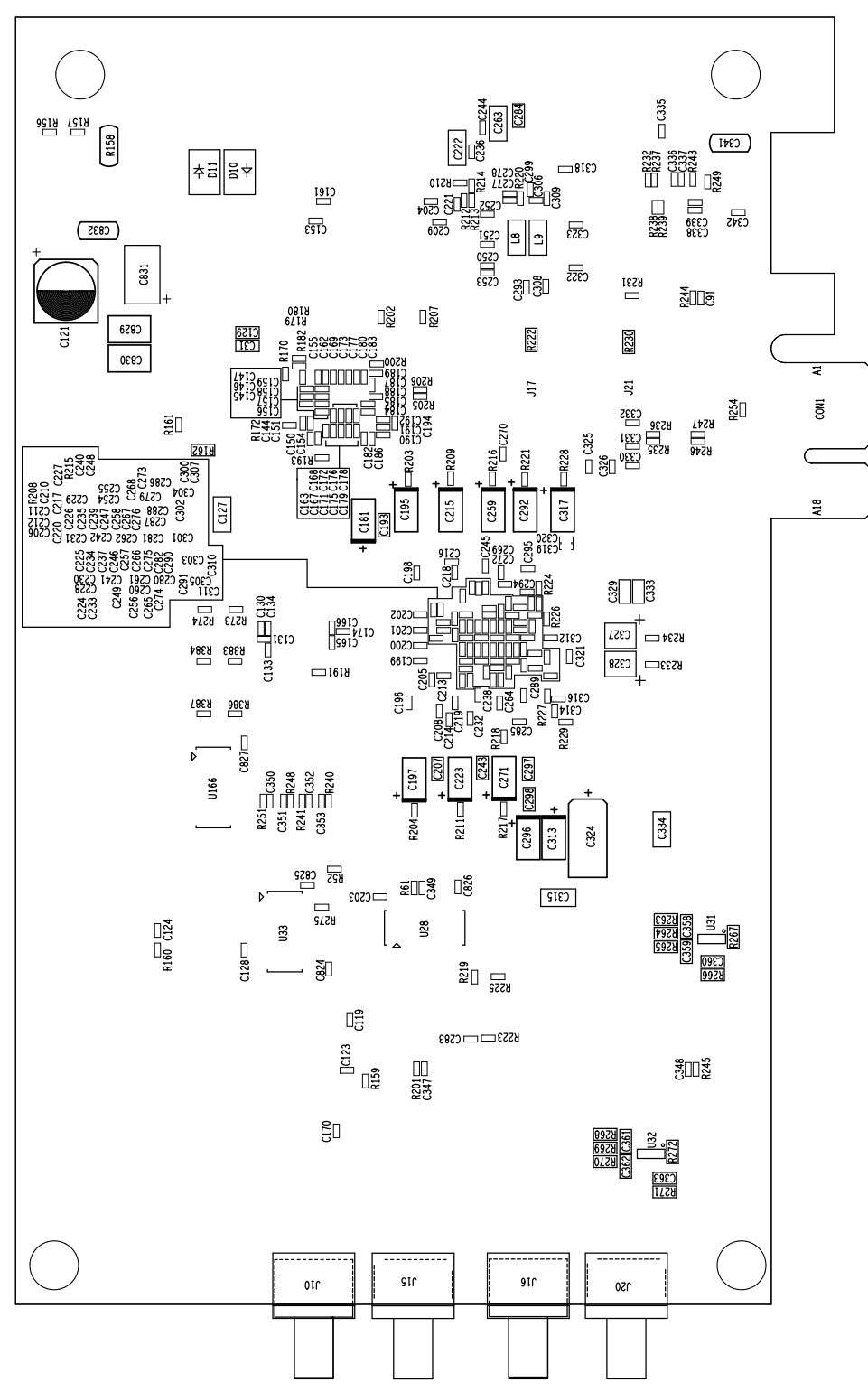

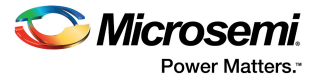

# **7 Demo Design**

The SmartFusion2 M2S090TS-EVAL-KIT comes with a preloaded PCIe control plane design to demonstrate the PCIe interface of the SmartFusion2 device. The following table lists the requirements for running the PCIe demo design.

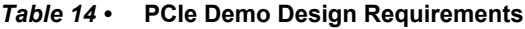

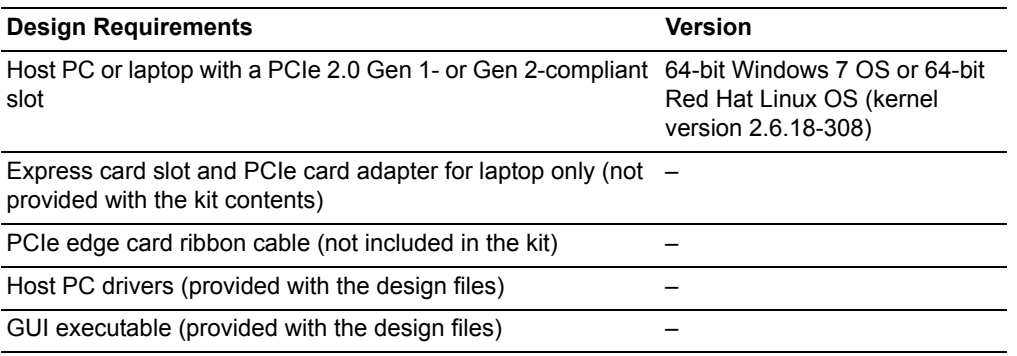

The design files for this demo can be downloaded from the Microsemi website: *[http://soc.microsemi.com/download/rsc/?f=sf2\\_pcie\\_control\\_plane\\_demo\\_advanced\\_and\\_evaluation\\_kit](http://soc.microsemi.com/download/rsc/?f=sf2_pcie_control_plane_demo_advanced_and_evaluation_kit_liberov11p4_dg_df) \_liberov11p4\_dg\_df*

For information about how to run the demo design, see [Appendix: Running the PCIe Demo Design on](#page-62-0)  [Windows, page 56.](#page-62-0)

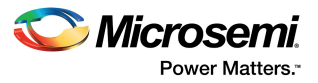

# **8 Manufacturing Test**

The M2S090TS-EVAL-KIT contains a manufacturing test program that can be run to verify the functionality of the board. The test program contains a list of options that can be run as diagnostics. After the HyperTerminal is set up and the board is powered up, various tests that can be performed on the board are displayed (see [Figure 30, page 48\)](#page-54-0). One or more tests can then be selected from the list of available tests.

Before testing the SmartFusion2 Security Evaluation Board:

- Download the M2S090\_EVAL\_KIT\_MTD\_SP1.prjx file from *[http://soc.microsemi.com/download/rsc/?f=M2S090TS\\_EVAL\\_KIT\\_DF](http://soc.microsemi.com/download/rsc/?f=M2S090TS_EVAL_KIT_DF)*.
- Download and install the FTD drivers from *<http://www.ftdichip.com/Drivers/D2XX.htm>*.

# **8.1 Programming M2S090TS-EVAL-KIT**

This section provides information about programming the M2S090TS-EVAL-KIT for the manufacturing test.

# **8.1.1 Installing Libero v11.5 or Later**

Before starting the manufacturing test, make sure the Libero SoC software (v11.5 or later) and other required tools are installed (see [Software Settings, page 6\)](#page-12-0). After Libero v11.5 or later is installed, connect J18 to the host PC using a mini USB to Type A USB cable.

# **8.1.2 Validating Power Supply**

To test and validate the power supply to the board:

- 1. Connect the following jumpers on the SmartFusion2 Security Evaluation Board:
	- Short the **J3** jumper to position 1-2
	- Short the **J8** jumper to position 1-2
	- Short the **J22** and J23 jumpers to position 1-2
	- Short the **H1** jumper to position 6-10
	- Short the **H1** jumper to position 7-11
	- Short the **J24** jumper to position 1-2
	- Short the **J31** jumper to position 1-2
	- Short the **J35** jumper to position 2-3

**Note:** Before making the jumper connections, switch OFF the **SW7** power supply switch.

- 2. Connect the 12 V/5 A power supply brick to the J6 jumper.
- 3. Switch ON the power supply switch, **SW7**.

When the board is successfully set up, the DS1, DS2, and DS3 LEDs start glowing.

# **8.1.3 Programming the FPGA Using Embedded FlashPro5**

The M2S090TS-EVAL-KIT has an embedded FlashPro5 programmer; therefore, an external programmer is not required to program the SmartFusion2 device. The device can be programmed using the embedded FlashPro5, provided the FlashPro software is installed on the host PC.

**Note:** The board can also be programmed using FlashPro4. To program the board using FlashPro4, connect the FlashPro4 header to the **J5** jumper, and change the position of the **J35** jumper to pin 1-2.

To program the device using the embedded FlashPro5:

1. Connect one end of a mini USB to Type A USB cable to the **J18** jumper and the other end to the USB port of the host PC.

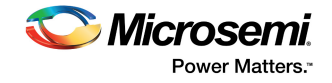

2. Launch the FlashPro software.

# *Figure 20 •* **FlashPro Window**

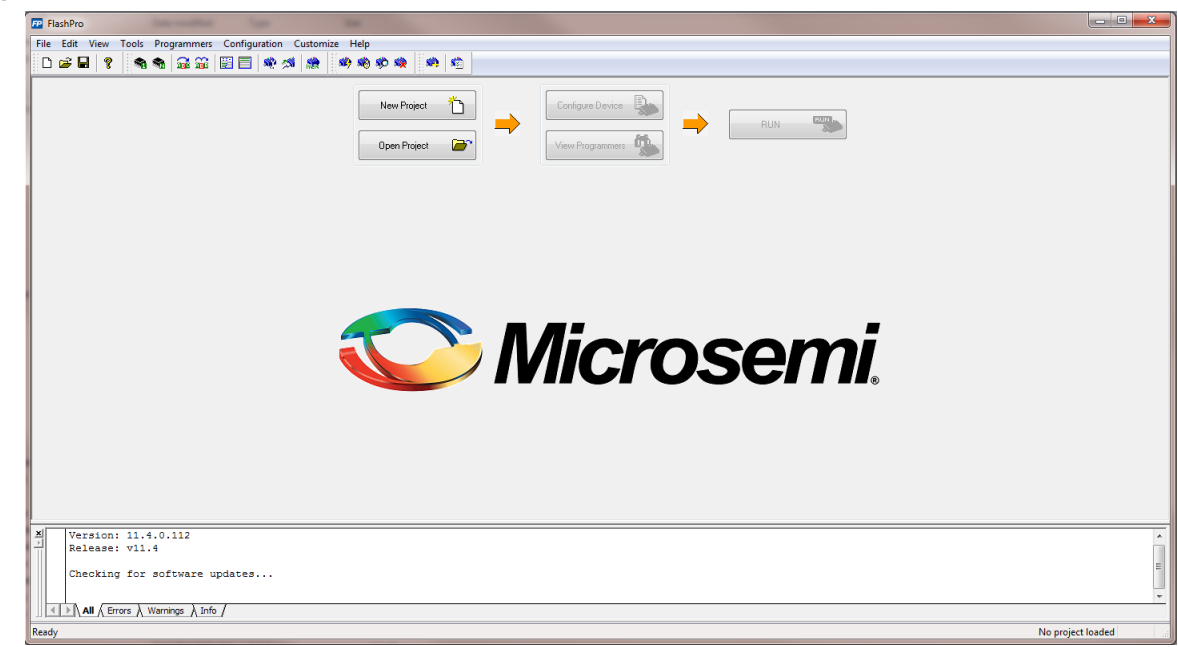

- 3. Click **New Project** to create a new project.
- 4. In the **New Project** window, do the following, and click **OK**:
	- Enter a project name.
	- Select **Single device** as the programming mode.

# *Figure 21 •* **New Project Window**

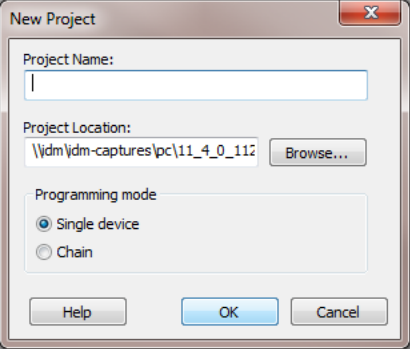

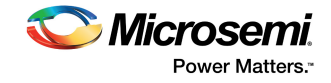

5. Click **Configure Device**.

### *Figure 22 •* **Configuring the Device**

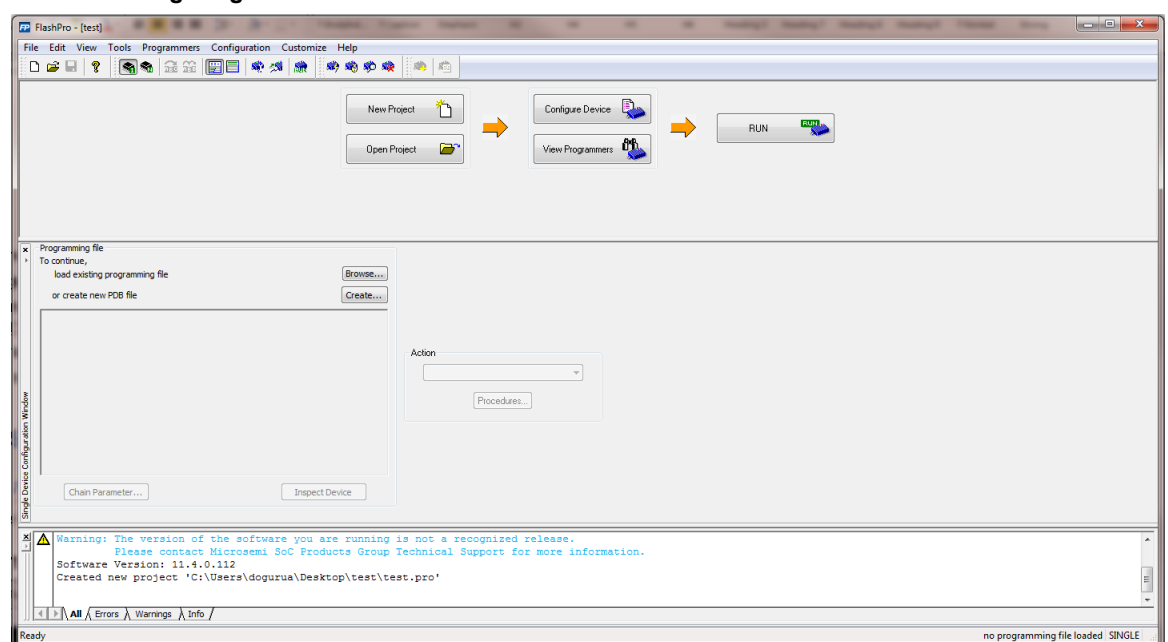

- 6. Click **Browse**, and select the SEC\_KIT\_MTD\_top.stp file from the **Load Programming File** window.
- 7. Click **Program** to program the device. When the device is programmed successfully, a **Run Program PASSED** status is displayed.

# **8.2 Running the Manufacturing Test**

This section describes how to run the manufacturing test for the SmartFusion2 Security Evaluation Board.

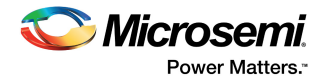

# **8.2.1 Setting Up HyperTerminal**

To set HyperTerminal up for the manufacturing test:

- 1. Connect **J18** to the host PC using a mini USB to Type A USB cable.
- 2. Launch **HyperTerminal** from the Start menu.

### *Figure 23 •* **Connection Description Window**

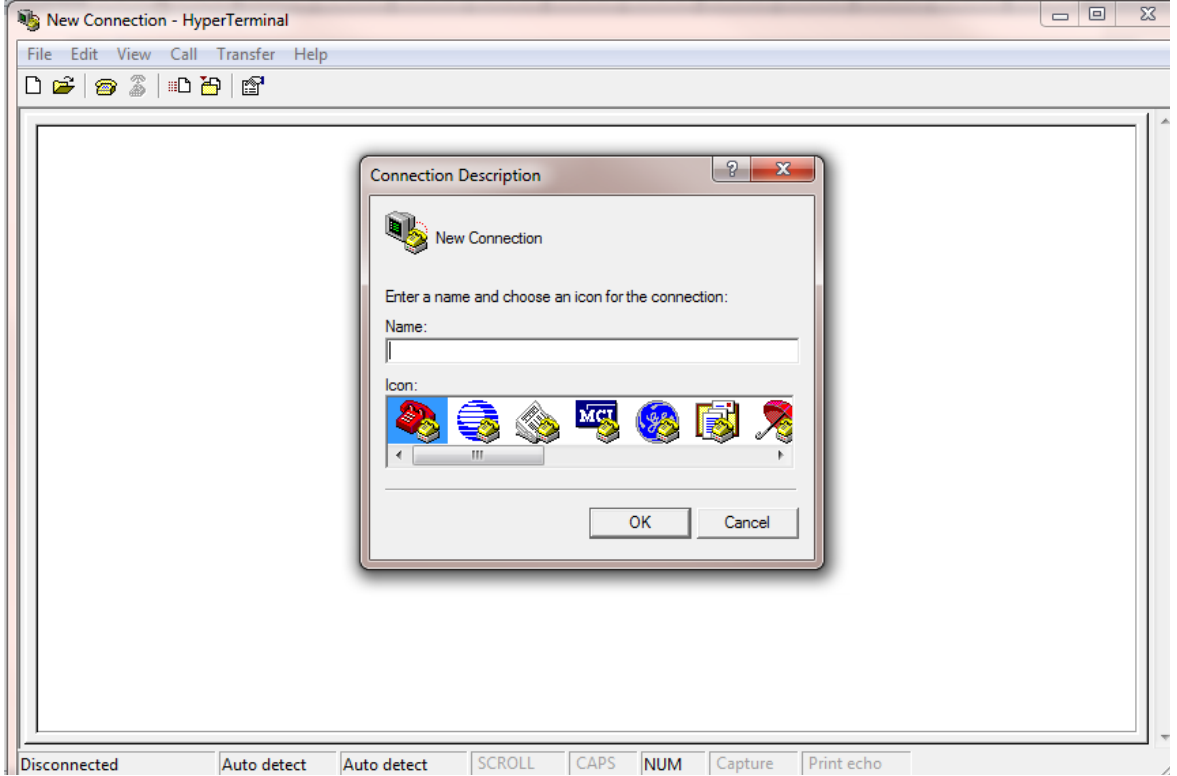

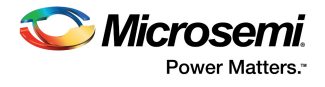

3. Enter **M2S090-KIT-MTD** as the connection name, and click **OK**. The **Connect To** dialog-box appears, as shown in the following figure.

*Figure 24 •* **Connect To Window**

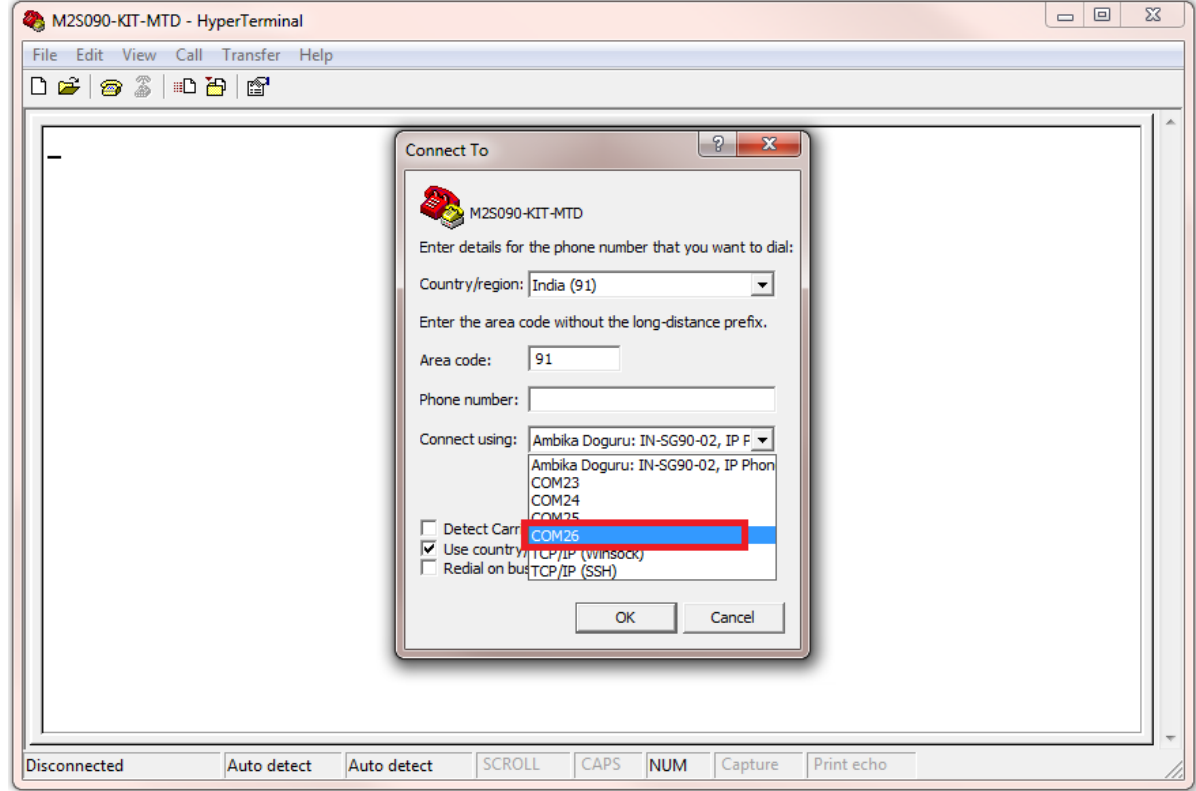

4. Select the highest value COM port from the **Connect using** drop-down list, and click **OK**.

**Note:** When using a USB cable for HyperTerminal communication, four COM ports are available in the dropdown list.

5. When only one COM port appears, select the COM port to establish connection with the host PC.

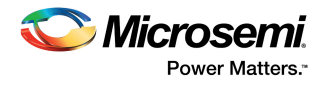

- 6. In the **Port Settings** window, select the following settings:
	- Bits per second: 57600<br>• Data bits: 8
	- Data bits: 8
	- Parity: None
	- Stop bits: 1
	- Flow control: None

### *Figure 25 •* **Port Settings Window**

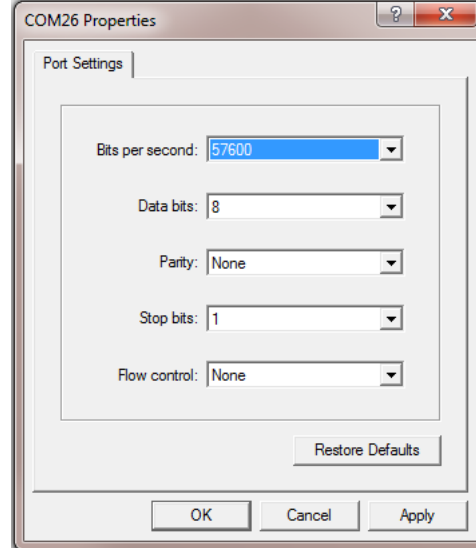

- 7. Click **Apply**, then click **OK**.
- 8. Select **Properties** from the **File** menu in the HyperTerminal window.
- The **M2S090-KIT-MTD Properties** window appears, as shown in the following figure.

#### *Figure 26 •* **M2S090-KIT-MTD Properties Window**

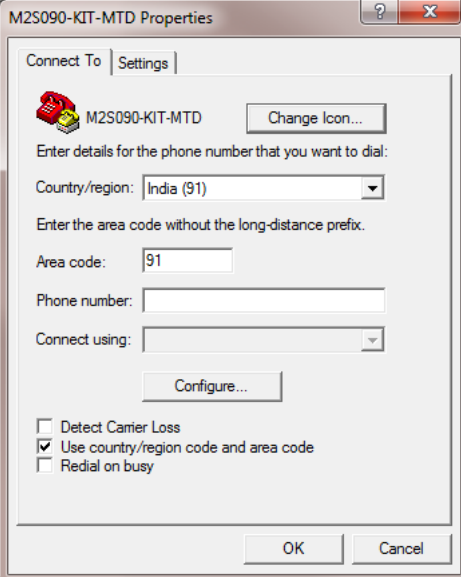

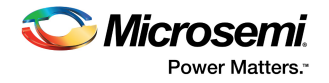

9. Select the **Settings** tab.

# *Figure 27 •* **Settings Tab**

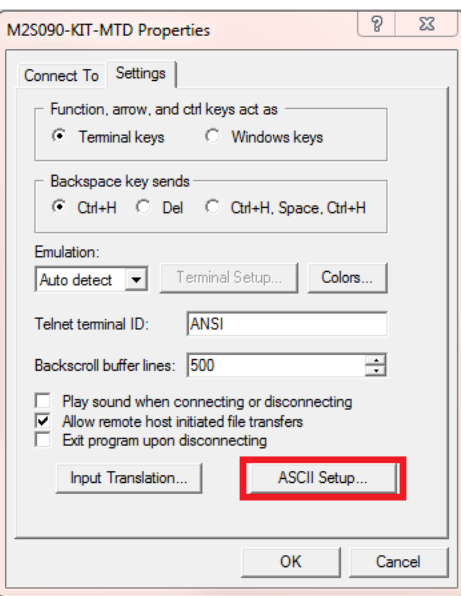

- 10. Keep the default settings, and click **ASCII Setup**.
	- The **ASCII Setup** dialog-box appears, as shown in the following figure.

# *Figure 28 •* **ASCII Setup Window**

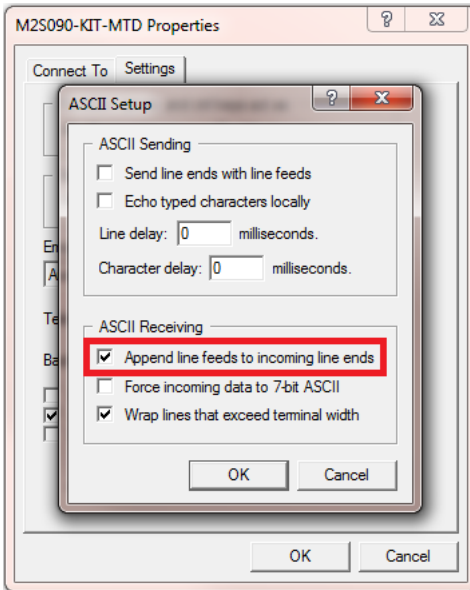

- 11. Select the **Append line feeds to incoming line ends** check box, and click **OK**.
- 12. Click **OK** to save the properties, and close the **M2S090-KIT-MTD Properties** window.

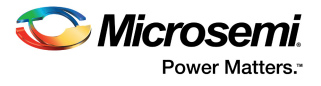

13. Press the **SW6** switch to restart the board with the selected settings. The **HyperTerminal** window appears, as shown in the following figure.

### *Figure 29 •* **HyperTerminal Window**

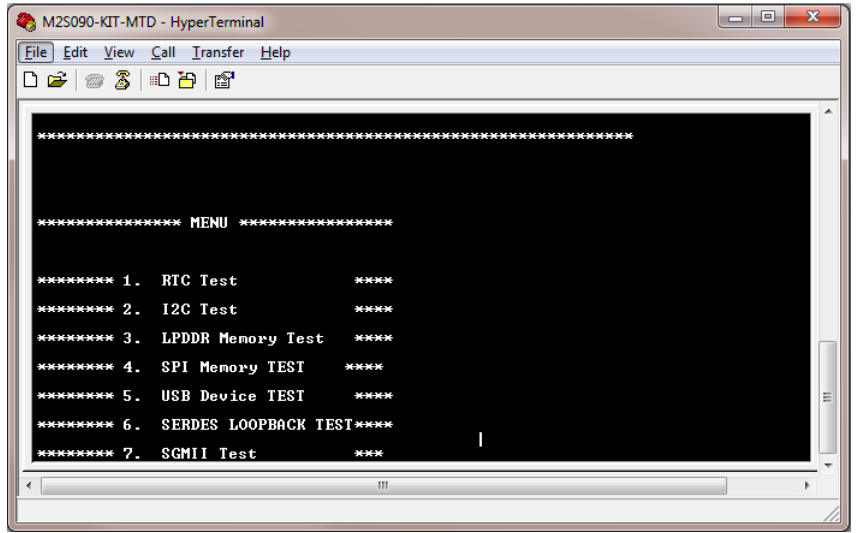

# <span id="page-53-0"></span>**8.2.2 Setting Up Jumpers**

The following table specifies the jumper settings required to perform various tests on the SmartFusion2 Security Evaluation Board.

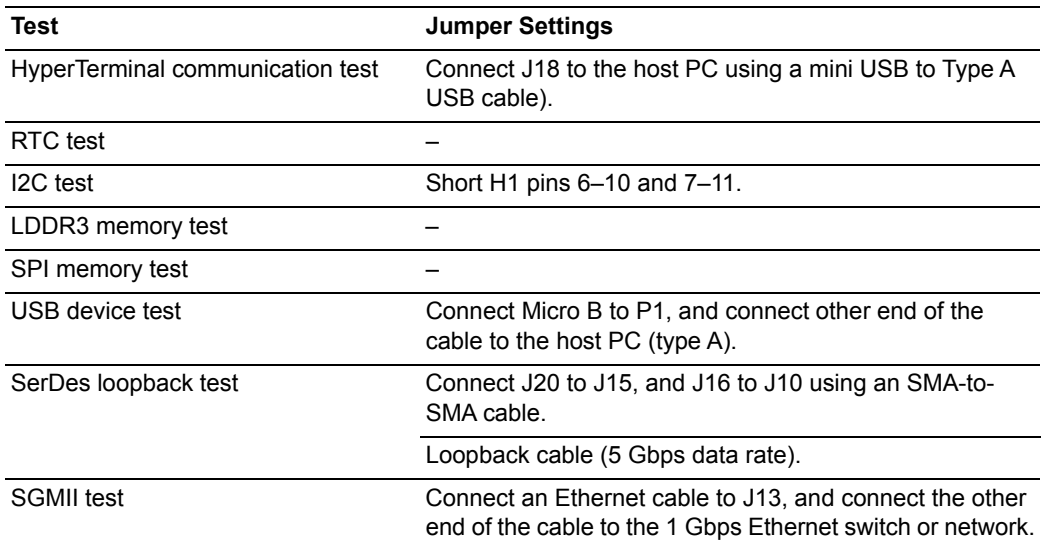

### *Table 15 •* **Jumper Settings for Manufacturing Test**

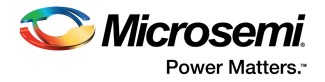

# **8.2.3 Running the Test**

After the device is programmed and the jumper settings are applied, follow these steps to run the manufacturing test:

1. Press the **SW6** reset switch on the M2S090TS-EVAL-KIT to reset the board and begin the tests. When the setup is completed, all tests are listed in the **HyperTerminal** window, as shown in the following figure.

```
Figure 30 • Test Menu
```
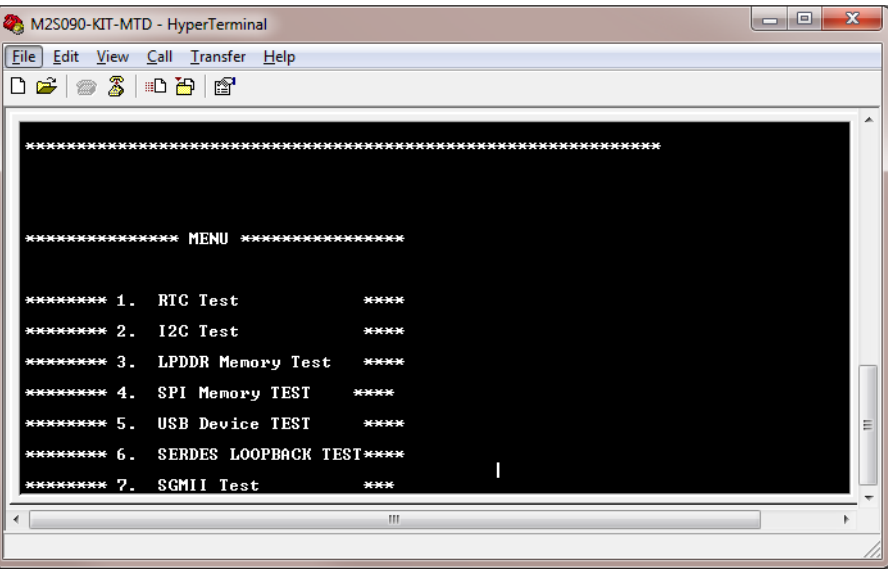

If the list of tests does not appear, press the **SW6** reset switch again. If the list still does not appear, then check all the jumpers, and the HyperTerminal settings.

- 2. Press **1** to run the RTC test. Wait for five seconds for the test to be run. The following message appears.
- *Figure 31* **Running RTC Test**

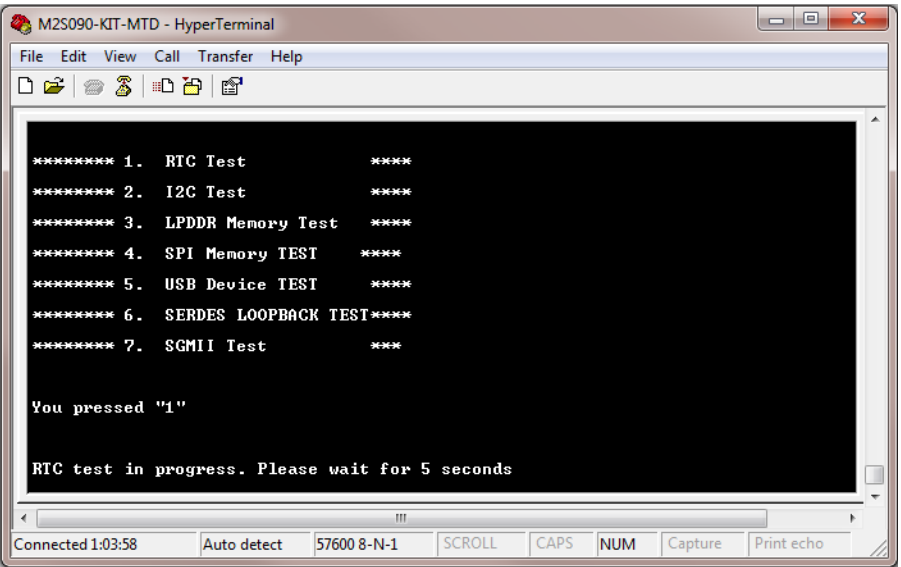

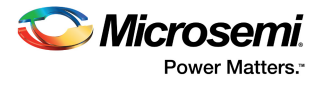

When the test is passed, the following message appears.

# *Figure 32 •* **RTC Test Passed**

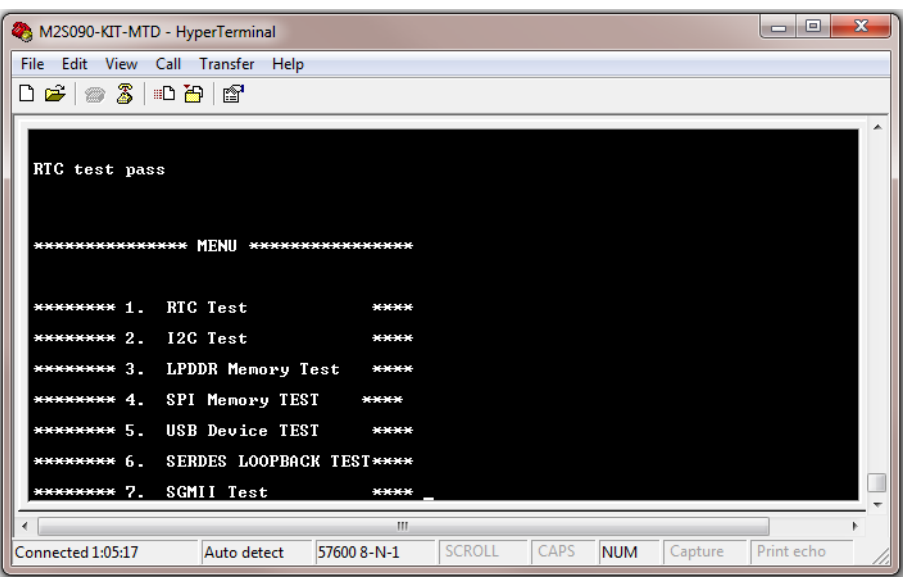

3. Press **2** to run the I2C loopback test. When the test is passed, the following message appears.

### *Figure 33 •* **I2C Test Passed**

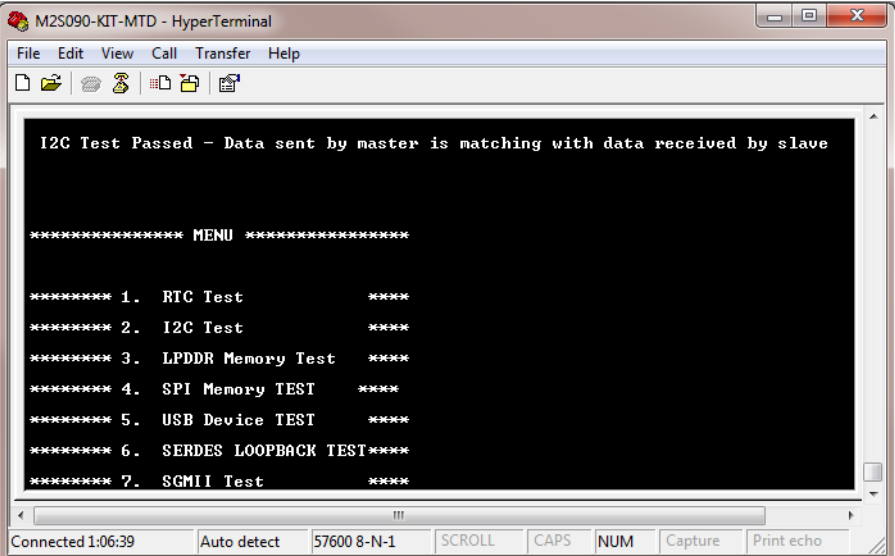

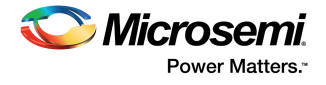

4. Press **3** to run the LPDDR memory test. The following message appears.

# *Figure 34 •* **LPDDR Memory Test**

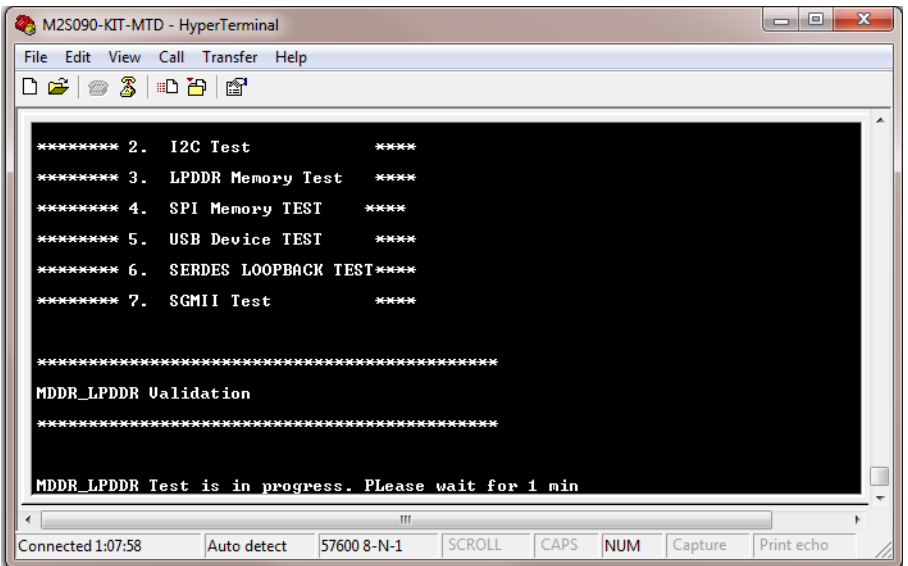

When the test is passed, the following message appears.

### *Figure 35 •* **LPDDR Memory Test Passed**

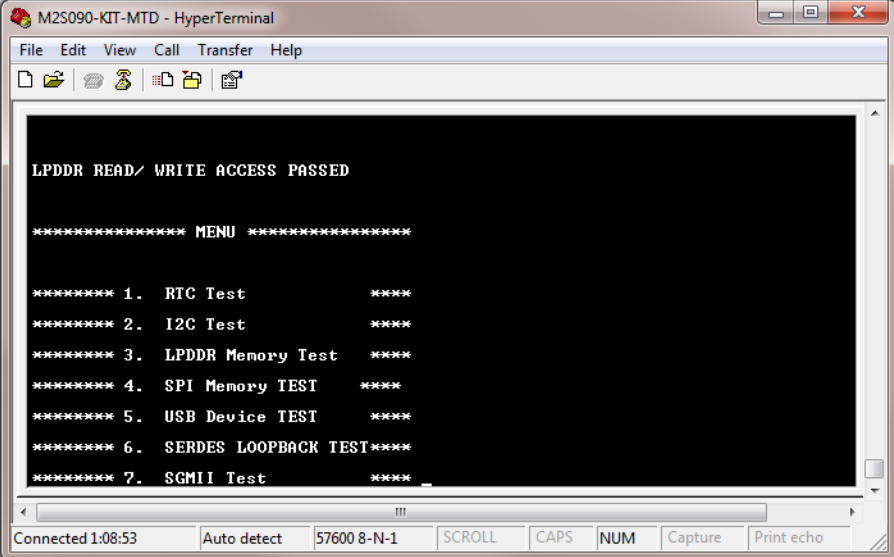

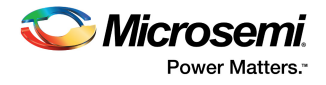

5. Press **4** to run the SPI memory test. When the test is passed, the following message appears.

### *Figure 36 •* **SPI Memory Test Passed**

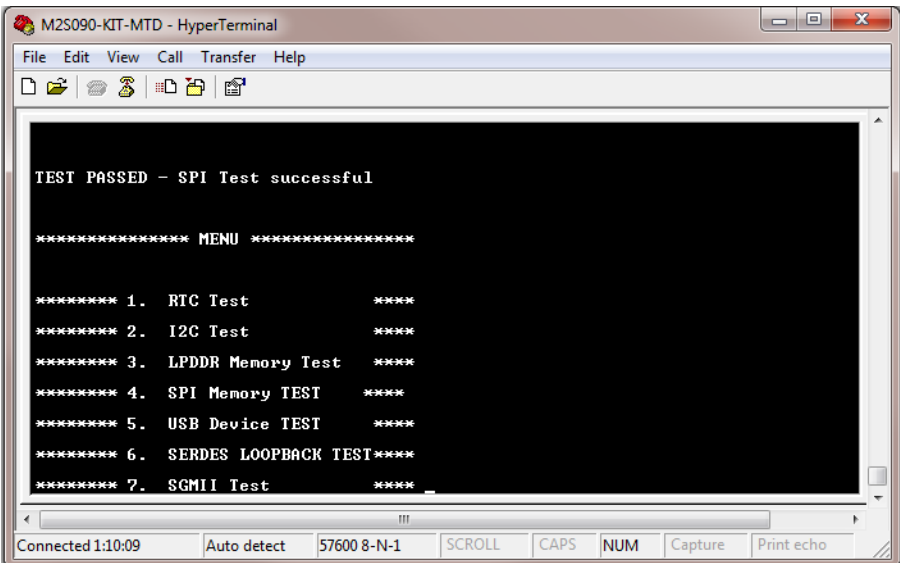

Press **6** to run the USB device test. When the test is passed, the following message appears.

## *Figure 37 •* **USB Device Test Passed**

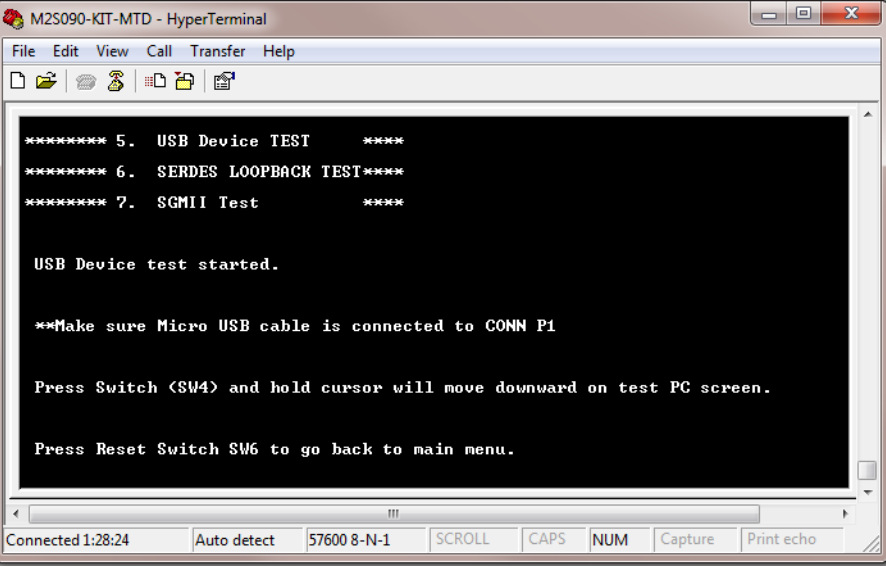

- 6. Press and hold the **SW2** switch on the board, and observe the mouse cursor moving to the right side.
- 7. Press the **SW6** reset switch to go back to the main menu.

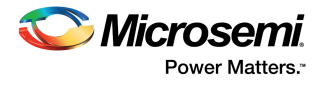

- 8. Press **6** to run the SerDes loopback test shown in the following figure.
- **Note:** Ensure that the loopback cable is connected. See [Setting Up Jumpers, page 47](#page-53-0).

### *Figure 38 •* **SerDes Loopback Test**

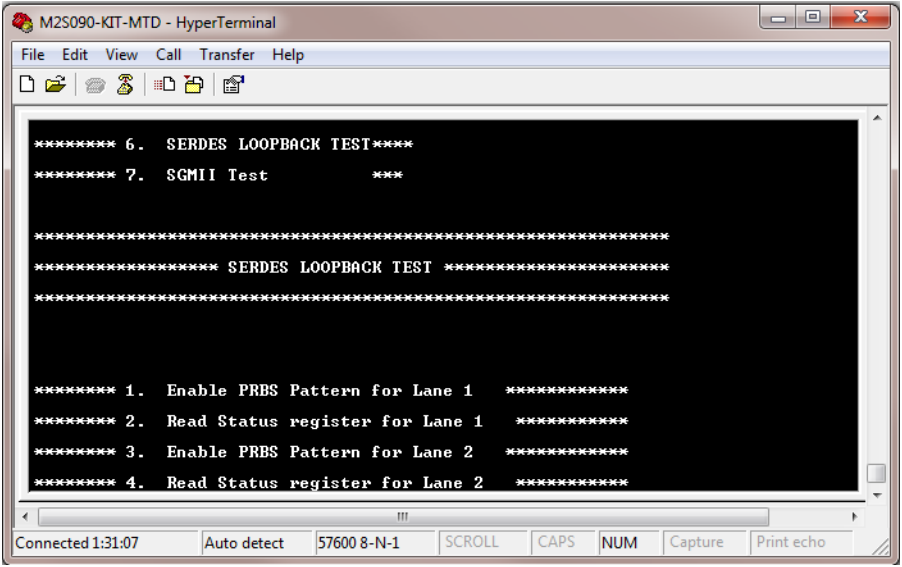

9. Press **1** to enable the PRBS pattern for Lane 1 When the pattern is enabled, the following message appears.

### *Figure 39 •* **SerDes Lane 1 Loopback Test**

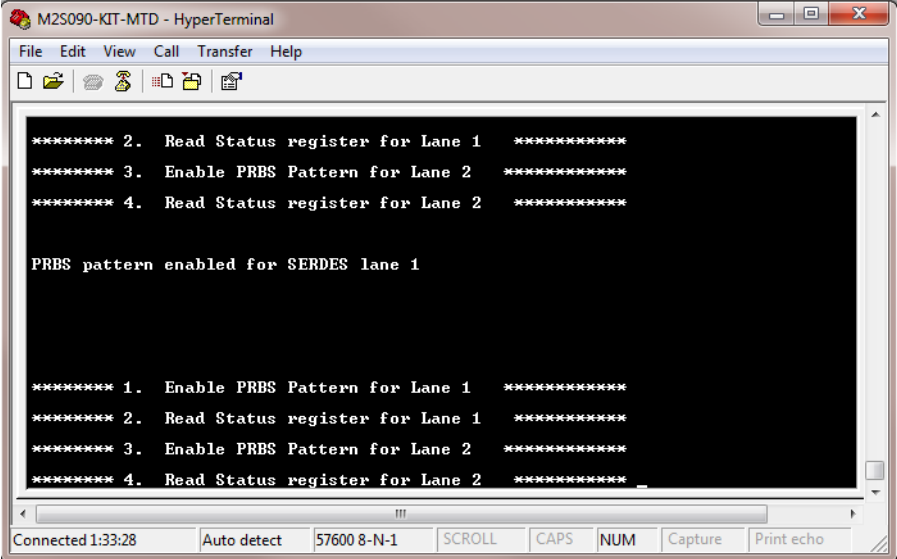

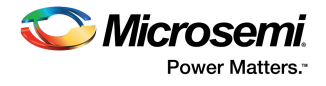

10. Press **2** to read the status register for Lane 1. When the test is passed, the following message appears.

#### *Figure 40 •* **SerDes Lane1 Loopback Test Passed**

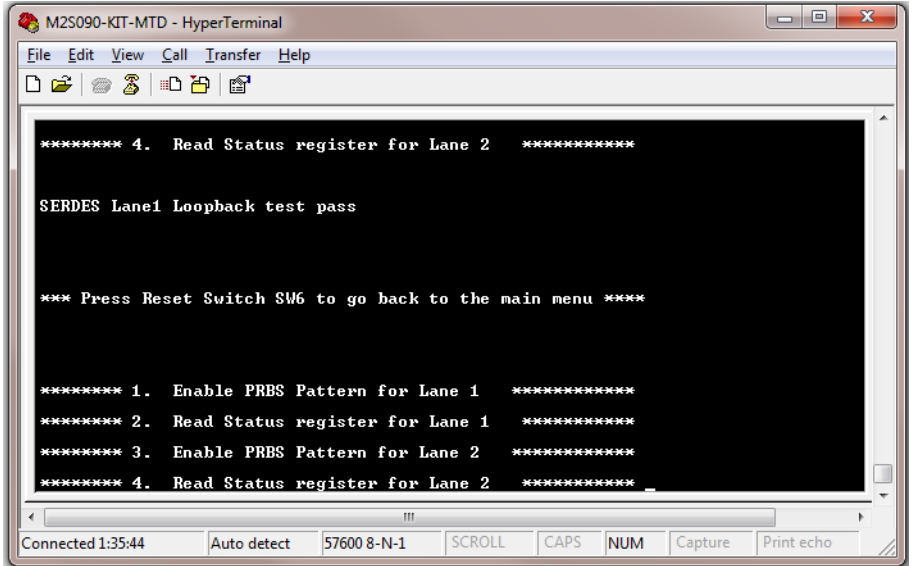

11. Press **3** to enable the PRBS pattern for Lane 2. When the pattern is enabled, the following message appears.

### *Figure 41 •* **SerDes Lane 2 Loopback Test**

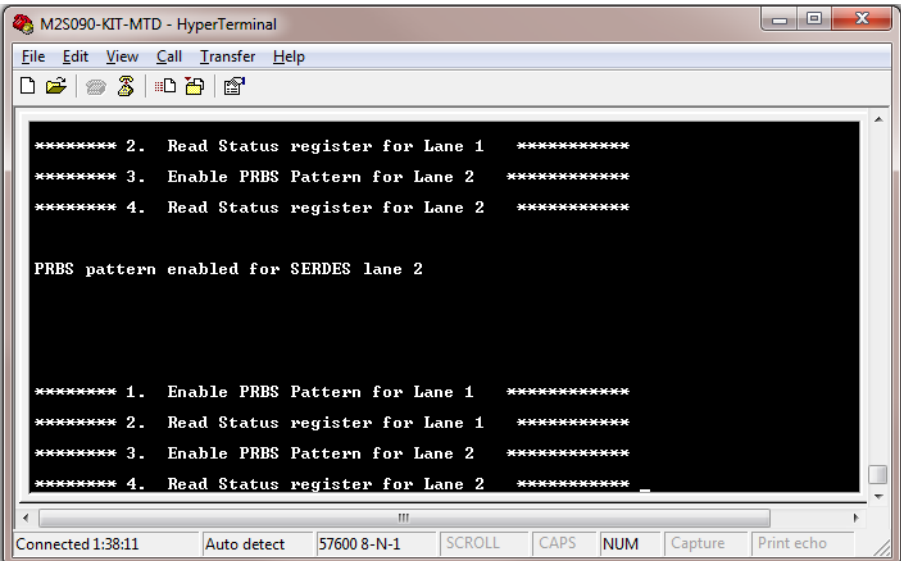

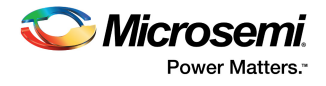

12. Press **4** to read status register for Lane 2.

When the test is passed, the following message appears.

### *Figure 42 •* **SerDes Lane 2 Loopback Test Passed**

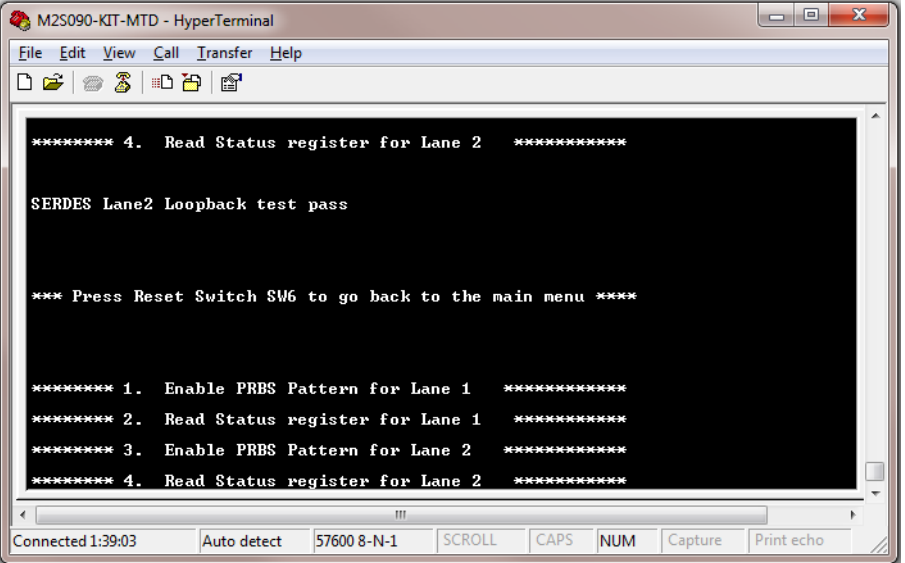

#### **Notes:**

- Ensure that SMA connectors J20 and J15 are shorted using one SMA cable, and SMA connectors J16 and J10 are shorted using a different SMA cable.
- The loopback SMA cable used must support 5 Gbps data rate.
- Follow the sequence given in the HyperTerminal.
- 13. Press **7** to run the SGMII test.
	- The following message appears.

#### *Figure 43 •* **SGMII Test**

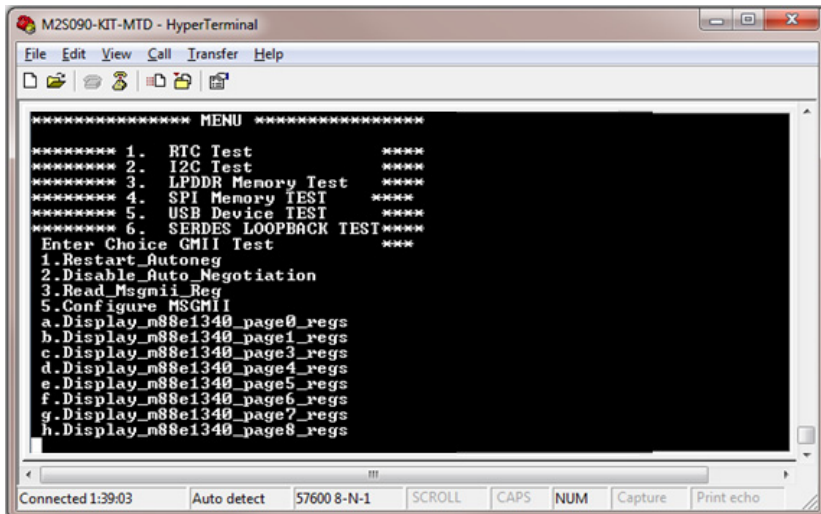

**Note:** If this message is not displayed, switch ON and OFF the **SW7** power supply on the board.

14. Press **7** to repeat the SGMII test.

A confirmation message is displayed, Press **n** twice (see [Figure 44, page 55](#page-61-0)).When the test is passed, the IP address of the host PC is displayed.

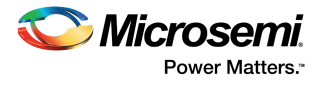

- 15. Press **2** on the terminal window, and then press **y** to repeat the SGMII test.
- 16. Press **n** twice on the **HyperTerminal** window. The host PC's IP address is displayed as shown in the following figure.

### <span id="page-61-0"></span>*Figure 44 •* **SGMII Test Passed**

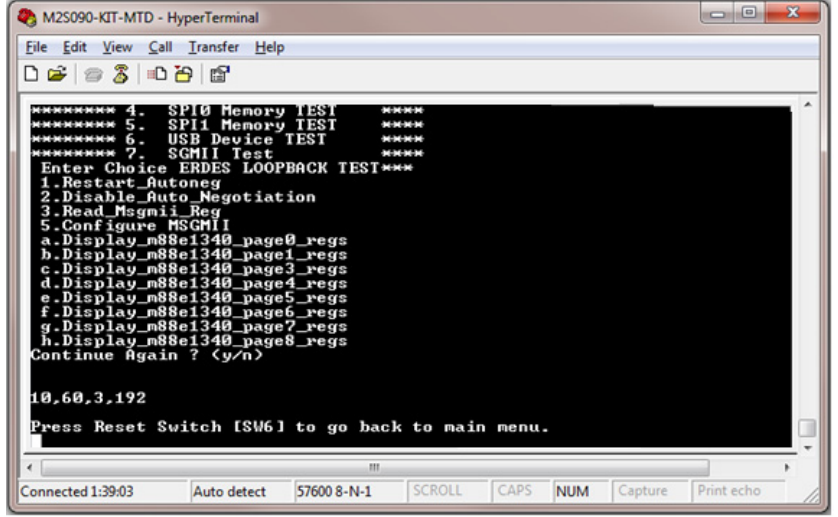

IP address may vary from one PC to another.If the IP address is not displayed,

17. Press **SW6** to go back to the main menu.

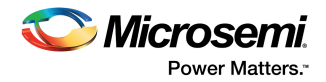

# <span id="page-62-0"></span>**9 Appendix: Running the PCIe Demo Design on Windows**

The SmartFusion2 M2S090TS-EVAL-KIT comes with a preloaded PCIe control plane demo design. See [Appendix: FPGA Programming Using FlashPro4, page 67](#page-73-0) for information about how to reprogram the board with the PCIe control plane demo.

# **9.1 Connecting the Board to the Host PC**

To connect the board to the host PC, follow these steps:

- 1. After successful programming, power **OFF** the SmartFusion2 Security Evaluation Board and shut down the host PC.
- 2. Follow these steps to connect the **CON1-PCIe Edge Connector** to a host PC or a laptop:
	- Connect the **CON1** PCIe edge connector to host PC's PCIe Gen 1 or Gen 2 slot as applicable. If the host PC does not support the Gen 2-compliant slot, the design automatically switches to the Gen 1 slot.
	- Connect the **CON1** PCIe edge connector to the laptop PCIe slot using an express card adapter. For laptops, express card adapters typically support only Gen 1, and designs work on the Gen 1 slot.

**CAUTION:** The host PC or laptop must be powered OFF while inserting the PCIe edge connector. If the system is not powered OFF, PCIe device detection and selection of the device generation (Gen 1/Gen 2) may not occur properly.

*Figure 45 •* **SmartFusion2 Security Evaluation Kit Setup for Host PC**

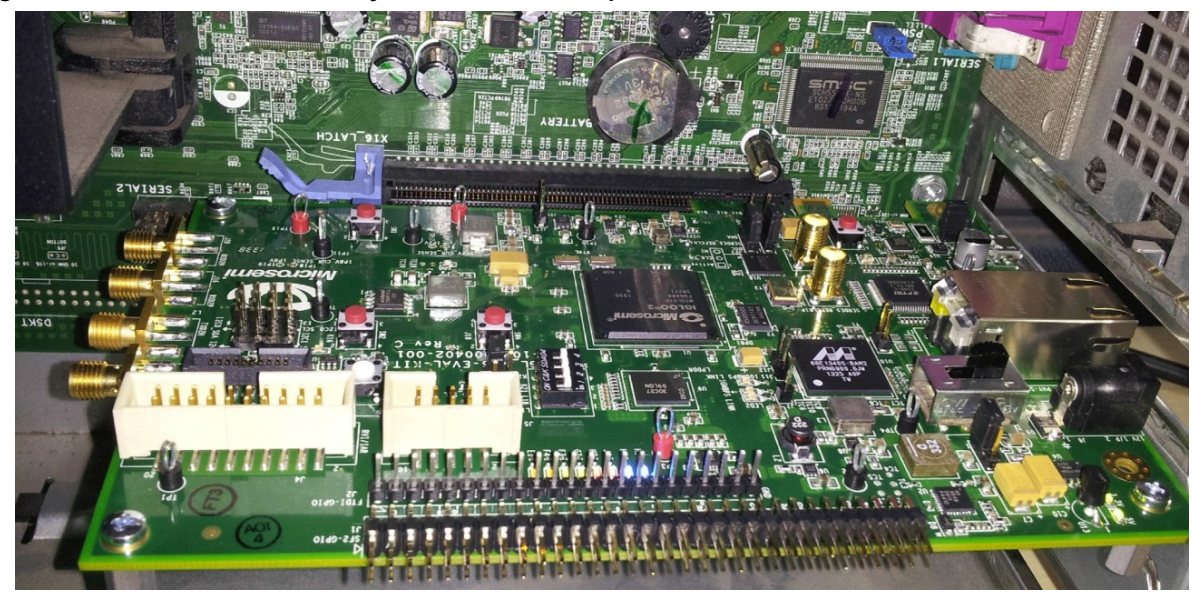

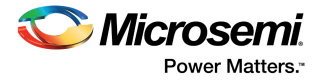

# **9.2 Running the Demo Design**

This section describes how to run the PCIe demo design included in the SmartFusion2 Security Evaluation Kit.

1. Power on the host PC and open the host PC Device Manager for PCIe device, as shown in the following figure.

#### <span id="page-63-0"></span>*Figure 46 •* **Device Manager**

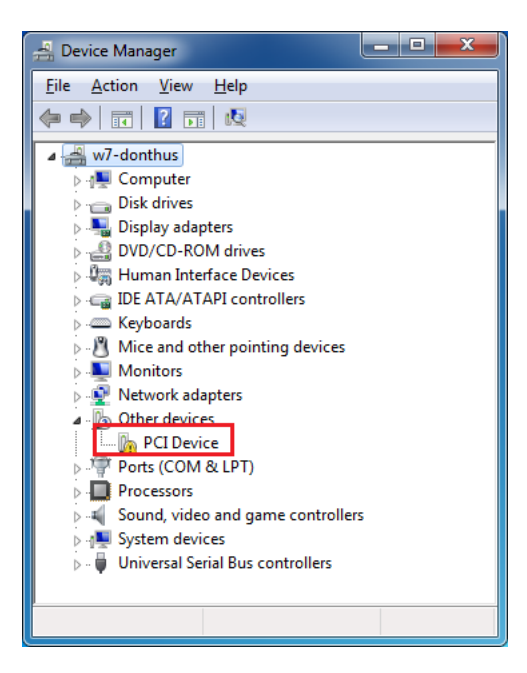

### **Notes**:

- If the PCIe device is not detected, power-cycle the SmartFusion2 Security Evaluation board. To do this, right-click **PCIe Device** > **Scan for hardware changes** in Device Manager.
- If the device is still not detected, check if the BIOS version in host PC is the latest, and if PCIe is enabled in the host PC BIOS.
- If the host PC has any other installed drivers (previous versions of Jungo drivers) for the SmartFusion2 PCIe device, uninstall them.
- 2. In Device Manager, right-click **DEVICE** and select **Uninstall,** as shown in the following figure.

#### *Figure 47 •* **Device Uninstall**

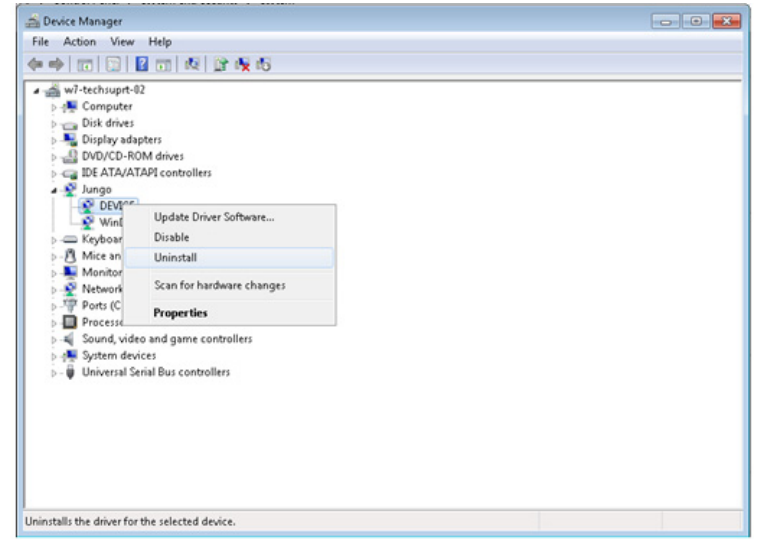

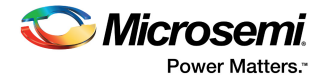

The **Confirm Device Uninstall** dialog box appears.

- 3. Select the **Delete the driver software for this device** check box, and click **OK**, as shown in the following figure.
- *Figure 48* **Confirm Device Uninstall**

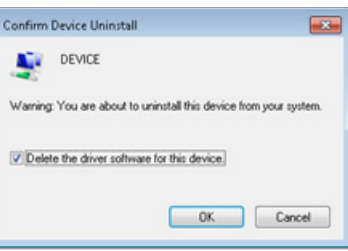

After uninstalling previous Jungo drivers, make sure that the PCIe device is detected in the Device Manager window, as shown in [Figure 46, page 57.](#page-63-0)

# <span id="page-64-0"></span>**9.2.1 Installing Drivers**

The PCIe Demo uses a driver framework provided by Jungo WinDriverPro. To install the latest version of the PCIe drivers for SmartFusion2 Security Evaluation Board on the host PC, follow these steps:

- **Note:** Installation of drivers requires administrative rights on the host PC.
	- 1. Extract the PCIe Demo.rar file to the **C** drive. The file is located in the design files: **M2S150\_M2S25\_PCIe\_Control\_Plane\_DF\Windows\_64bit\Drivers\**
	- 2. Run the batch file C:\PCIe\_Demo\DriverInstall\Jungo\_KP\_install.bat.In the **Windows Security** dialog box, click **Install**, as shown in the following figure.

#### *Figure 49 •* **Jungo Driver Installation**

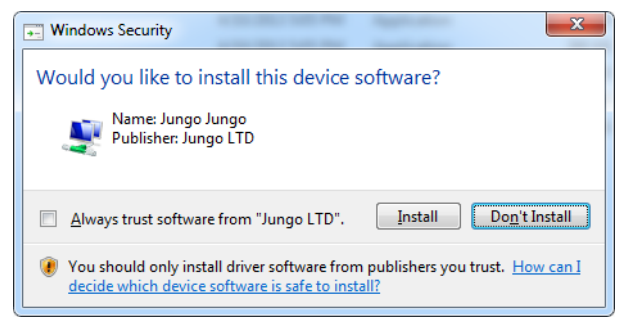

- **Note:** If the installation does not begin automatically, right-click **Command Prompt** from the Start menu, select **Run as administrator**, and run the batch file from the command prompt.
	- 3. Click **Install this driver software anyway**, as shown in the following figure.
- *Figure 50* **Windows Security**

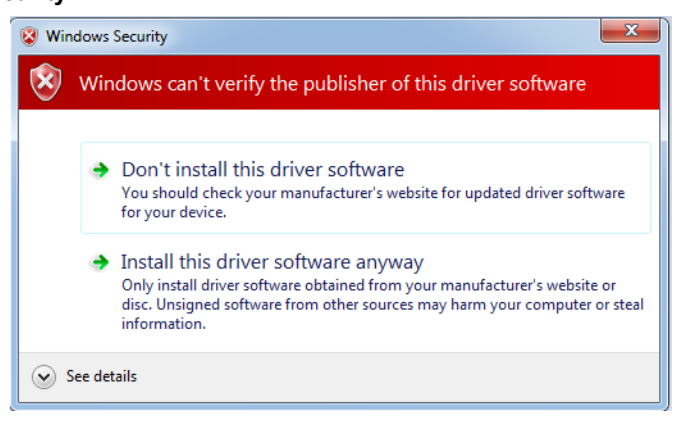

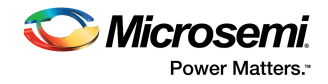

# **9.2.2 Installing PCIe Demo GUI**

The SmartFusion2 PCIe demo GUI is a simple GUI that runs on the host PC and enables communication with the SmartFusion2 PCIe EP device. The GUI provides PCIe link status, driver information, and demo controls. It invokes the PCIe driver installed on the host PC and issues user-selected commands to the driver.

To install the GUI:

- 1. Extract the PCIe\_Demo\_GUI\_Installer.rar from the design files located at **M2S150\_M2S25\_PCIe\_Control\_Plane\_DF\Windows\_64bit\GUI***.*
- 2. Double-click the setup.exe file in the provided GUI installation (**PCIe\_Demo\_GUI\_Installer\setup.exe**).
- 3. Retain the default directory locations shown in the following figure, and click **Next**.

### *Figure 51 •* **GUI Installation**

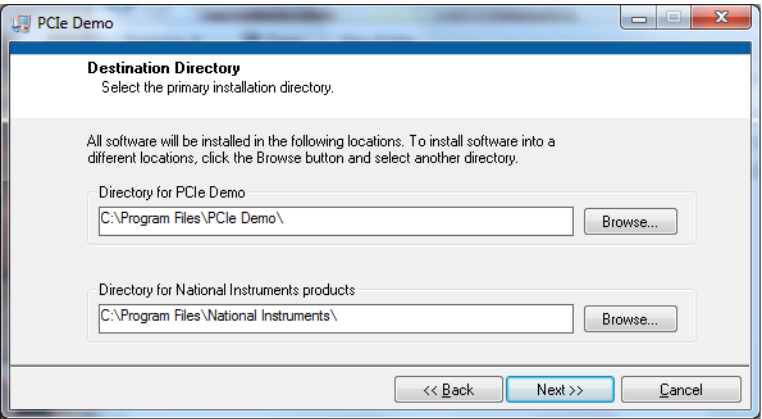

4. Click **Finish** to complete the installation.

The following window appears upon successful installation.

#### *Figure 52 •* **Successful GUI Installation**

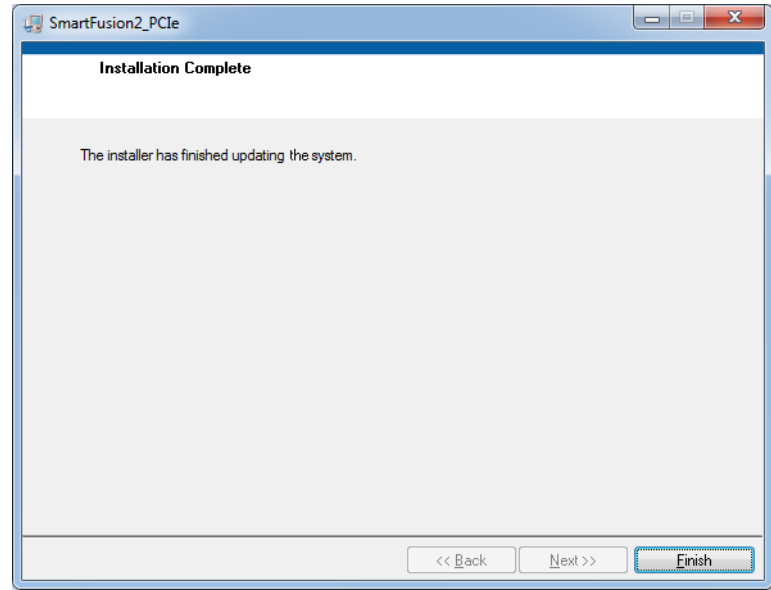

5. Restart the host PC.

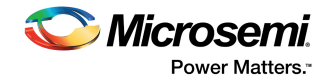

# **9.2.3 Running the PCIe GUI**

To launch the PCIe GUI and use the demo controls:

- 1. Check the host PC's Device Manager for the drivers. If the device is not detected, power-cycle the SmartFusion2 Evaluation Board.
- 2. Right-click **DEVICE > Scan for hardware changes** in Device Manager. Make sure that the board is switched ON.

*Figure 53 •* **PCIe Device Detection in Device Manager**

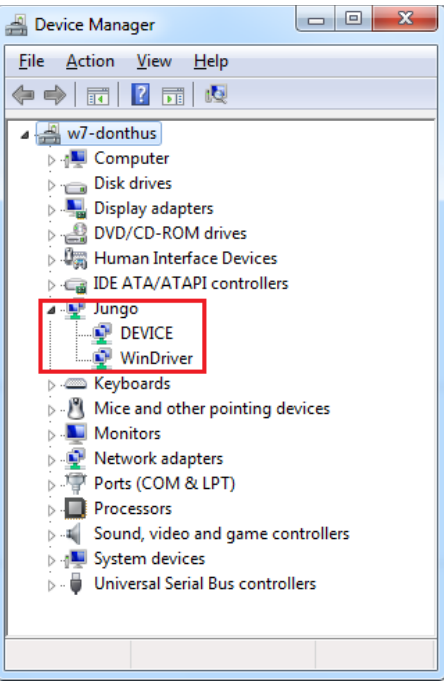

**Note:** If a warning symbol is displayed on the **DEVICE** or **WinDriver** icons in the Device Manager, uninstall and reinstall the drivers (see [Installing Drivers, page 58\)](#page-64-0).

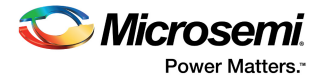

3. Open the PCIe Demo GUI (shown in the following figure) from **ALL Programs > PCIeDemo > PCIe Demo GUI**.

# *Figure 54 •* **PCIe Demo GUI**

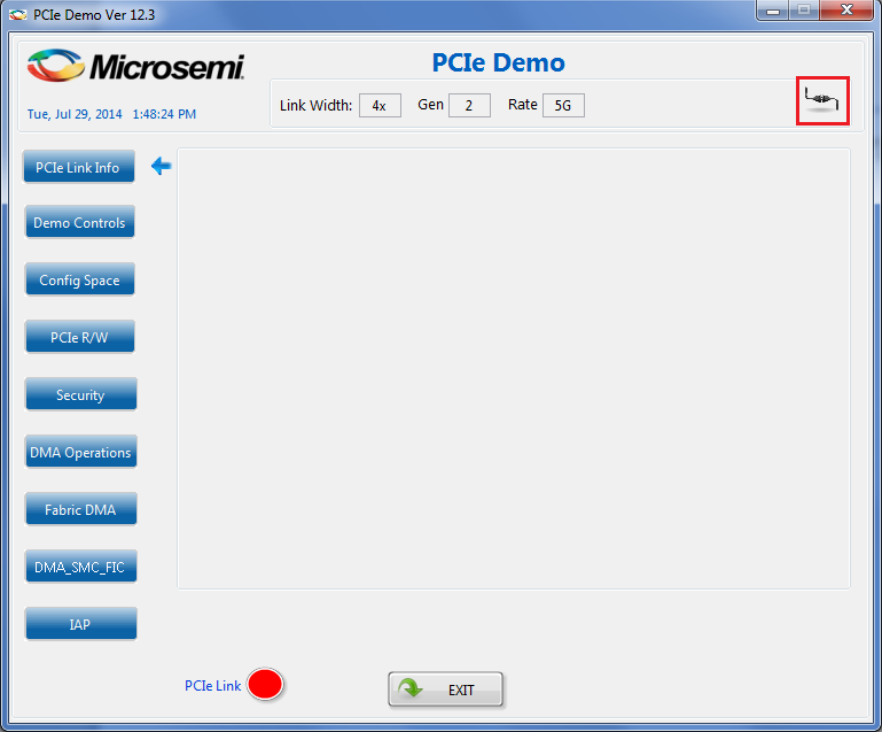

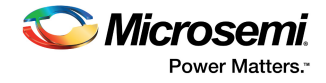

4. Click the **Connect** icon (highlighted in the above figure) at the top-right corner of the GUI. The link width, device generation (Gen 1/Gen 2), data rate, and kit type are displayed on the GUI, as shown in the following figure.

### *Figure 55 •* **Version Information**

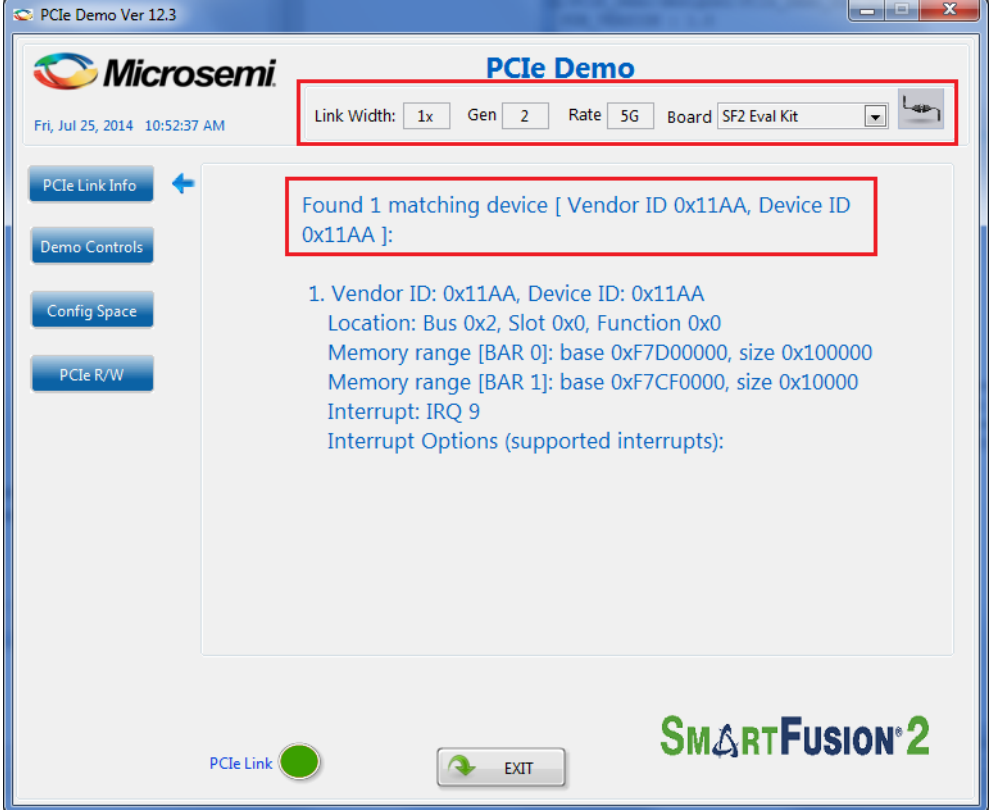

#### **Notes:**

- The SmartFusion2 Security Evaluation Kit provides x1 PCIe lane width for board configuration.
- If the host PC does not support the Gen 2 slot, the design automatically changes to the Gen 1 slot.

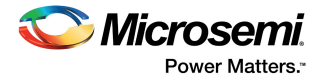

5. Click **Demo Controls** to display the LED options and DIP switch status, as shown in the following figure.

## *Figure 56 •* **Demo Controls**

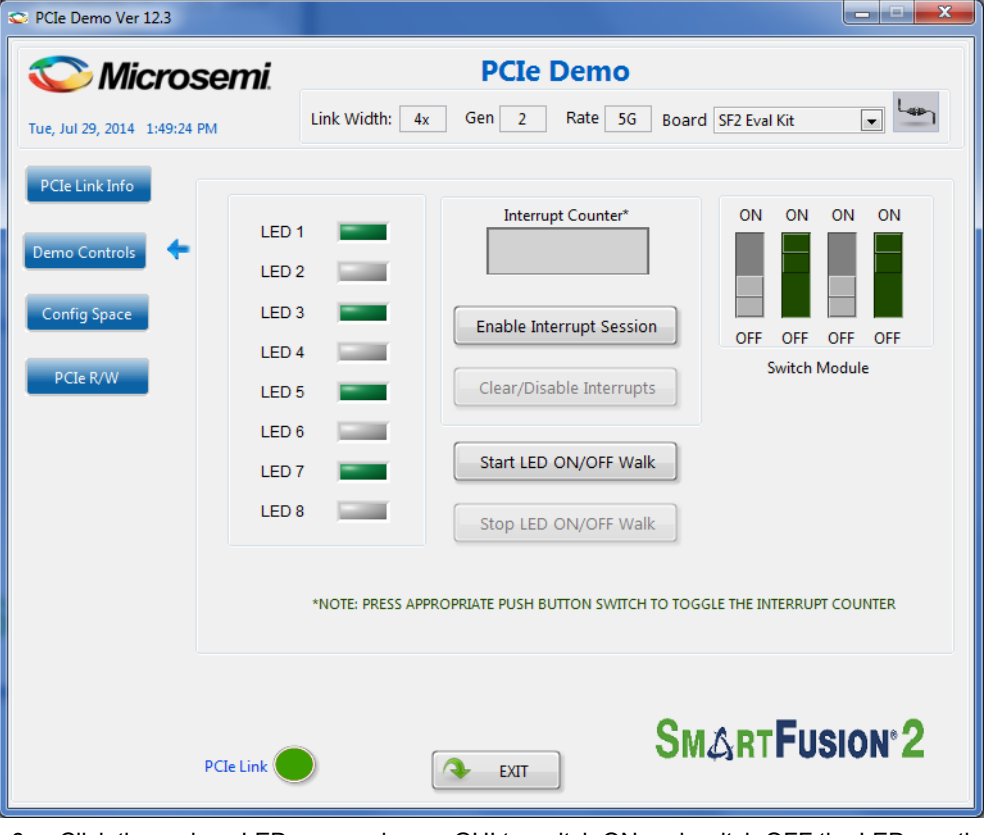

- 6. Click the various LEDs appearing on GUI to switch ON and switch OFF the LEDs on the SmartFusion2 Security Evaluation board.
- 7. Click **Start LED ON/OFF Walk** to make the LEDs on the board blink.
- 8. Click **Stop LED ON/OFF Walk** to stop the blinking of LEDs.
- 9. Change the position of DIP switches 1 to 4 on **SW5** of the board, and observe the position of those switches in **GUI SWITCH MODULE**.
- 10. Click **Enable Interrupt Session** to enable the PCIe interrupt.

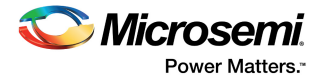

11. Press the **SW4** push-button switch on the SmartFusion2 Evaluation Board and observe the interrupt count in the **Interrupt Counter** field, shown in the following figure.

# *Figure 57 •* **Interrupt Counter**

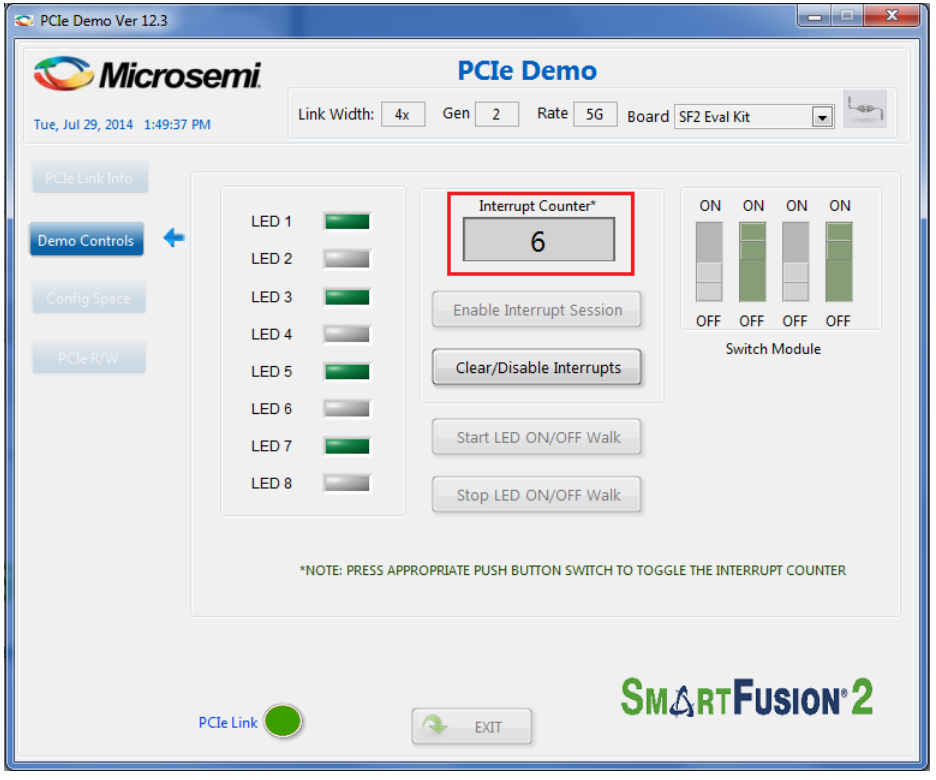

12. Click **Clear/Disable Interrupts** to clear and disable the PCIe interrupts.

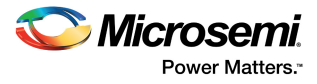

13. Click **Config Space** for details about the PCIe configuration space, as shown in the following figure.

# *Figure 58 •* **Configuration Space**

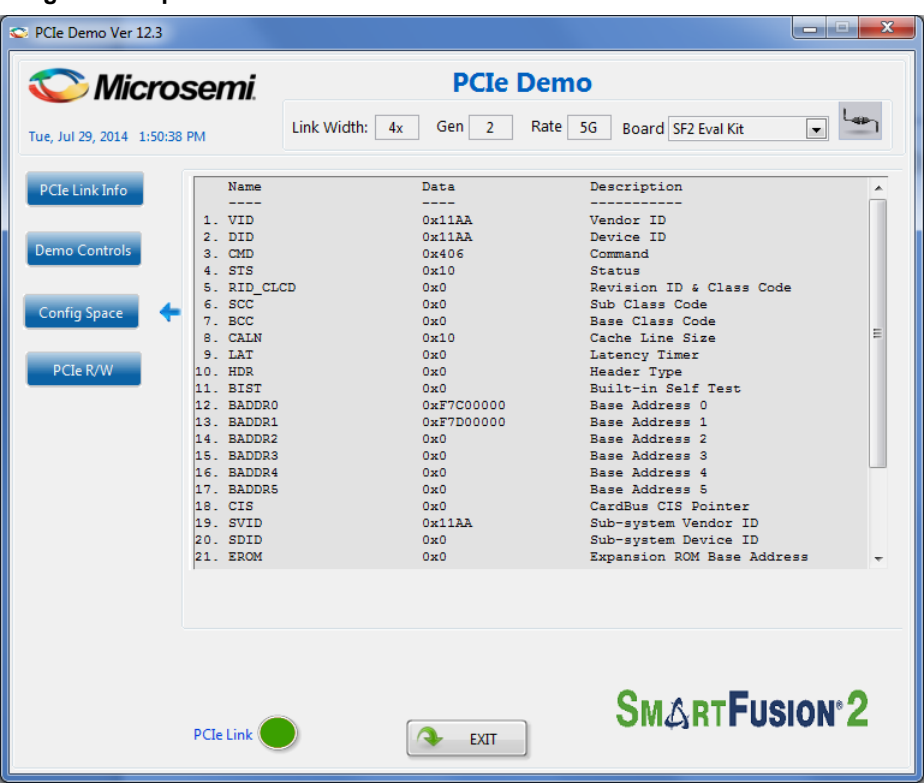
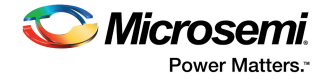

- 14. Click **PCIe R/W** to perform read and writes to LSRAM memory through the **BAR1** space. The **PCIe R/W** window appears, as shown in the following figure.
- 15. In the **Address** field, enter an address in the 0x0000 to 0xFFFC range in the **Address** field.
- 16. In the **Data** field, enter a 32-bit hexadecimal value.

### *Figure 59 •* **Read and Write to LSRAM Using PCIe**

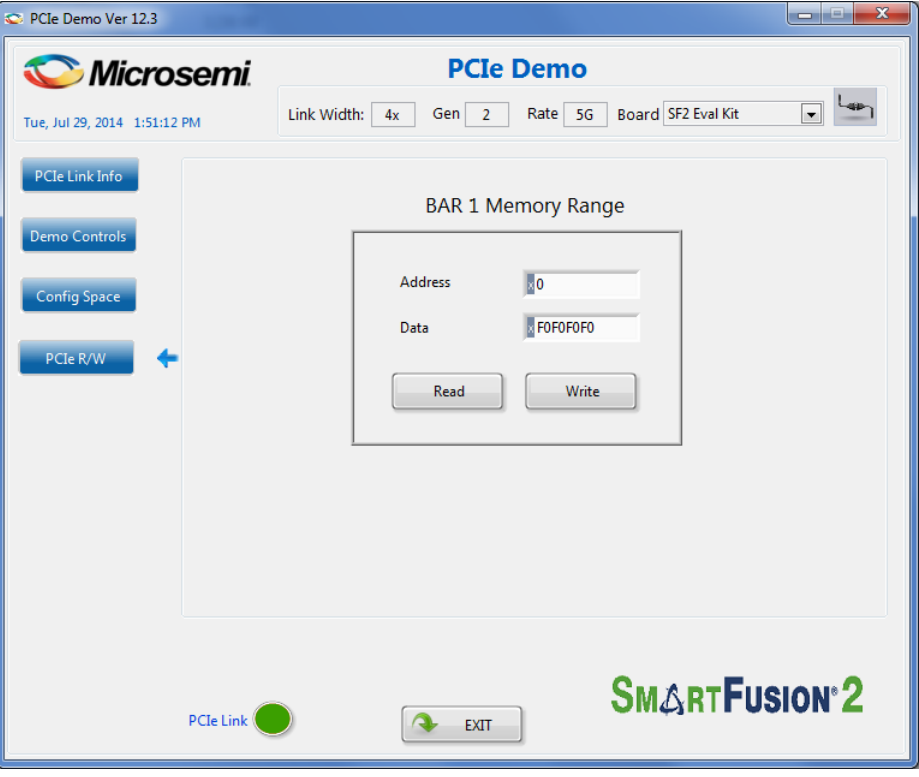

- 17. Click **Exit** to quit the demo.
- **Note:** For running the demo design on Linux, see *[DG0566: SmartFusion2 SoC FPGA PCIe Control Plane](http://www.microsemi.com/index.php?option=com_docman&task=doc_download&gid=134323)  [Demo For Advanced Dev Kit and Evaluation Kit Demo Guide.](http://www.microsemi.com/index.php?option=com_docman&task=doc_download&gid=134323)*

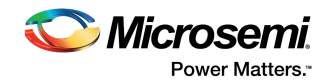

# **10 Appendix: FPGA Programming Using FlashPro4**

The M2S090TS-EVAL-KIT can be programmed and/or debugged using the FlashPro4 programmer.

### **10.1 Board Setup**

The following figure is a snapshot of a sample setup of the SmartFusion2 Security Evaluation Board for FlashPro4 programming.

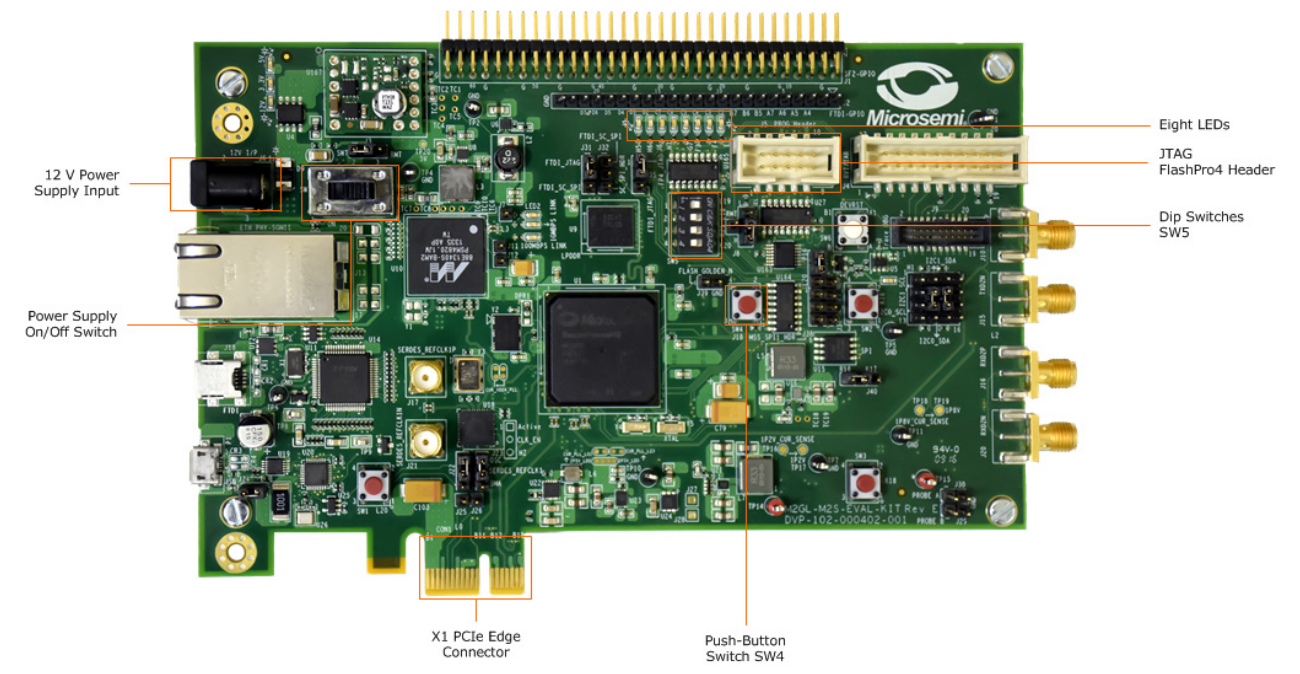

#### *Figure 60 •* **SmartFusion2 Evaluation Board Setup for FlashPro4 Programming**

**Note:** The notch (highlighted in red) does not go into the adapter card.

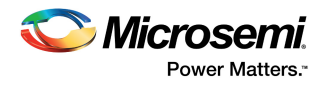

## **10.2 Programming the Device Using FlashPro4**

FlashPro4 must be installed on the host PC to program the device using FlashPro4.

To program the board using FlashPro4, follow these steps:

- 1. Connect the FlashPro4 header to the **J5** jumper.
- 2. Switch ON the **SW7** power supply switch.
- 3. Open the FlashPro software.

### *Figure 61 •* **FlashPro Window**

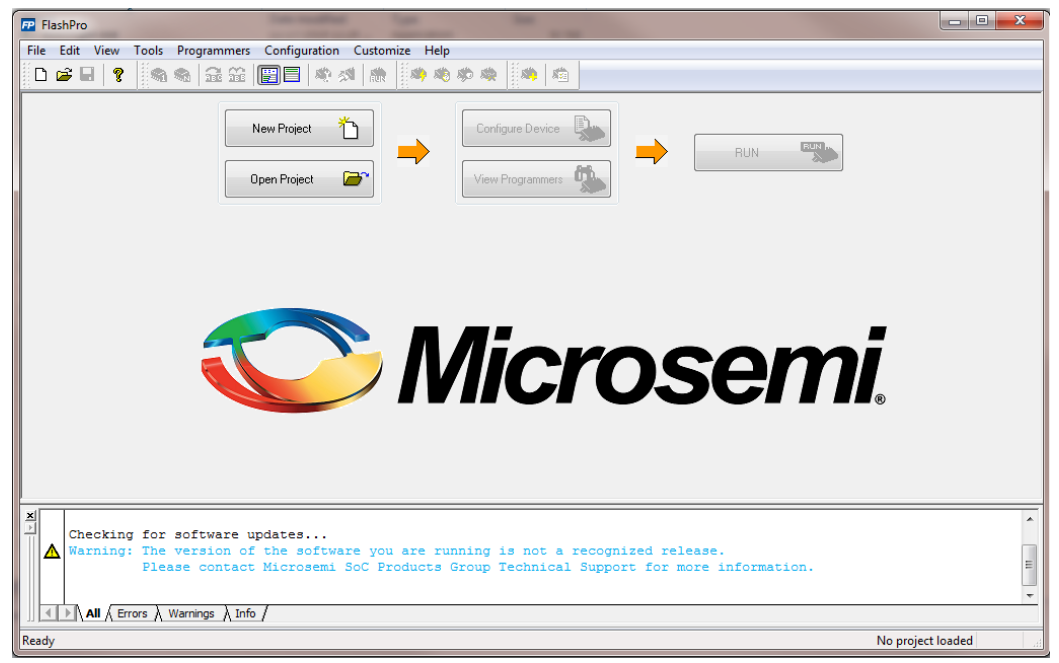

- 4. Click **New Project** to create a new project.
	- The **New Project** window appears, as shown in the following figure.
- *Figure 62* **Creating a New Project**

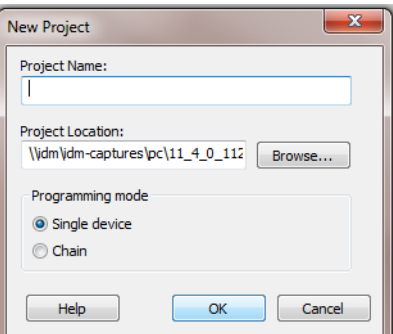

- 5. Enter the **Project Name**.
- 6. **Select Single device** as the programming mode, and click **OK**.

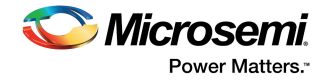

7. Click **Configure Device**.

### *Figure 63 •* **Configuring the Device**

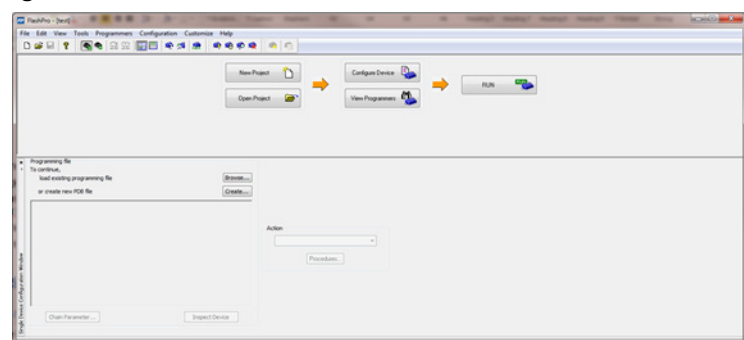

- 8. Click **Browse,** and select the M2S090\_EVAL\_KIT\_MTD\_top\_rev1.stp file from the **Load Programming File** window.
- 9. Click **Program** to program the device. When the device is programmed successfully, a **Run Program PASSED** status is displayed.

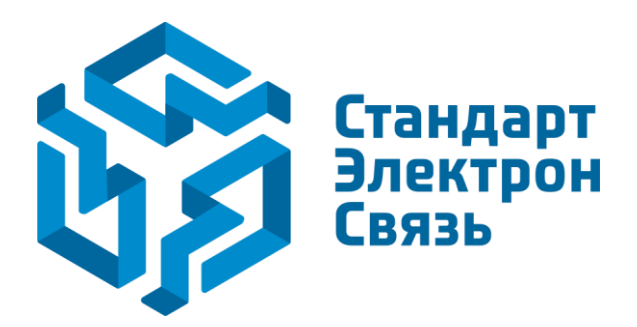

Мы молодая и активно развивающаяся компания в области поставок электронных компонентов. Мы поставляем электронные компоненты отечественного и импортного производства напрямую от производителей и с крупнейших складов мира.

Благодаря сотрудничеству с мировыми поставщиками мы осуществляем комплексные и плановые поставки широчайшего спектра электронных компонентов.

Собственная эффективная логистика и склад в обеспечивает надежную поставку продукции в точно указанные сроки по всей России.

Мы осуществляем техническую поддержку нашим клиентам и предпродажную проверку качества продукции. На все поставляемые продукты мы предоставляем гарантию .

Осуществляем поставки продукции под контролем ВП МО РФ на предприятия военно-промышленного комплекса России , а также работаем в рамках 275 ФЗ с открытием отдельных счетов в уполномоченном банке. Система менеджмента качества компании соответствует требованиям ГОСТ ISO 9001.

Минимальные сроки поставки, гибкие цены, неограниченный ассортимент и индивидуальный подход к клиентам являются основой для выстраивания долгосрочного и эффективного сотрудничества с предприятиями радиоэлектронной промышленности, предприятиями ВПК и научноисследовательскими институтами России.

С нами вы становитесь еще успешнее!

#### **Наши контакты:**

**Телефон:** +7 812 627 14 35

**Электронная почта:** [sales@st-electron.ru](mailto:sales@st-electron.ru)

**Адрес:** 198099, Санкт-Петербург, Промышленная ул, дом № 19, литера Н, помещение 100-Н Офис 331